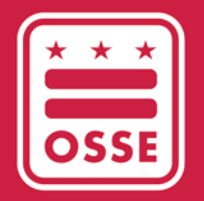

District of Columbia Office of the State Superintendent of Education

# TRAINER APPROVAL PROGRAM (TAP) INITIAL APPROVAL APPLICATION IN **QUICKBASE**

Applicant User Guide

January 2023

# **Table of Contents**

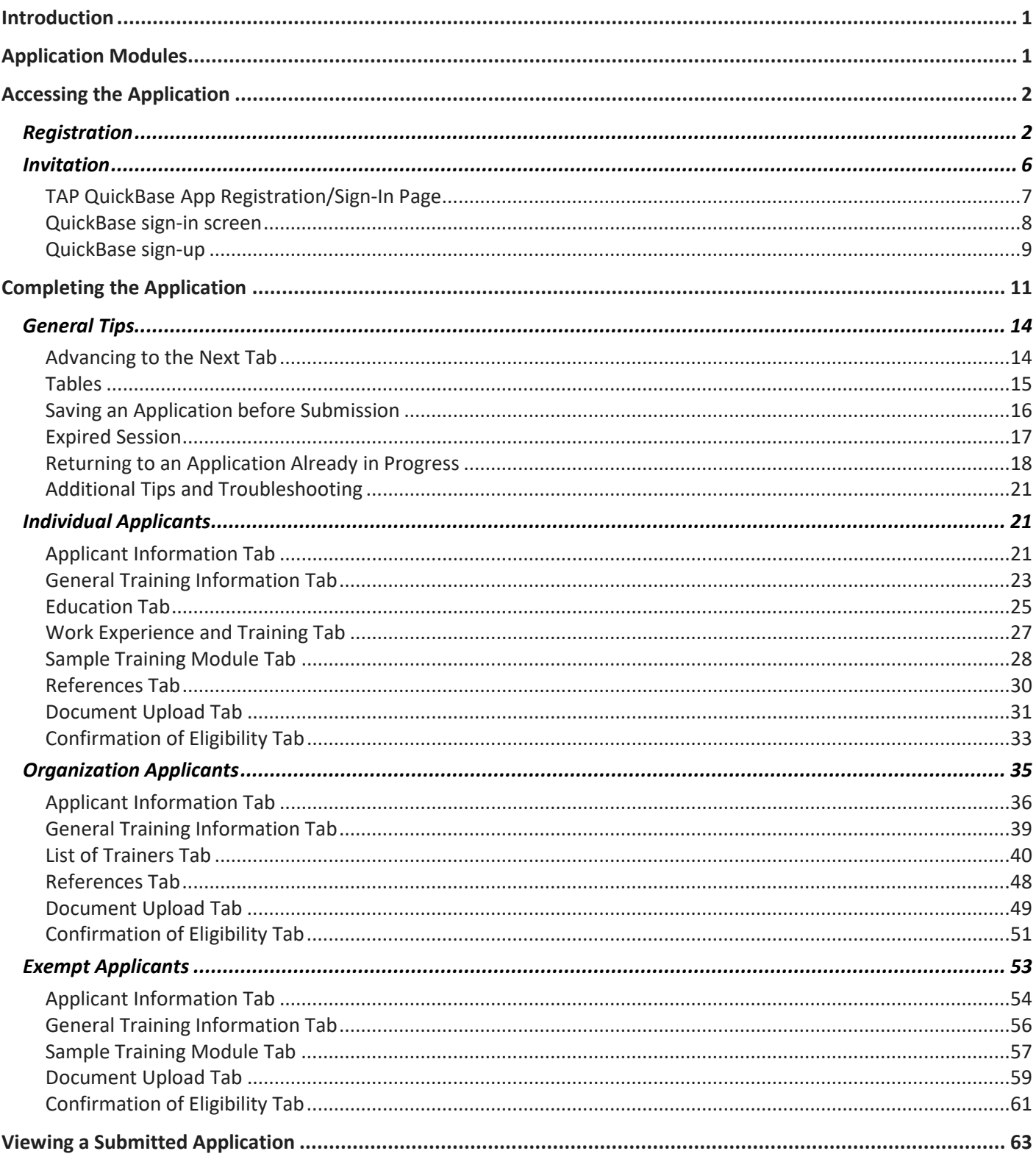

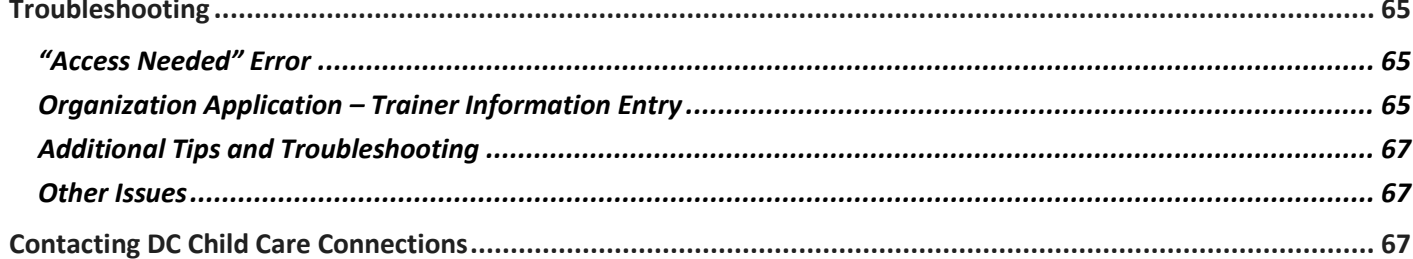

# <span id="page-3-0"></span>**Introduction**

The purpose of this guide is to serve as a manual for the Office of the State Superintendent of Education (OSSE) Division of Early Learning (DEL) Trainer Approval Program (TAP) initial approval application in QuickBase.

The goal of TAP is to provide the DC early care and education (ECE) workforce with access to high-quality training opportunities in which they interact and learn with qualified presenters who will positively impact the quality of the care, teaching and learning that truly benefit children and families. Professional development (PD) trainers of DC's ECE workforce must possess professional career experiences and personal education backgrounds in the field that are relevant to and aligned with the mission of DEL PD objectives and priorities. Certified trainers vetted through the TAP application process are well versed in their areas of expertise and specific core knowledge area(s) and are able to effectively demonstrate their understanding of the District of Columbia Early Learning Standards (DC ELS).

The purpose of the TAP initial approval application in QuickBase is to facilitate the TAP process and the archiving of submitted applications.

# <span id="page-3-1"></span>**Application Modules**

Below is the list of major TAP application QuickBase functions:

- [Registration and sign-in;](#page-9-0)
- Submission of application information (fo[r individuals,](#page-23-1) [organizations](#page-37-0) an[d exempt\)](#page-55-0);
- [Review of submitted application;](#page-65-0) and
- [Contact DC Child Care Connections \(DC CCC\).](#page-69-2)

The screen to access registration and sign-in is below:

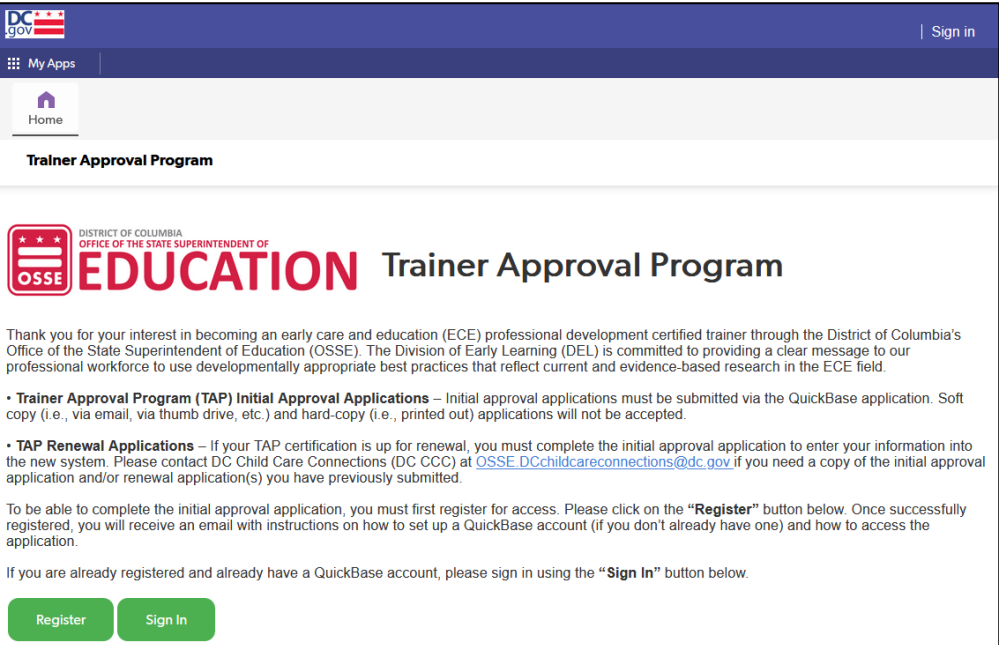

The screen to access submission of application information, review of application information and contacting DC CCC is below:

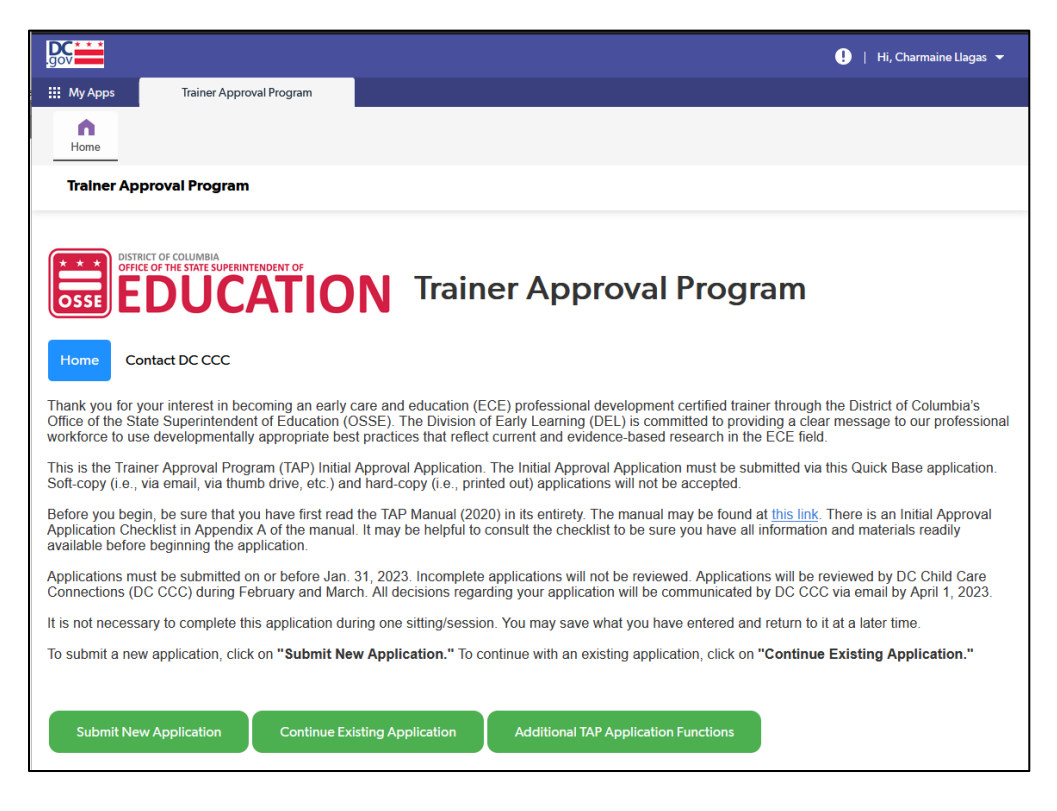

# <span id="page-4-0"></span>**Accessing the Application**

<span id="page-4-1"></span>This section explains the step-by-step process for accessing the TAP QuickBase application.

# Registration

Even if you already have a QuickBase account, you must complete registration. The TAP application is not a public application; OSSE must first grant you access.

1. To access the TAP QuickBase application, the applicant must first register through the following link: [https://octo.quickbase.com/db/bryk8vdq3.](https://octo.quickbase.com/db/bryk8vdq3) To continue to the next page, click on the "Register" button below the text.

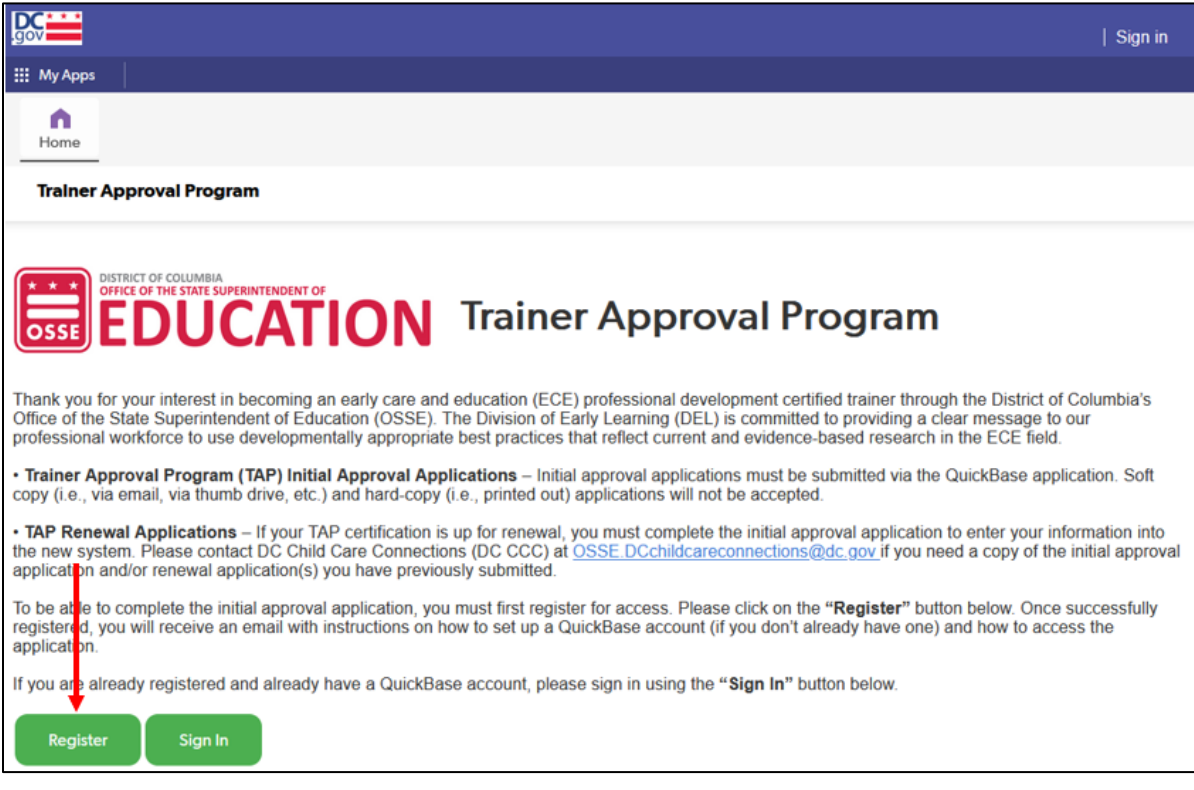

2. Enter all required information. Click on the "Save & close" button to submit the registration.

NOTE: For the "Business/Tax ID Number" field, enter "N/A" if not applicable.

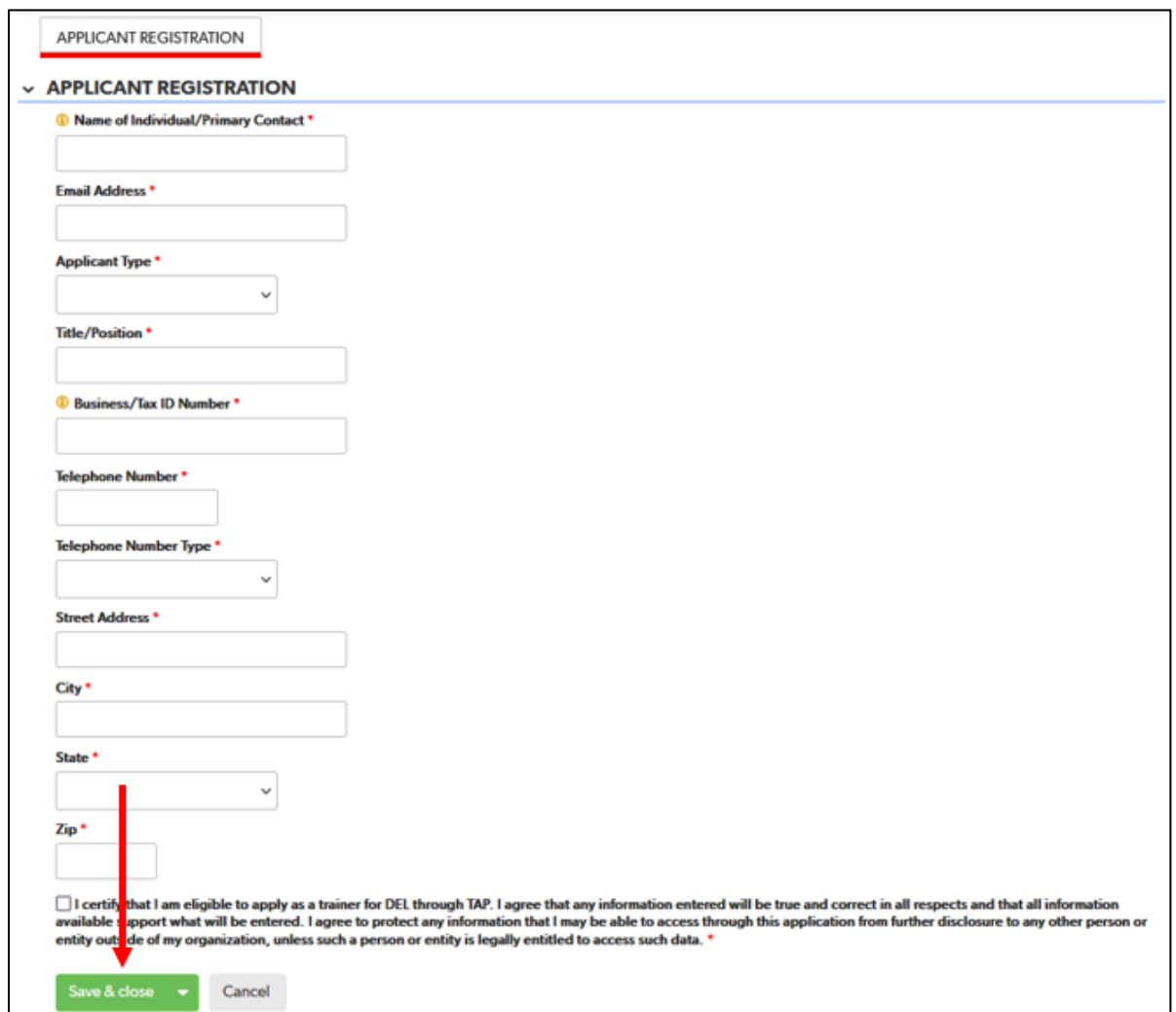

a. If any of the required fields are left empty, an error message will be displayed. If there are multiple required fields left empty, the error message will only display one.

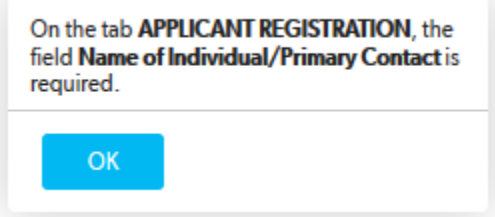

b. If all required information is entered, a "Registration saved" message will appear at the top of the page.

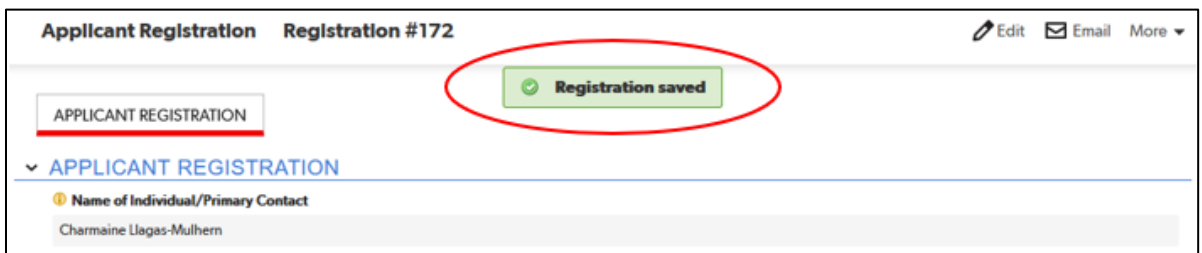

c. An error message may come up if you have registered for the TAP application previously, such as in a previous year. If you get the below message, see "TAP QuickBase App Registration/Sign-In Page" on page 7 of this document and follow the directions to try to access the app. Contact DC CCC at [OSSE.DCChildcareConnections@dc.gov](mailto:OSSE.DCChildcareConnections@dc.gov) for assistance if you continue to have difficulties.

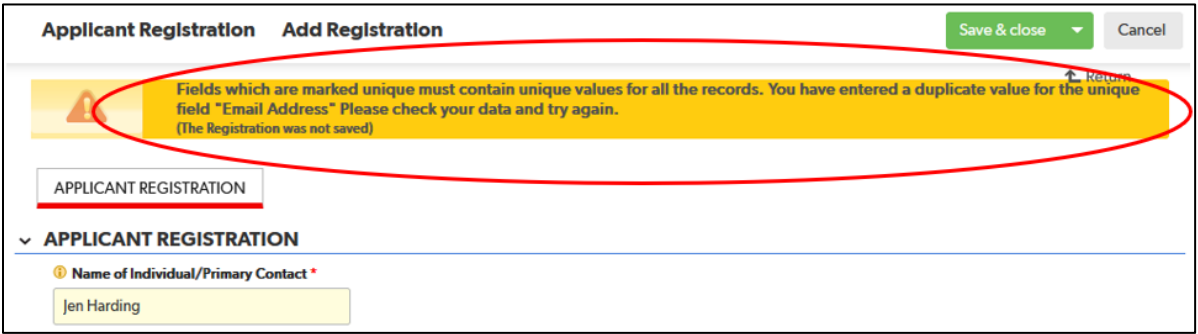

- 3. You will receive two emails within a few days.
	- a. QuickBase will automatically send an email after you submit your registration with the subject line "Registration Request Submitted."

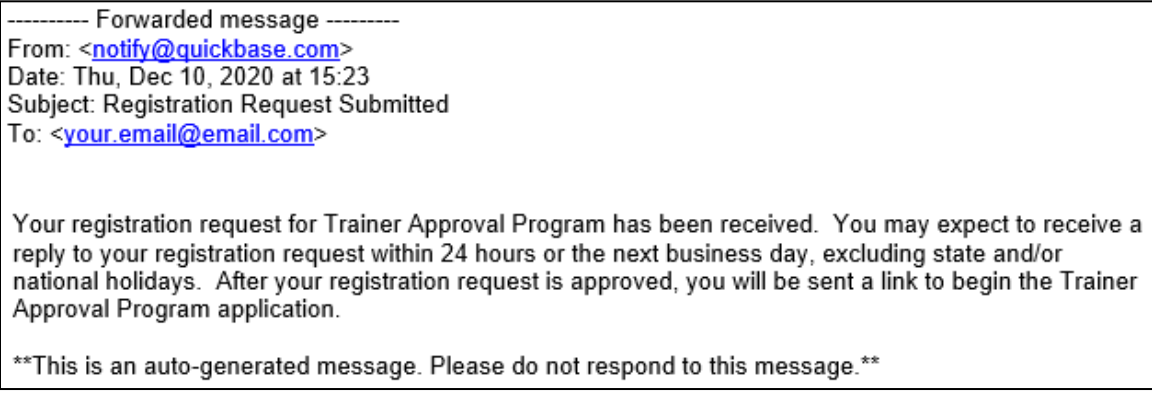

- b. Acknowledgment email OSSE will send an acknowledgment email within 24 hours or the next business day if your registration is approved.
- 4. When it is time to access the TAP initial application, will receive an invitation email with instructions (see next section).

# <span id="page-8-0"></span>Invitation

The TAP application period is from Jan. 1 to Jan. 31. Applicants whose TAP application registrations have been approved by OSSE will receive instructions via email on how to access the TAP initial approval application. If you registered for the app before Jan. 1, your invitation email will be sent prior to the opening of the application period. If you register on or after Jan. 1, your email will be sent one business day after registration approval.

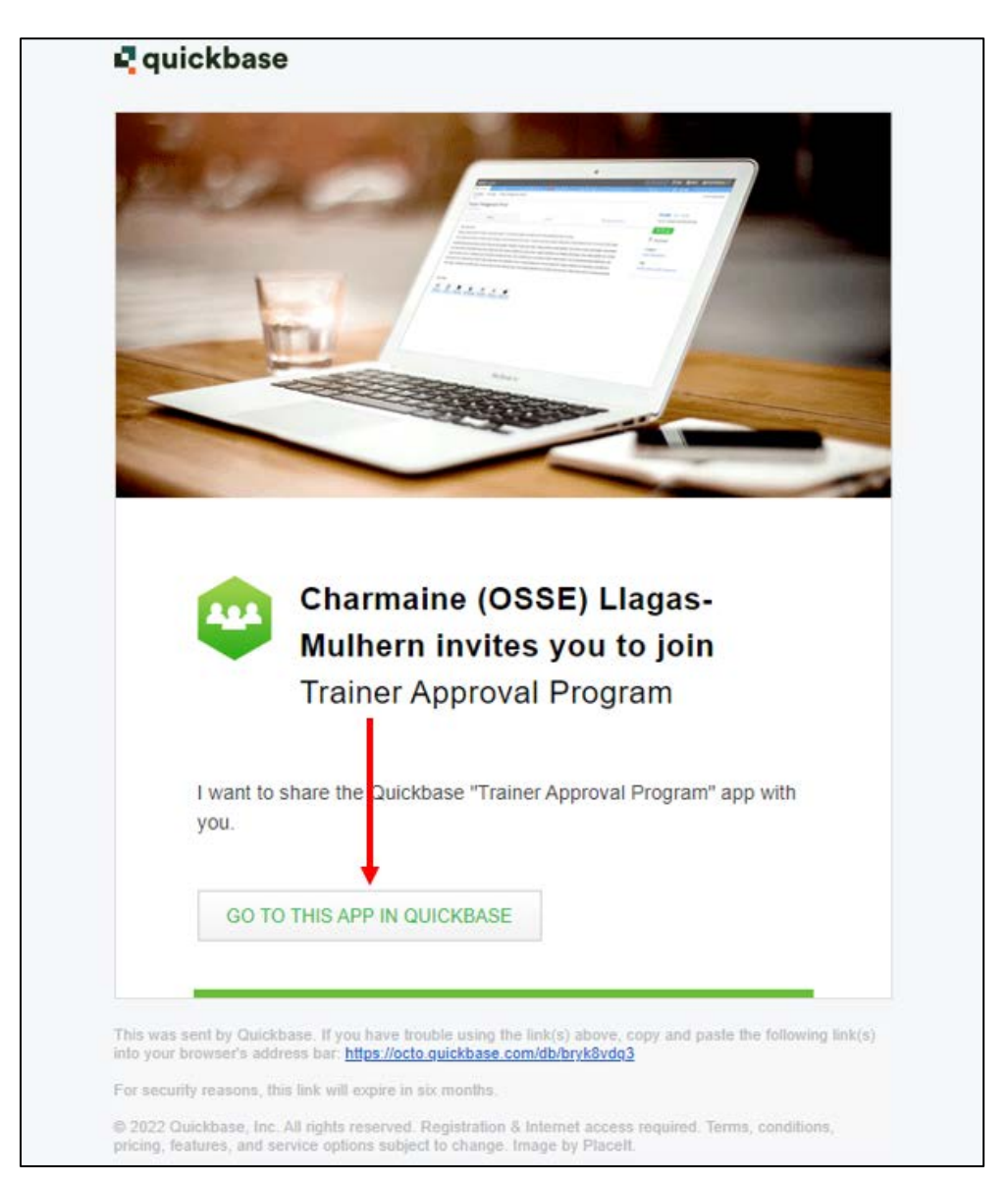

1. Click on the "Go to this app in QuickBase" button in the invitation.

2. You will be taken to either the TAP QuickBase app registration/sign-in page, the QuickBase sign-in screen or a screen to create a QuickBase account, depending on whether you are already signed in to QuickBase or if QuickBase detects that you already have an account.

### <span id="page-9-0"></span>TAP QuickBase App Registration/Sign-In Page

1. This is the same page through which you registered for the TAP application. If QuickBase takes you to this page, click on the green "Sign In" button at the bottom of the page.

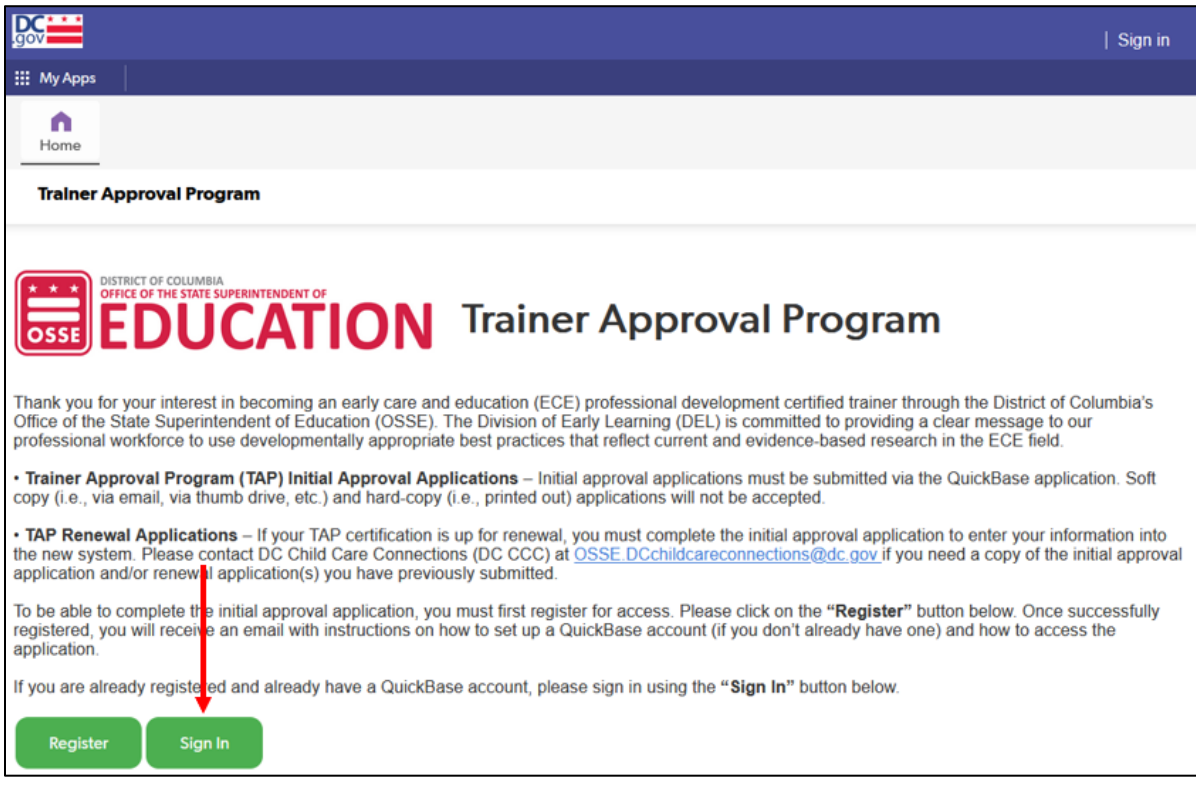

This will take you to the QuickBase sign-in screen.

### <span id="page-10-0"></span>QuickBase sign-in screen

1. Once you have a QuickBase account, enter your log-in credentials.

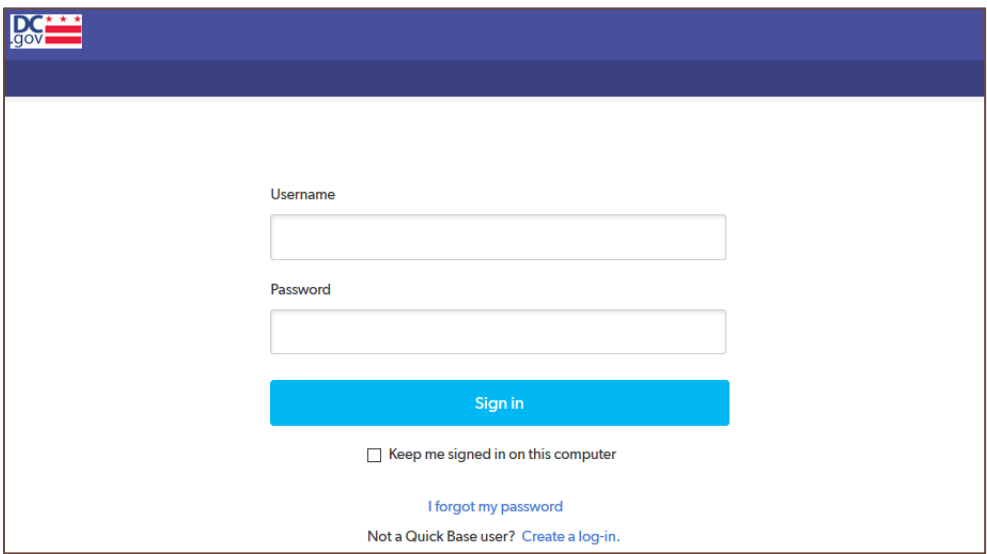

2. If you have a QuickBase account but have forgotten your password, click on the "I forgot my password" link in blue.

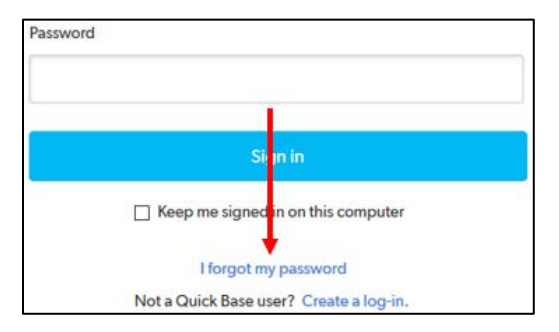

Follow the instructions to reset your password.

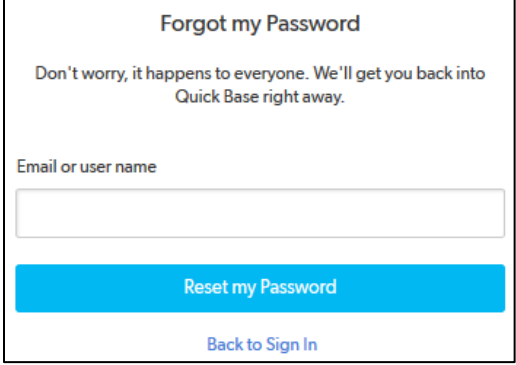

### <span id="page-11-0"></span>QuickBase sign-up

1. If the application takes you to the QuickBase sign-in screen and you do not already have a QuickBase account, click on the "Create a log-in" link in blue.

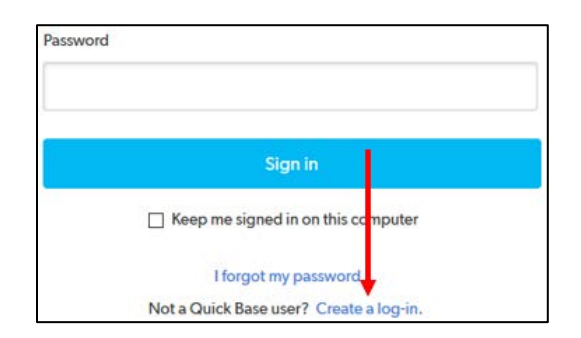

2. Enter the email address used to register to access the application.

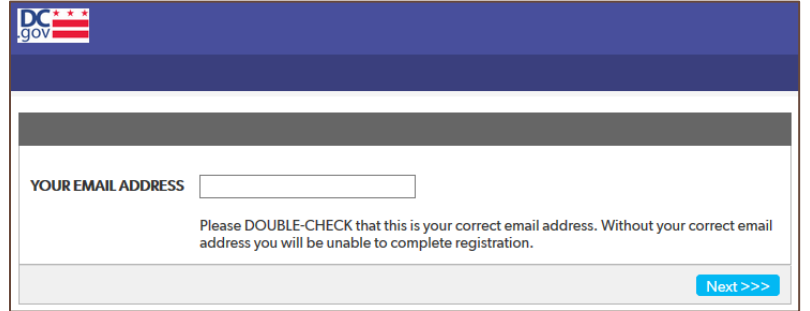

Ensure that the email address you enter matches the email used for registration. If it does not, you will get an error message.

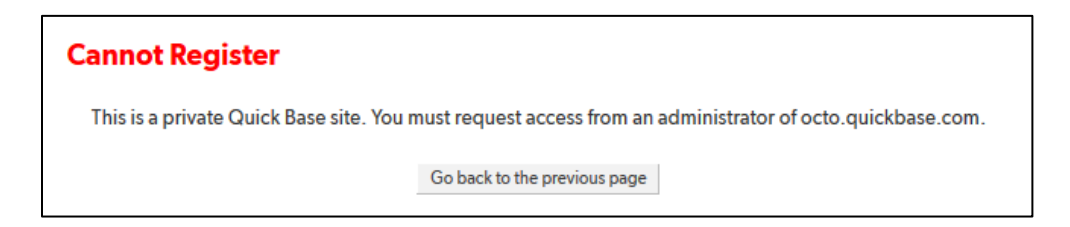

3. The sign-up screen will come up. Enter the requested information and check the box to accept the Terms of Service and Privacy Policy. Click on the blue "Register" button to complete sign-up.

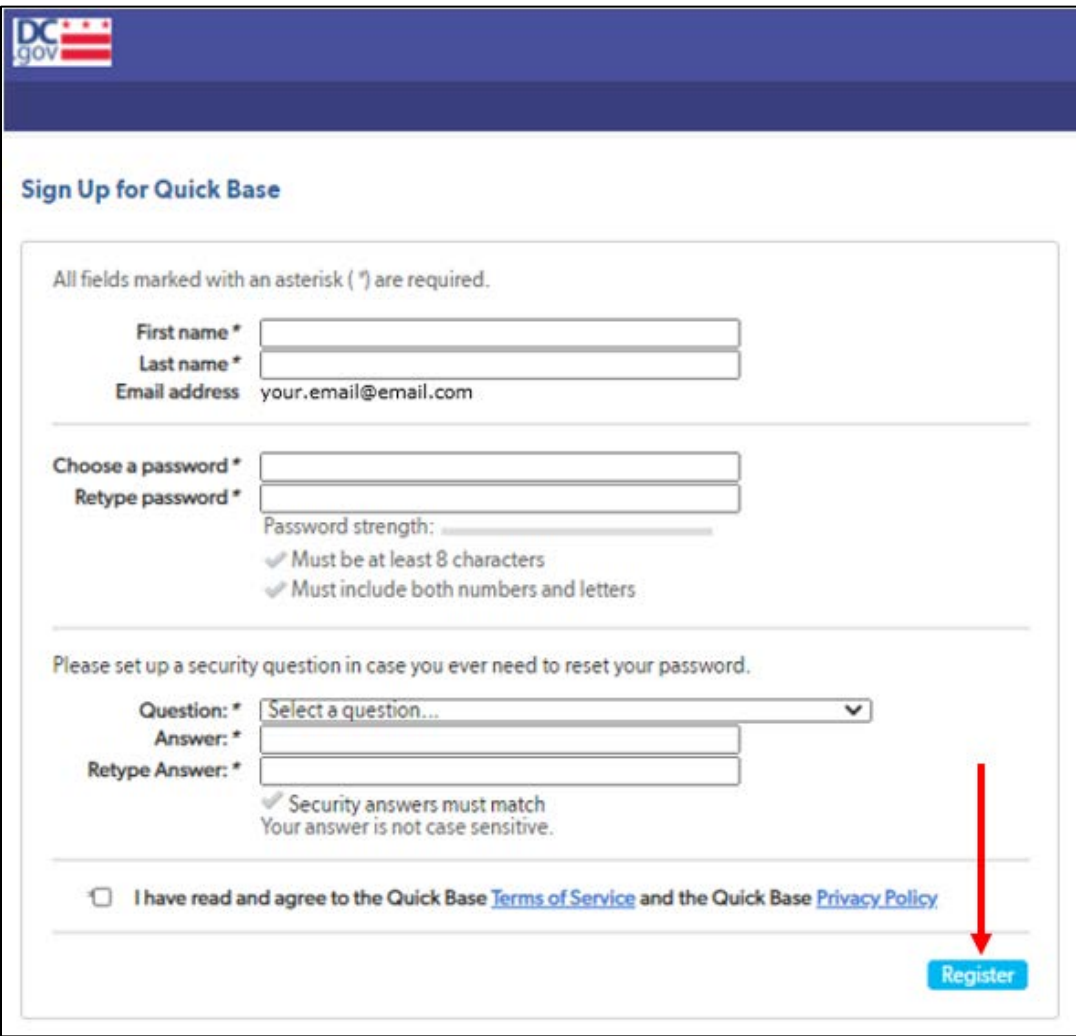

# <span id="page-13-0"></span>**Completing the Application**

1. Successfully logging in to the application will bring you to the TAP application home page. Click on the green "Submit New Application" button.

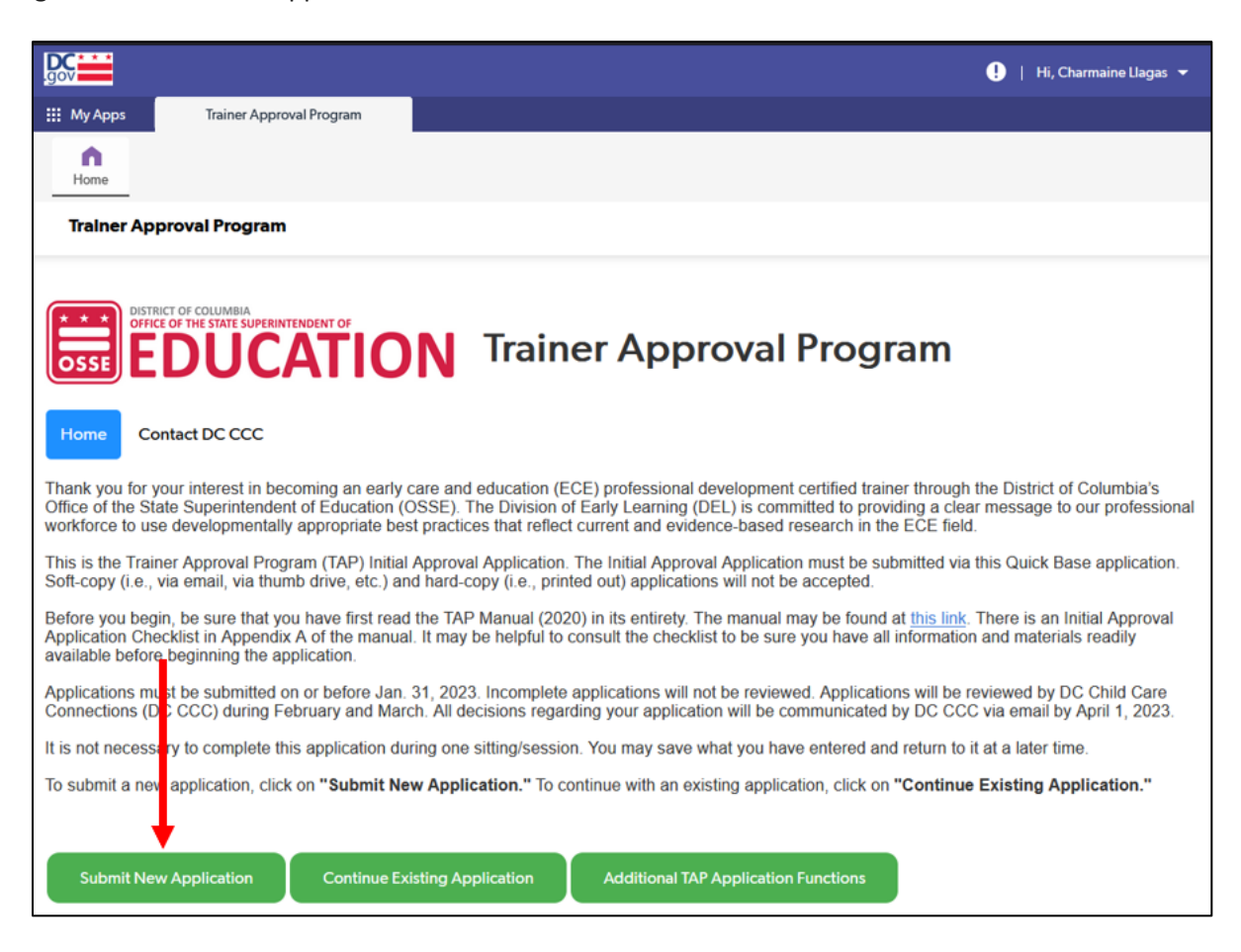

2. On the next page, click the pencil icon next to your name to begin an application.

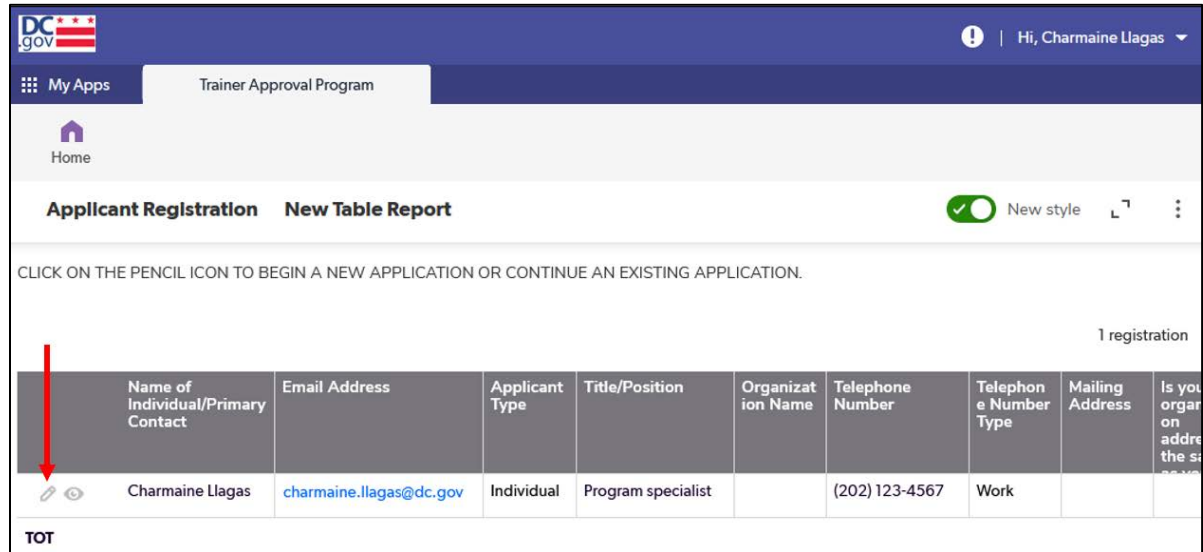

3. The next page shows information from your registration for the TAP application (see "Registration" section on page 2). To begin a new application, click "Add Application."

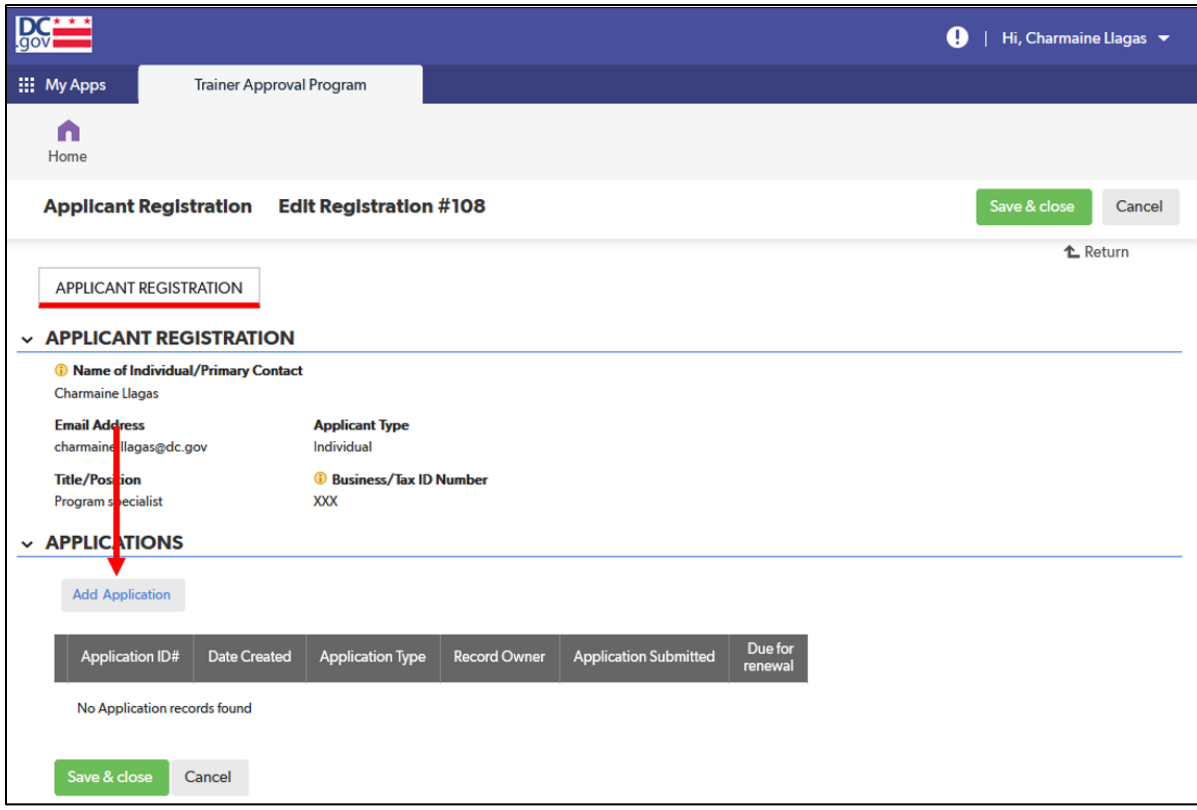

4. QuickBase will take you to the first page of the application.

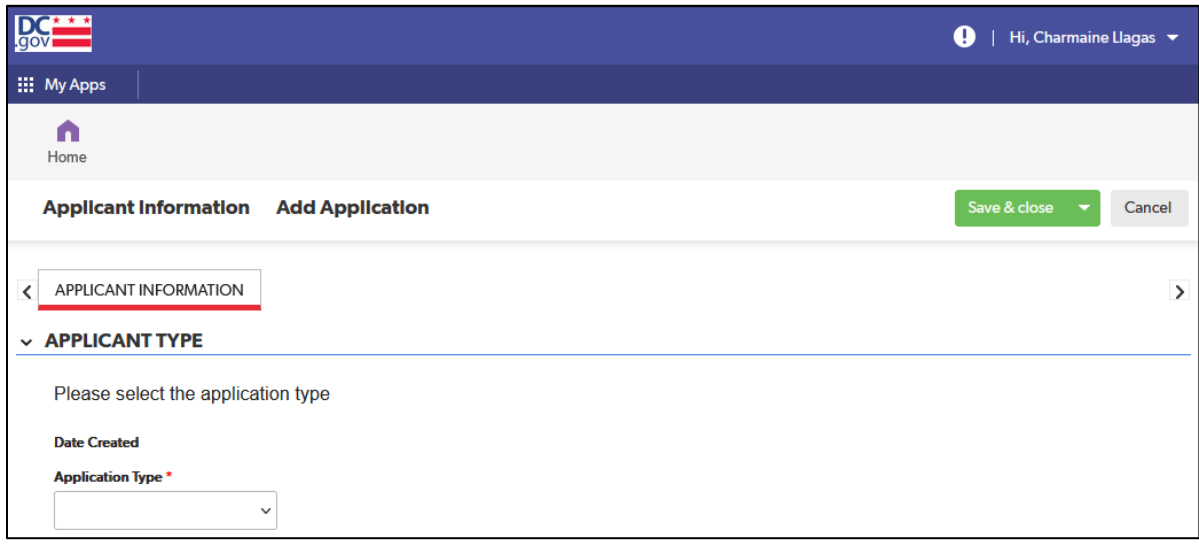

Select the type of application you are completing (i.e., individual, organization, exempt) from the dropdown menu.

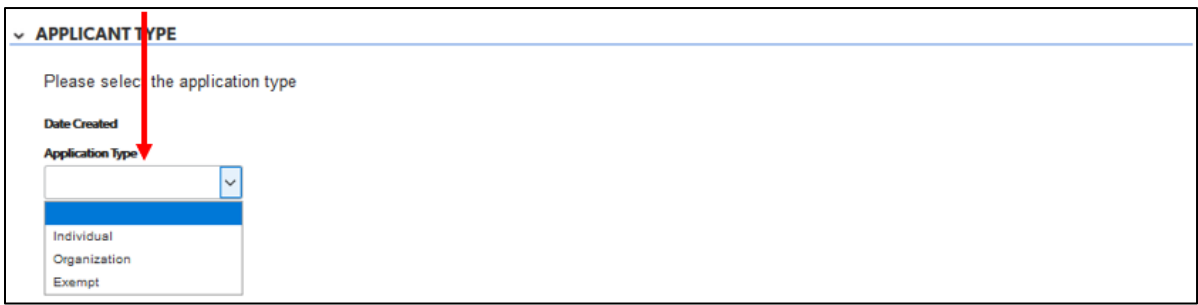

Once you select the type of application, the rest of the tabs (pages) of the application will appear.

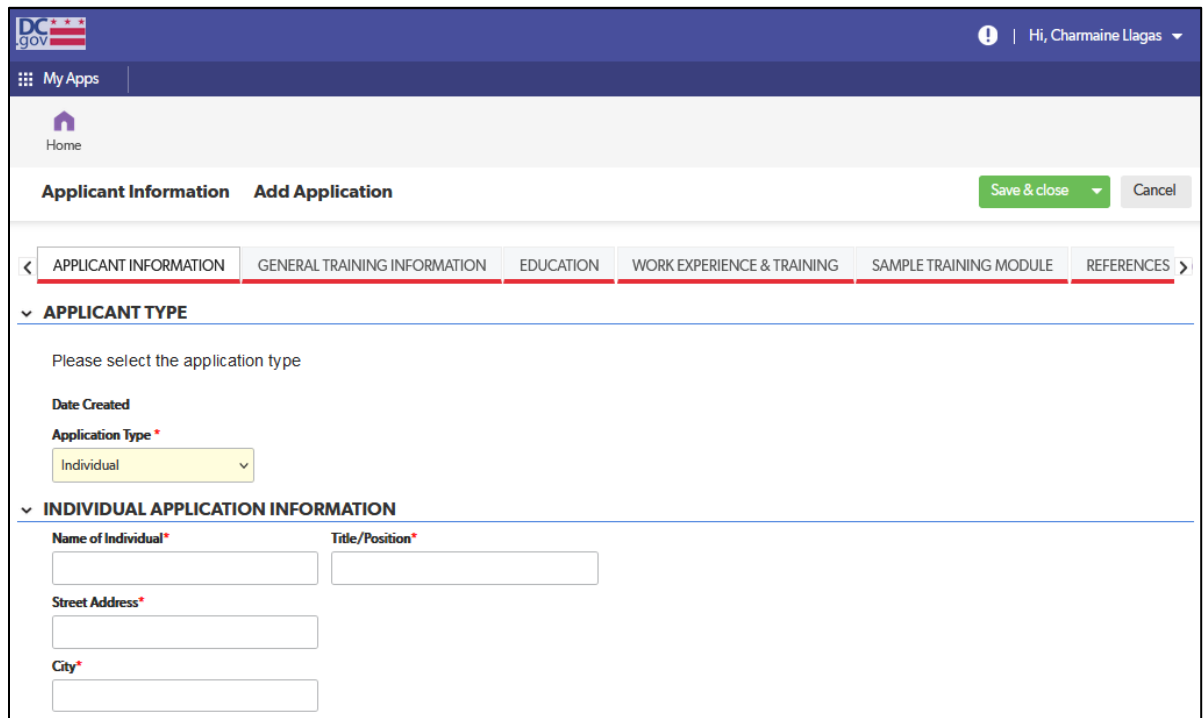

# <span id="page-16-0"></span>General Tips

### <span id="page-16-1"></span>Advancing to the Next Tab

- 1. Before beginning to enter application information, you may find that you can navigate to other tabs in the application. However, if you need to save the application to resume completion at a later time, the application may not allow you to save unless you have completed all required fields for each previous tab through the current tab. For instance, if you want to leave the application after completing the "Education" tab, you must have also completed all required fields for the "Applicant Information" and "General Training Information" tabs.
	- a. An error message will pop up if any required fields were skipped.

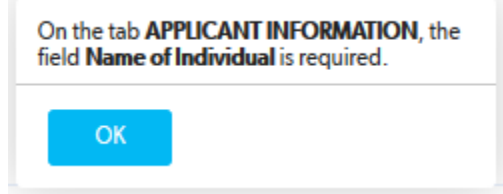

If multiple required fields were left blank, only the first blank field will show in the message. Review the page to make sure all required fields were completed before trying to save again.

If you continue to have issues saving, exit the application and return to it using the instructions in the "Returning to an Application Already in Progress" section on page 18.

b. If saved successfully, the application will advance to the next tab and a green box with "Application saved" will appear at the top of the page.

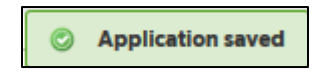

### <span id="page-17-0"></span>Tables

1. Some fields in the tables are completed via a drop-down list.

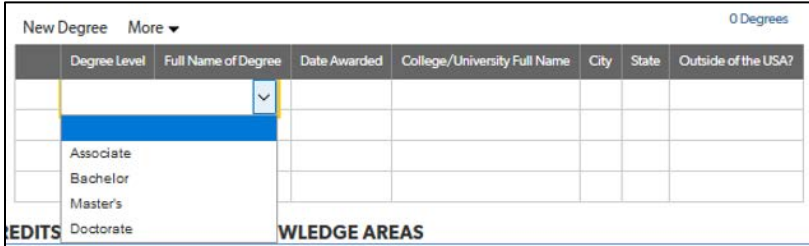

2. Most fields in tables will expand to fit the text entered.

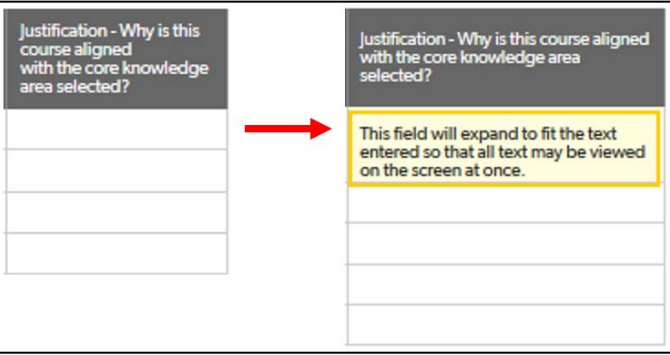

### <span id="page-18-0"></span>Saving an Application before Submission

1. If you spend more than ten minutes on one tab, a pop-up may appear asking you to save the application.

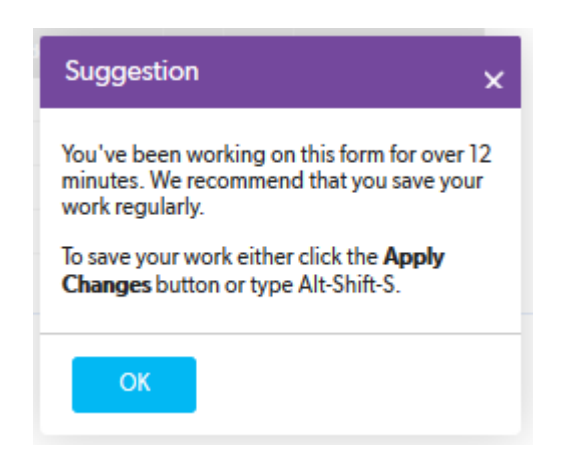

a. NOTE: The message that pops up is a default system message to remind you to save your work. Clicking Apply Changes or typing Alt-Shift-S will not actually save your work; you must follow the instructions below.

Click the blue "OK" button and scroll to the bottom of the page.

b. To save your application, click the triangle in the green "Save & close" button in the upper righthand corner. There are two options for saving. Clicking on "Save & close" will bring you back to the same page as in step 3 in the "Completing the Application" section (see page 11), but it now shows the application that was started. This is the page you will need to return to in order to resume the application (see "Returning to an Application Already in Progress" section on page 18).

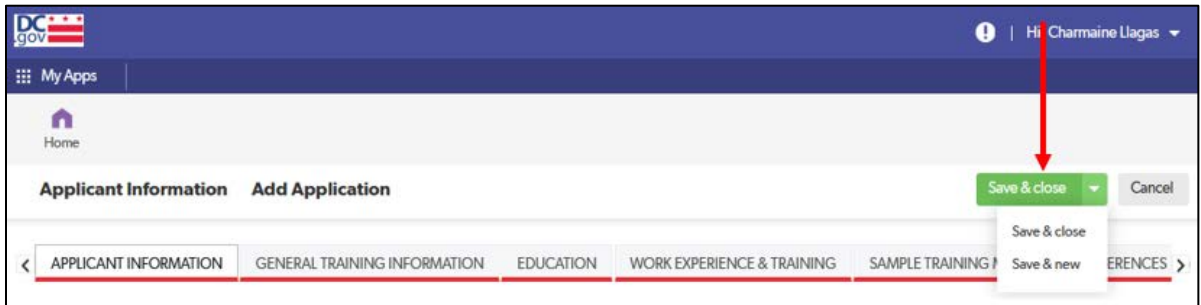

Clicking on "Save & new" will bring you to the same page as in step 4 in the "Completing the Application" section (see page 11) in order to begin a new application (for those who wish to and are eligible to submit both an individual and organization application).

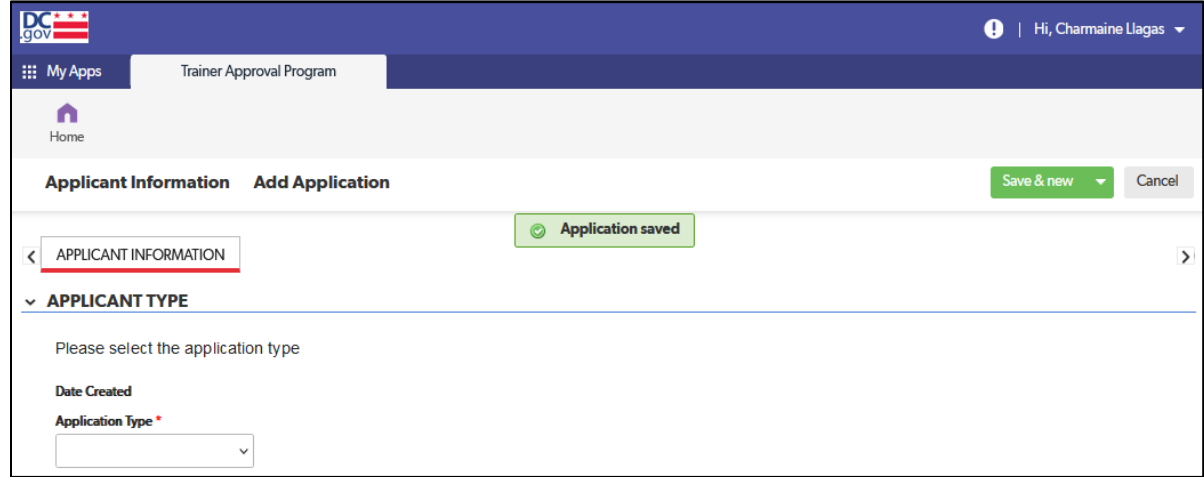

### <span id="page-19-0"></span>Expired Session

1. QuickBase may automatically sign you out of the application if you have been idle for an extended period (i.e., the webpage has been open on your computer but you have not entered any information or saved your application page). Follow the directions in the "Returning to an Application Already in Progress" section on the next page to return to the application.

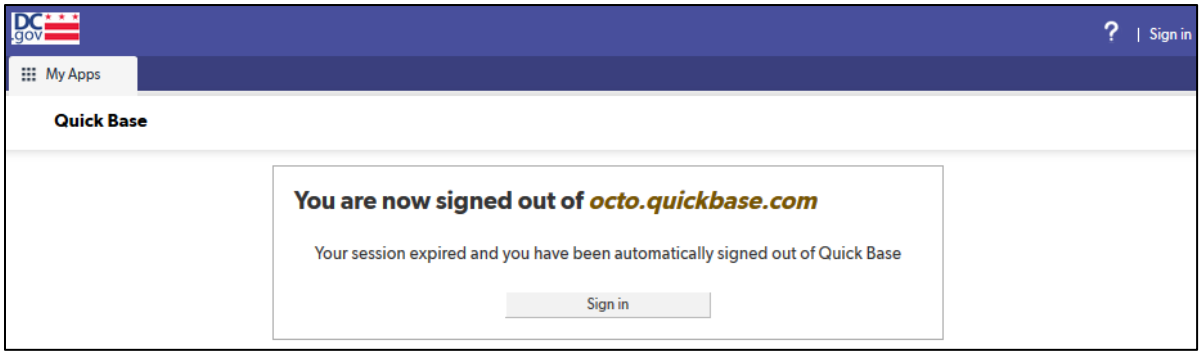

### <span id="page-20-0"></span>Returning to an Application Already in Progress

1. To return to your session, log back into your **QuickBase account** and click on the "Trainer Approval Program" app in your "My apps" list.

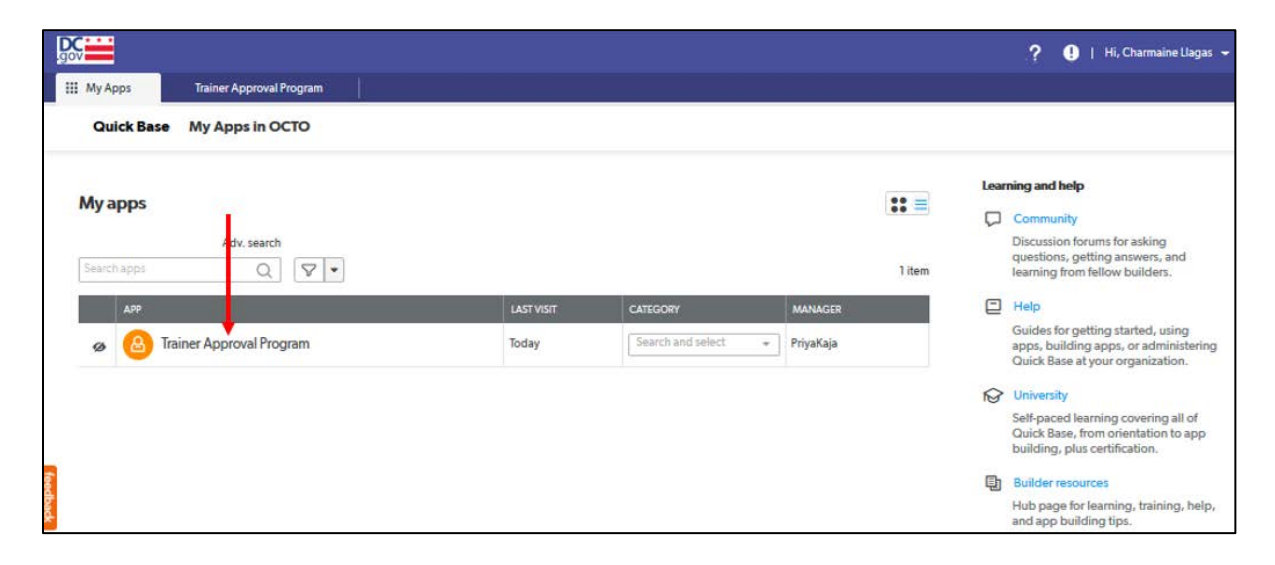

a. If you do not see the "Trainer Approval Program" app in your "My apps" list, click on "Adv. search" above the "Search apps" search bar.

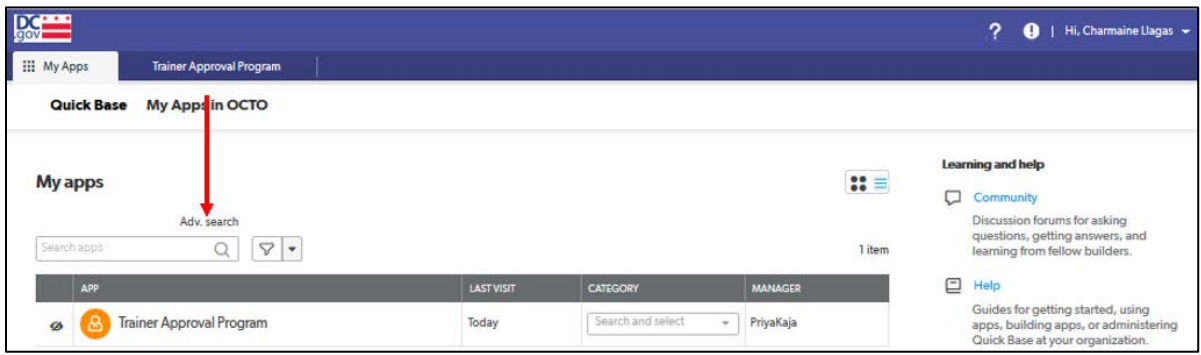

i. On the page that comes up, enter "Trainer Approval Program" in the text field.

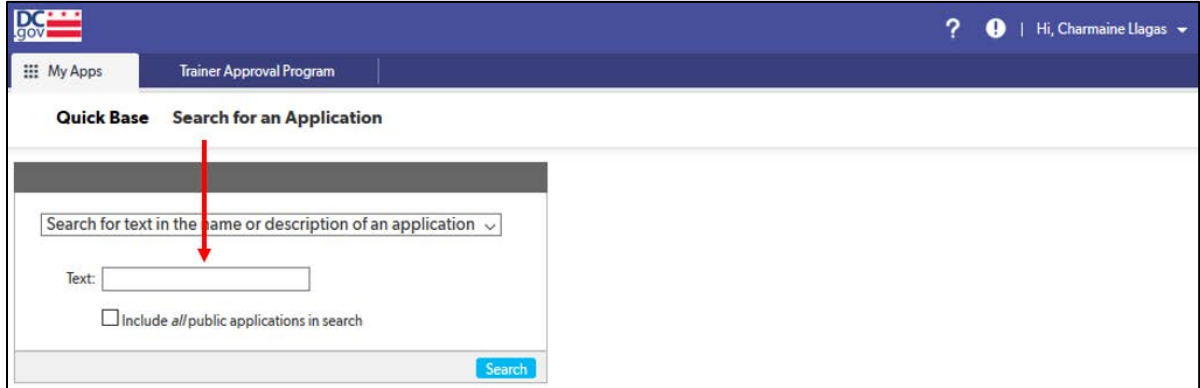

ii. If you registered for the app in the QuickBase account you are using, you should see "Trainer Approval Program" come up as a search result. Click on the "Add" link next to the app name.

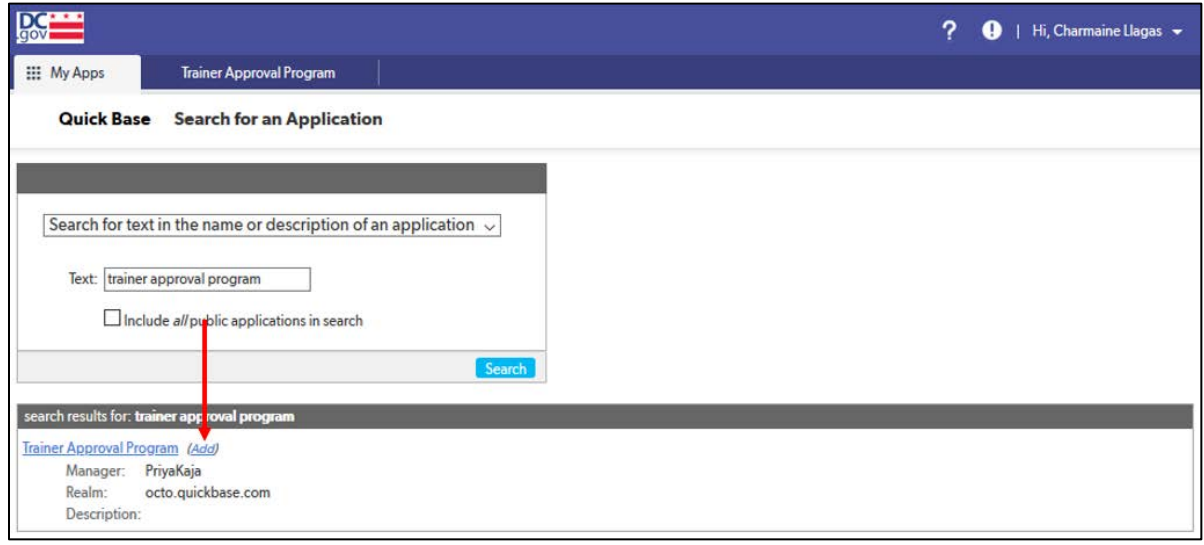

iii. The app should now appear in your "My apps" list. Click on the "Trainer Approval Program" label to navigate to the application.

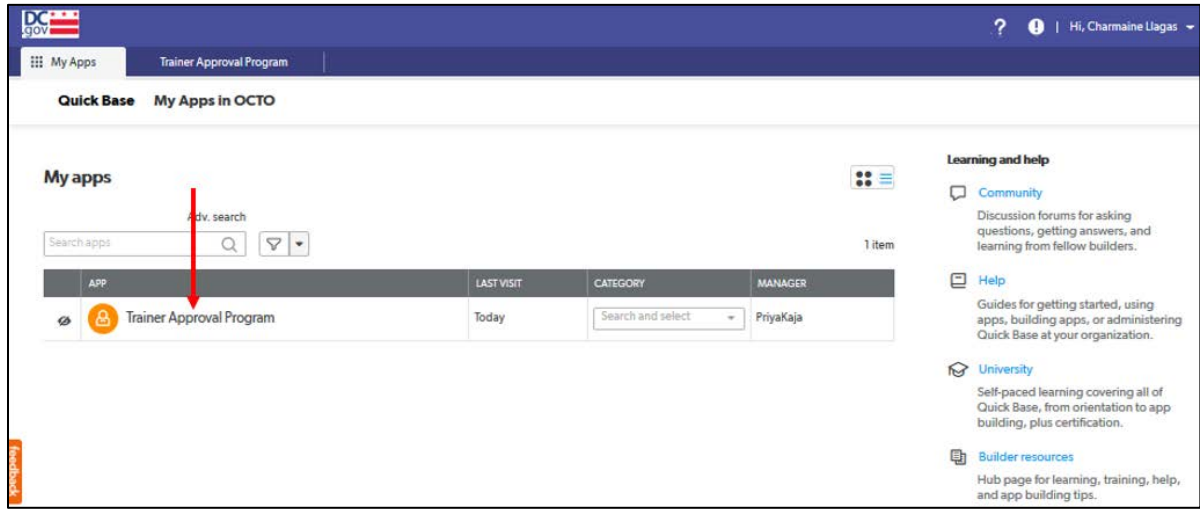

2. Click on the green "Continue Existing Application" bar towards the bottom of the page.

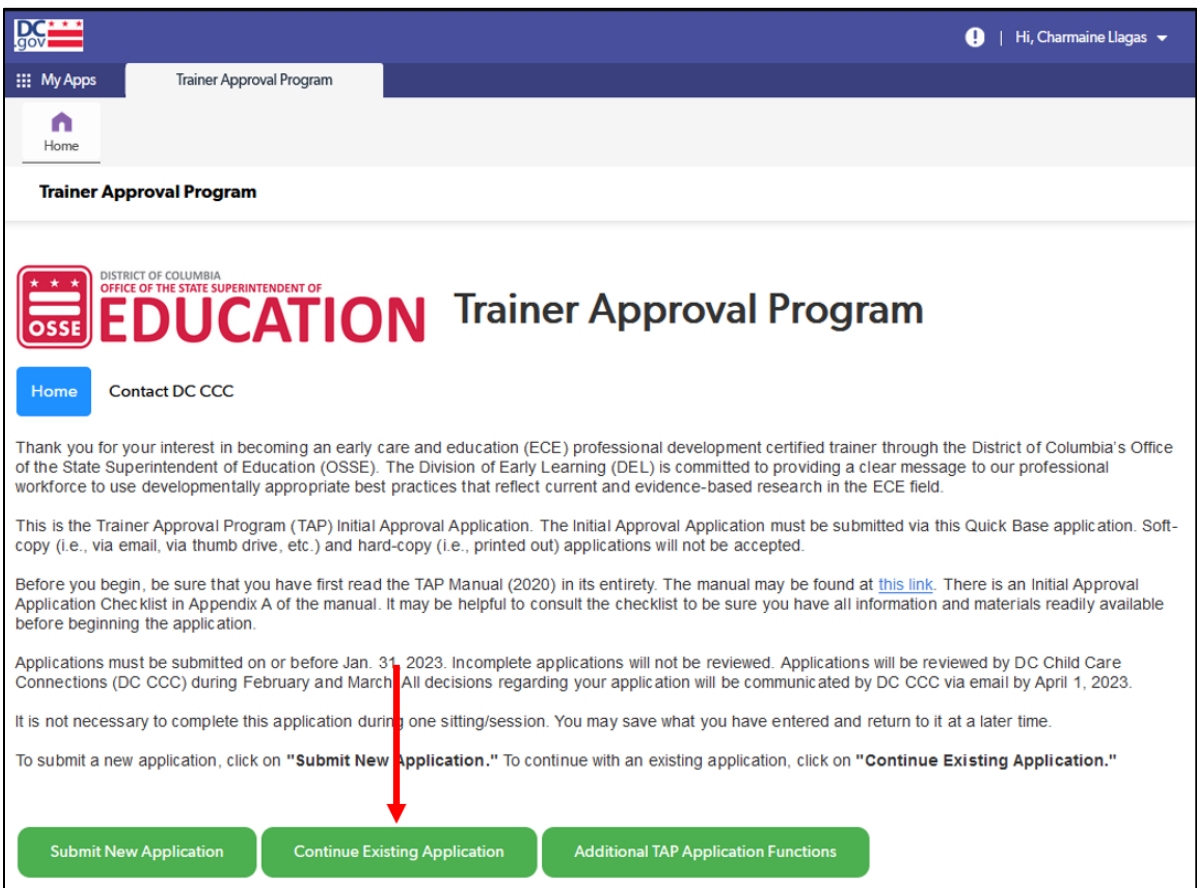

3. If you have a saved application, it will appear on the next page. If you have more than one application saved, you can tell the type of application by checking the "Application Type" column. Click the eye icon to access and continue completing your application.

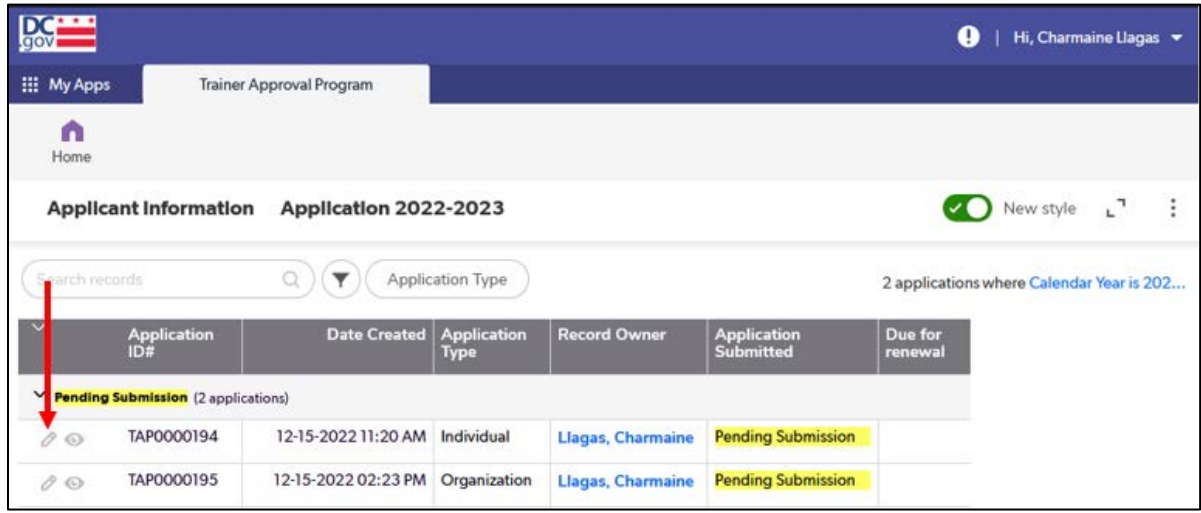

## <span id="page-23-0"></span>Additional Tips and Troubleshooting

<span id="page-23-1"></span>For additional tips and troubleshooting, go to the "Troubleshooting" section.

# Individual Applicants

The following are the tabs/pages of the individual applicant application:

- A. Applicant Information
- B. General Training Information
- C. Education
- D. Work Experience and Training
- E. Sample Training Module
- F. References
- G. Document Upload
- H. Confirmation of Eligibility

This section explains the step-by-step process for completing the TAP QuickBase application for an individual applicant.

If you have any questions about the content or documentation requirements for any section, consult the *TAP Manual (June 2020)* (found on th[e "Trainer Approval Program \(TAP\) Process" webpage](https://osse.dc.gov/publication/trainer-approval-program-tap-process) on the OSSE website).

### <span id="page-23-2"></span>Applicant Information Tab

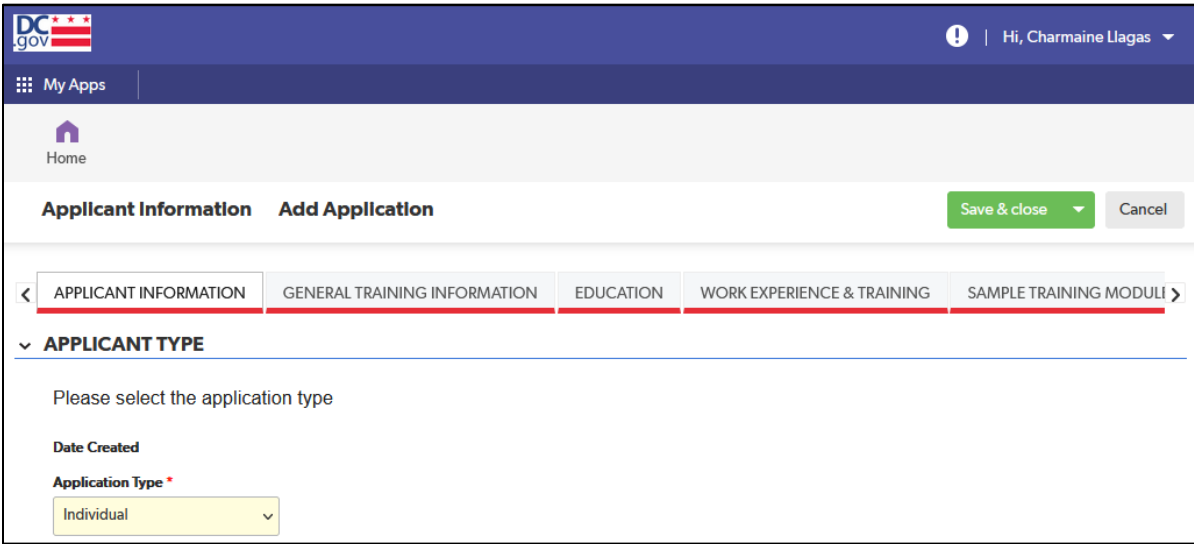

#### *Individual Application Information section*

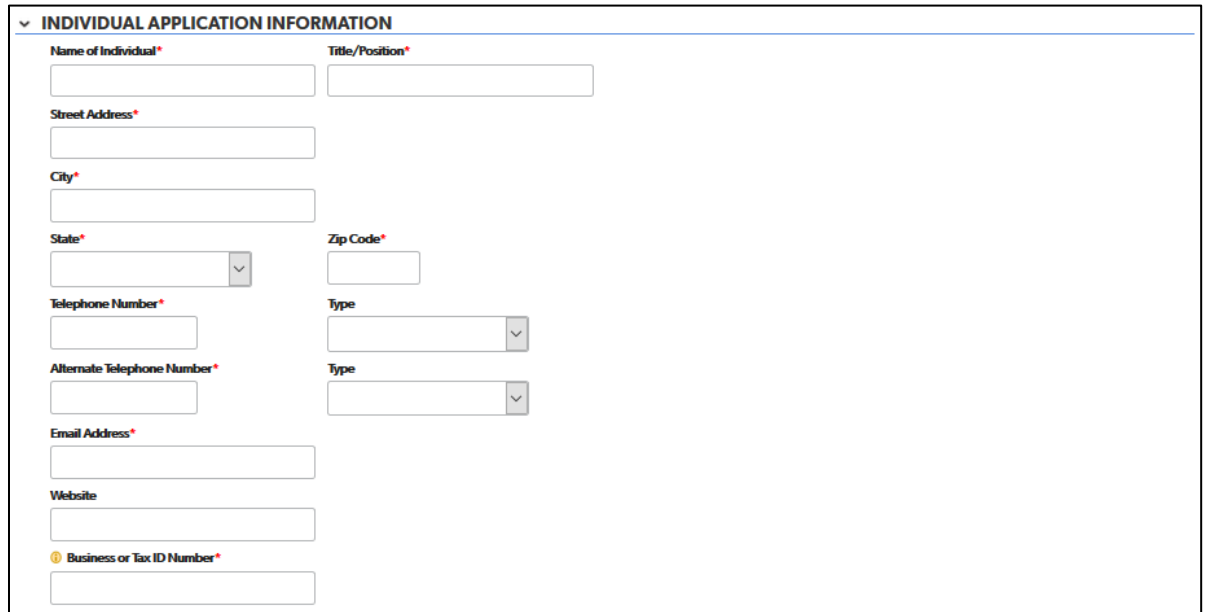

- 1. Complete each field with the requested information. The following fields are drop-down fields:
	- a. State
	- b. Telephone number type
	- c. Alternate telephone number type
- 2. For the "Business or Tax ID number" field, if this does not apply, enter "N/A."

#### *Trainer Demographics section*

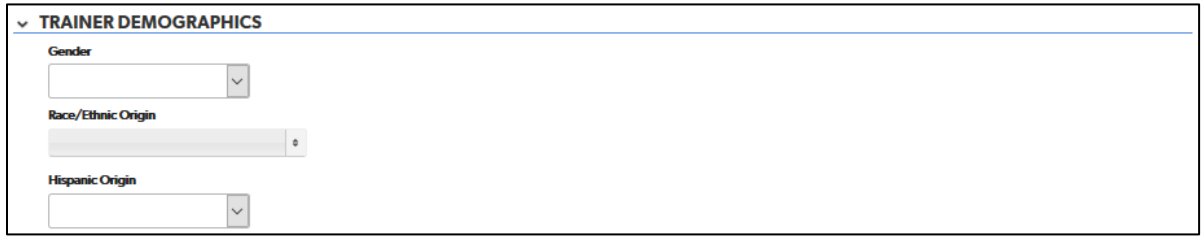

1. Complete each field with the requested information. The fields in this section are not required fields.

#### *Language section*

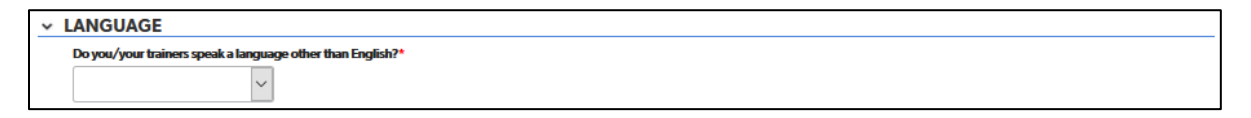

1. Choose the answer to this question from a drop-down list. If you choose "yes" from the drop-down list, another field will appear to enter the language(s).

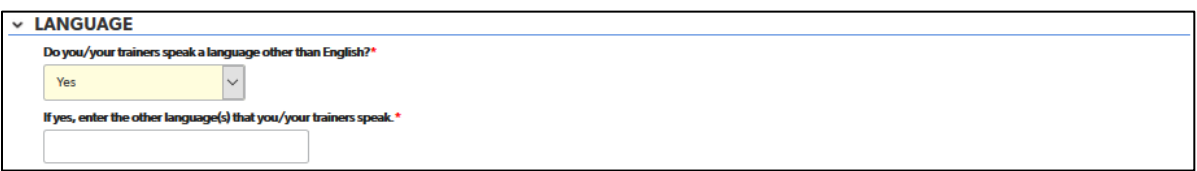

### <span id="page-25-0"></span>General Training Information Tab

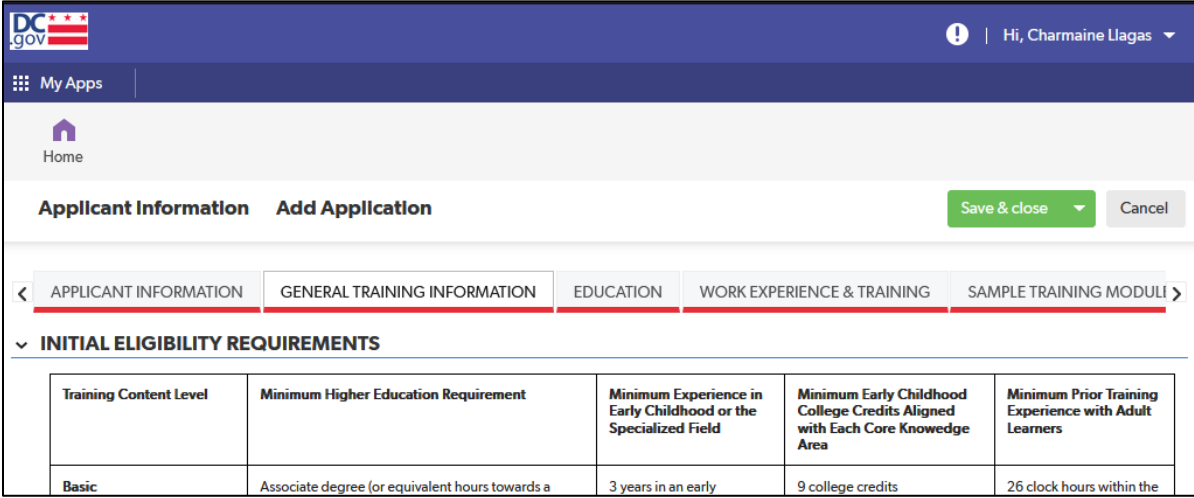

#### *Initial Eligibility Requirements section*

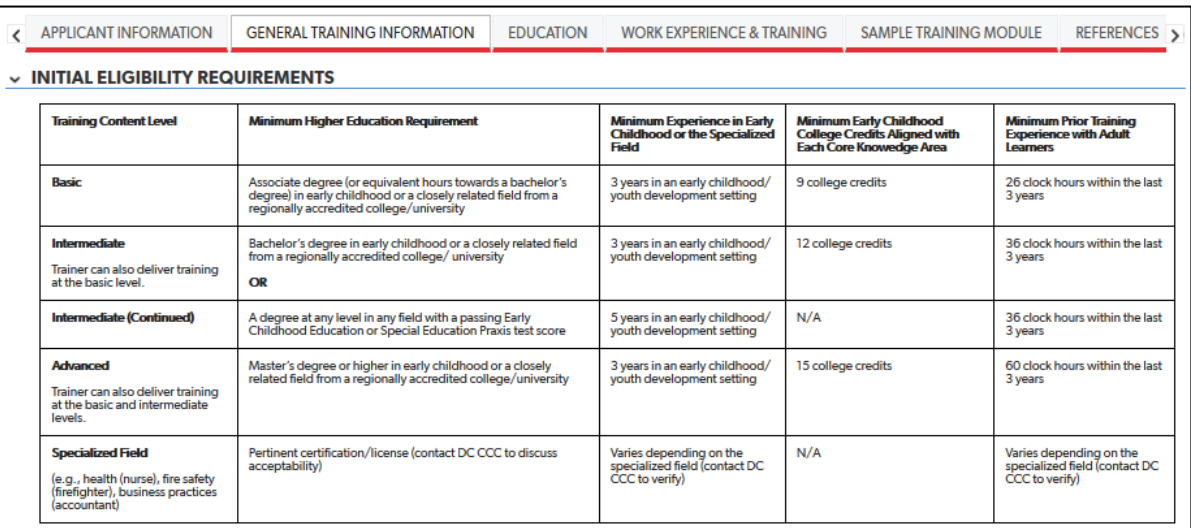

1. The "Initial Eligibility Requirements" table from pages 18-19 of the *TAP Manual (June 2020)* (found on the ["Trainer Approval Program \(TAP\) Process" webpage](https://osse.dc.gov/publication/trainer-approval-program-tap-process) on the OSSE website) is included for easy reference.

#### *Training Content Level & Delivery Method section*

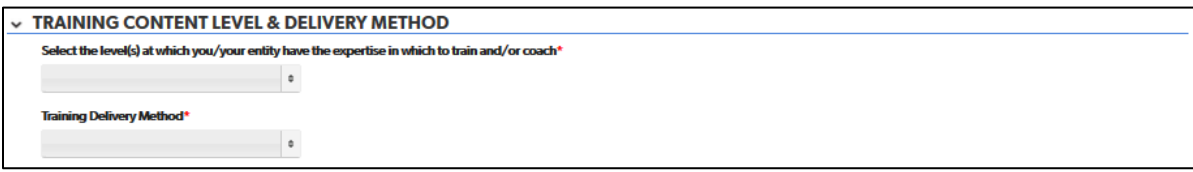

1. Answers for both questions in this section can be selected from a drop-down list. Multiple answers may be chosen.

#### *Credits section*

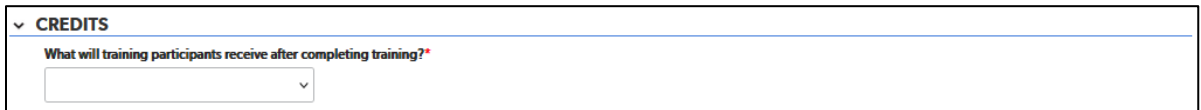

- 1. The answer for the question that is shown can be selected from a drop-down list:
	- a. Professional Learning Units/Clock Hours
	- b. Continuing Education Units (CEUs)

If "Continuing Education Units (CEUs)" is chosen, a second question will appear. Multiple answers may be chosen for the second question. If the option "CEUs delivered via partnership with a college/university" is selected, a field will appear to enter the name of the college/university.

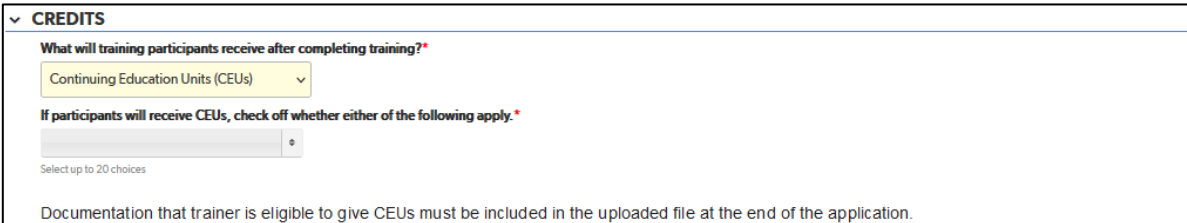

Documentation that the trainer is eligible to give CEUs must be included in the uploaded file at the end of the application.

#### *Core Knowledge Areas section*

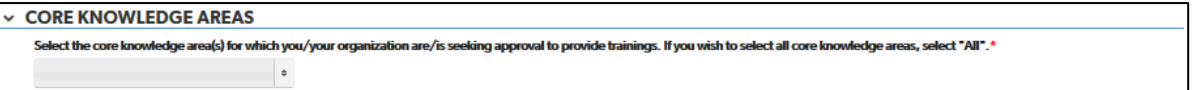

1. Answers to the question in this section can be selected from a drop-down list. Multiple answers may be chosen.

#### *Specialized Field section*

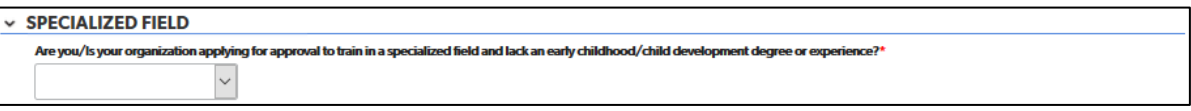

1. Answers to the question in this section can be selected from a drop-down list.

### <span id="page-27-0"></span>Education Tab

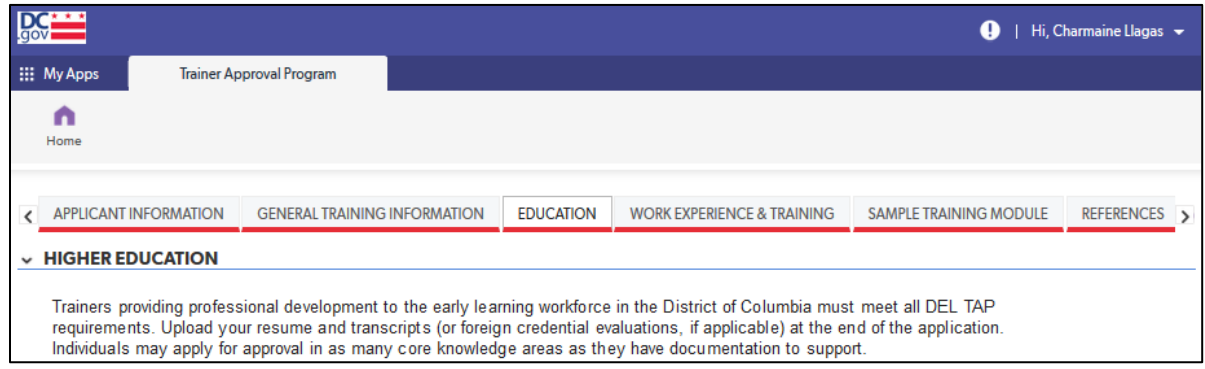

#### *Higher Education Section*

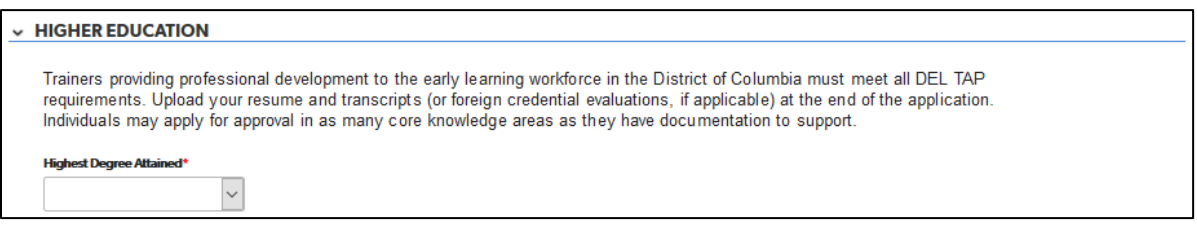

1. Select your highest degree attained from the drop-down list.

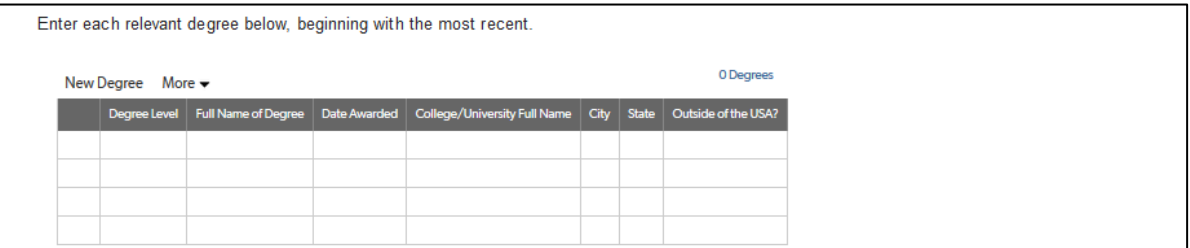

- 2. Complete the table for all relevant degrees attained. The following fields are drop-down lists:
	- a. Degree Level
	- b. Outside of the USA?

#### *Credits Related to Core Knowledge Areas section*

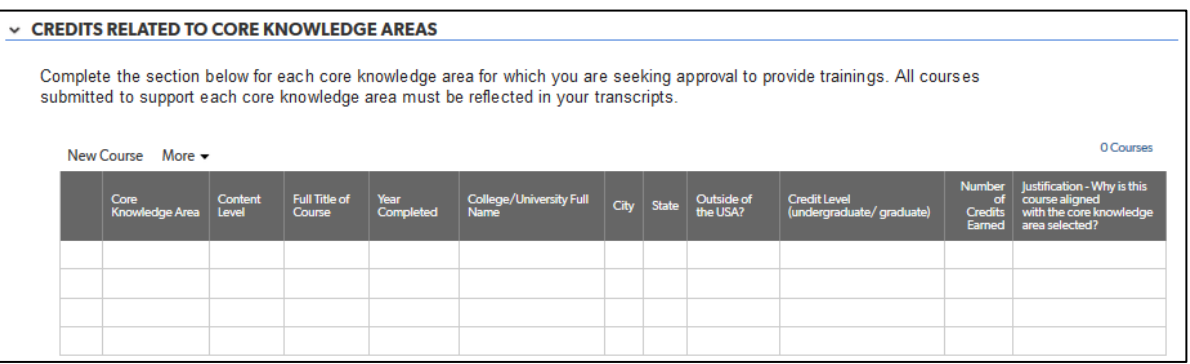

- 1. Complete the table for the required number of college credits per training content level for each core knowledge area for which you are seeking approval to provide trainings. This information is provided in the "Initial Eligibility Requirements" table on the "General Training Information" tab for easy reference.
- 2. The following fields are drop-down lists:
	- a. Core Knowledge Area
	- b. Content Level
	- c. Outside of the USA?
	- d. Credit Level

#### *Specialized Field section*

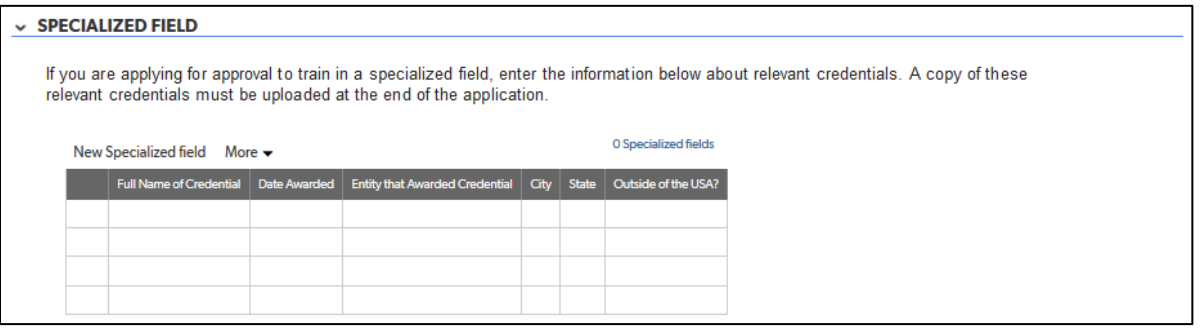

- 1. If applying for approval to train in a specialized field, complete the table with any relevant credentials. If you are not applying for approval to train in a specialized field, skip this section.
- 2. The following field is a drop-down list:
	- a. Outside of the USA?

### <span id="page-29-0"></span>Work Experience and Training Tab

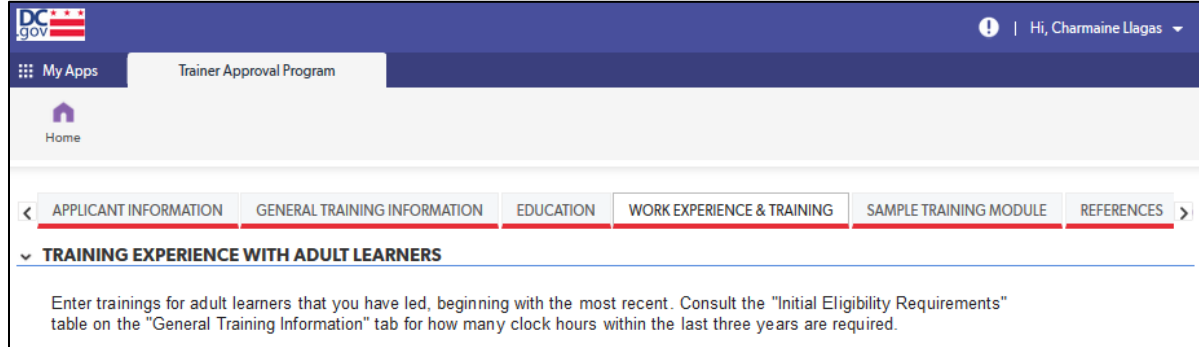

#### *Training Experience with Adult Learners section*

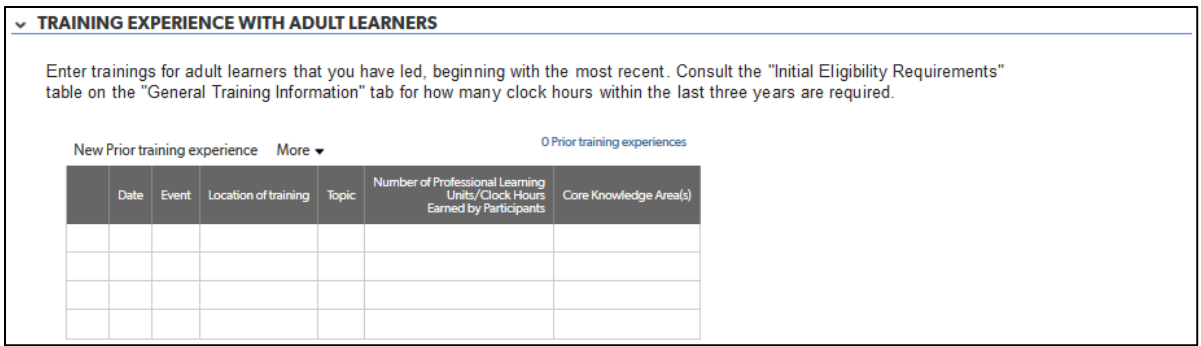

- 1. Complete the table with the required number of trainings for adult learners that you have led. This information is provided in the "Initial Eligibility Requirements" table on the "General Training Information" tab for easy reference.
- 2. The following fields are drop-down lists:
	- a. Core Knowledge Area
	- b. Content Level
	- c. Outside of the USA?
	- d. Credit Level

#### *Experience in Early Childhood Setting section*

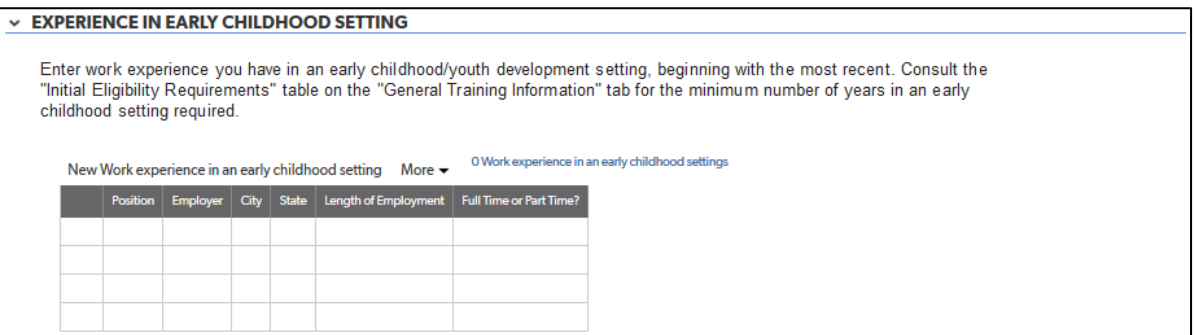

1. Complete the table with the positions or other experience in an early childhood/youth setting (or specialized field) required for the training content level in which you are seeking approval. This information is provided in the "Initial Eligibility Requirements" table on the "General Training Information" tab for easy reference.

### <span id="page-30-0"></span>Sample Training Module Tab

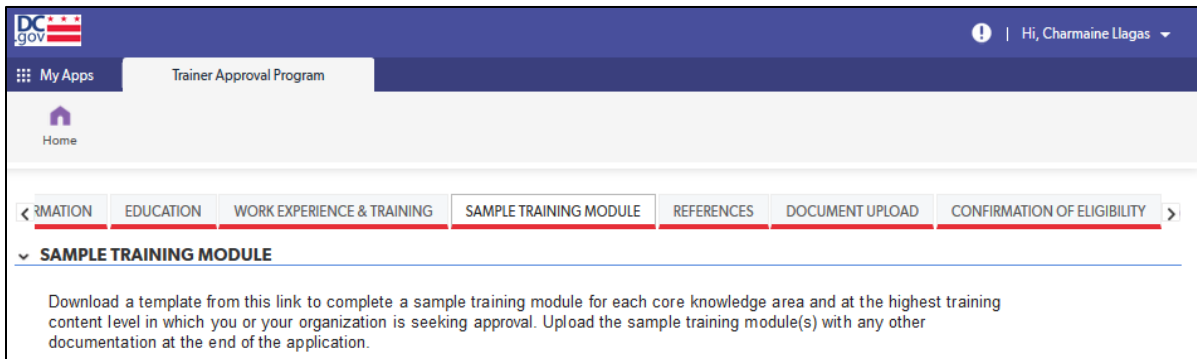

#### *Sample Training Module Section*

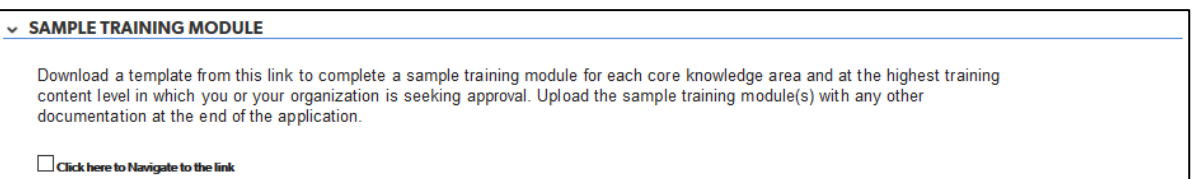

1. No data entry is required in this section. It provides the link for the sample training module template. To access the link, check on the box labeled "Click here to navigate to the link." A link will appear to download the sample training module.

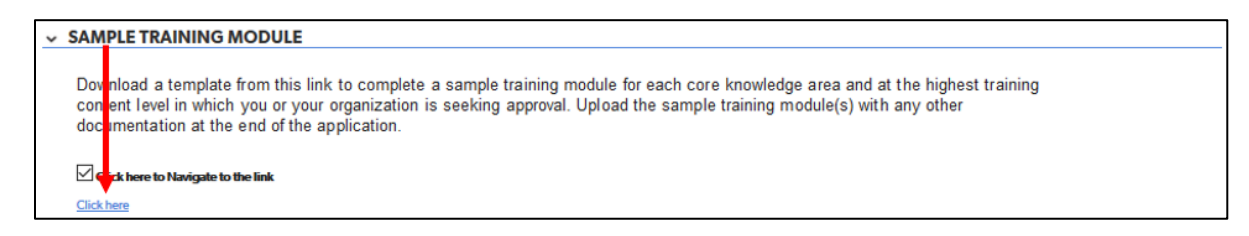

2. Clicking on the link will take you to the "Trainer Approval Program (TAP) Initial Approval Application" webpage on the OSSE website.

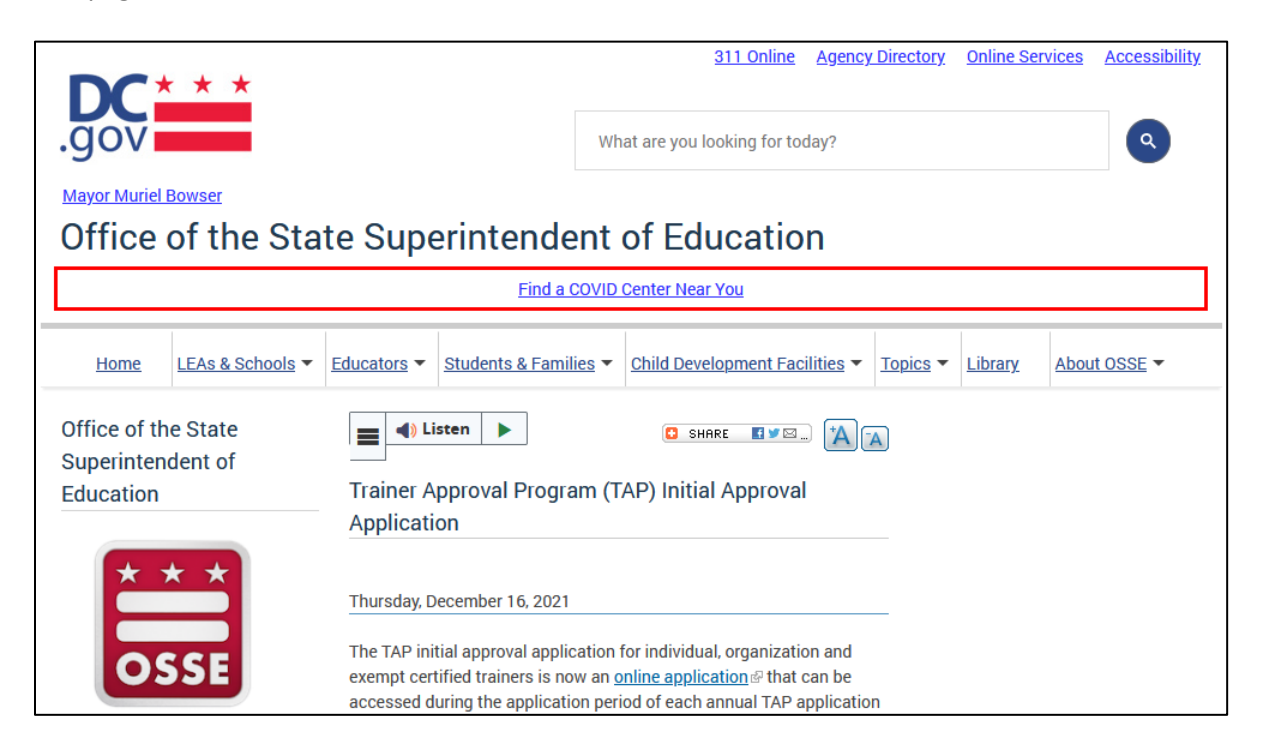

3. Navigate to the "Sample Training Module Template" section below the "Applications and Checklist" section. Click on the "Sample Training Module Template" link.

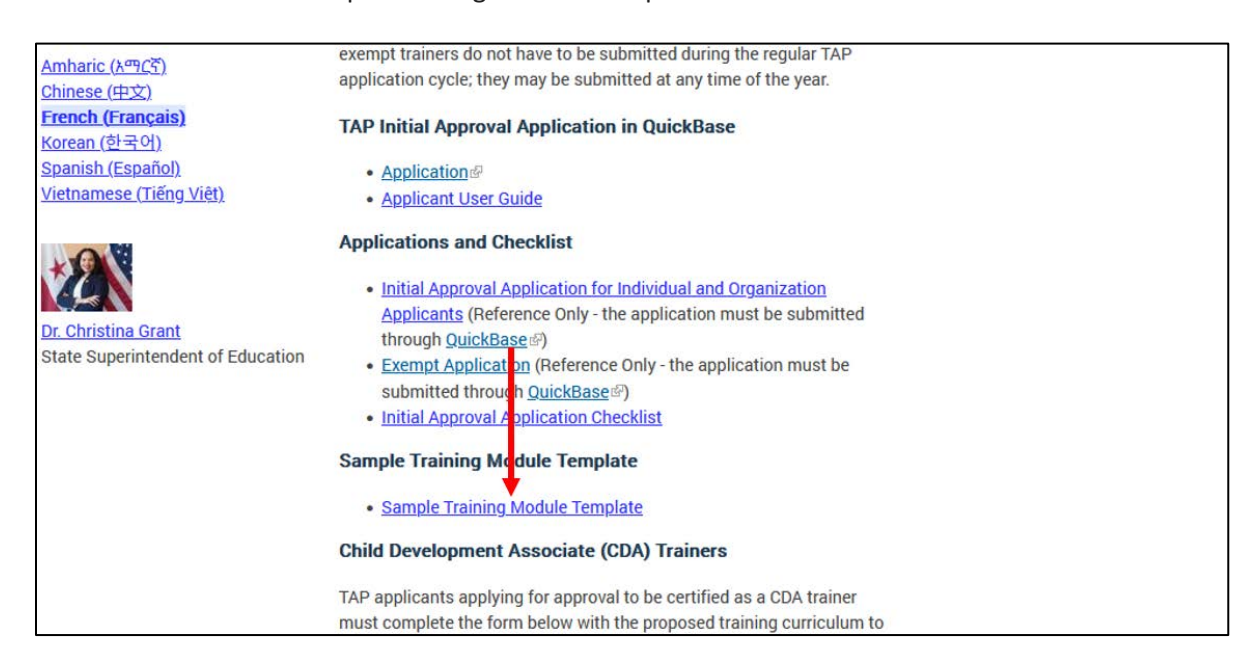

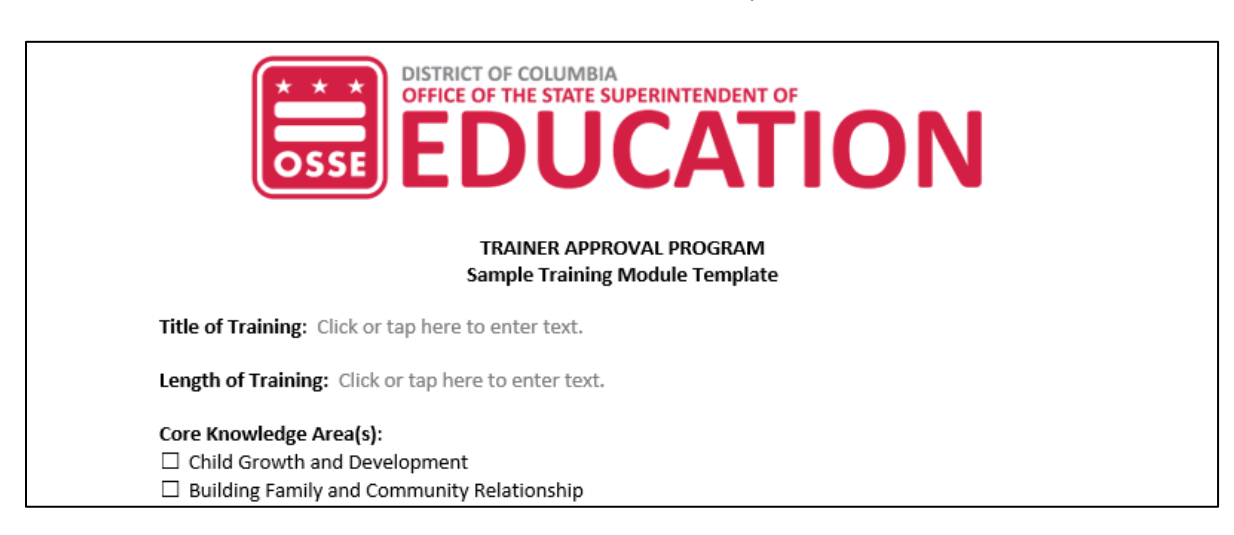

This will download a Microsoft Word document form to complete.

4. Complete the sample training module template and save it to your computer with the file name "Last Name\_Sample Training Module.docx." You will need to include it with the upload of documentation at the end of the application. See the "Document Upload Tab" section for more directions.

### <span id="page-32-0"></span>References Tab

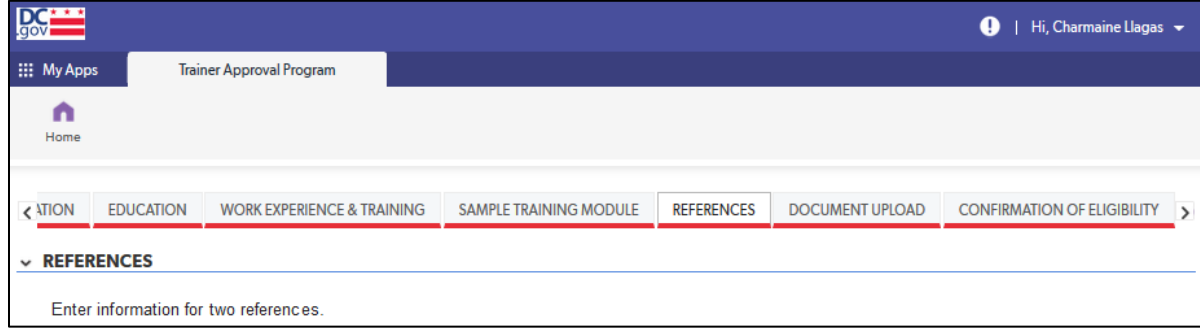

#### *References Section*

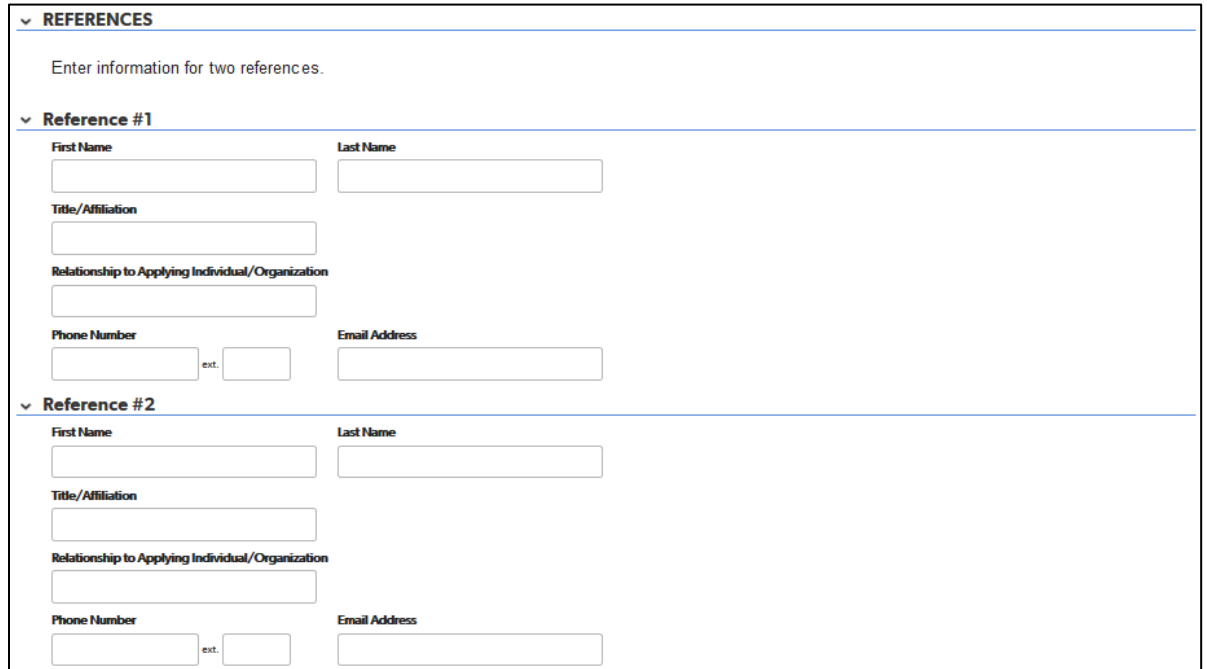

1. Complete this section for information for two references who can attest to your ability to design and deliver trainings in your selected core knowledge area(s) and level.

### <span id="page-33-0"></span>Document Upload Tab

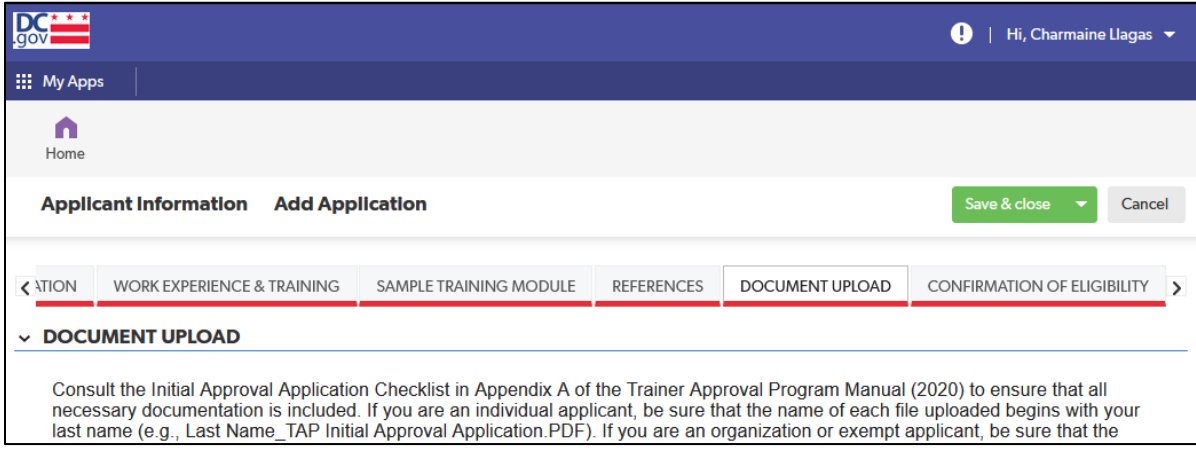

#### *Document Upload Section*

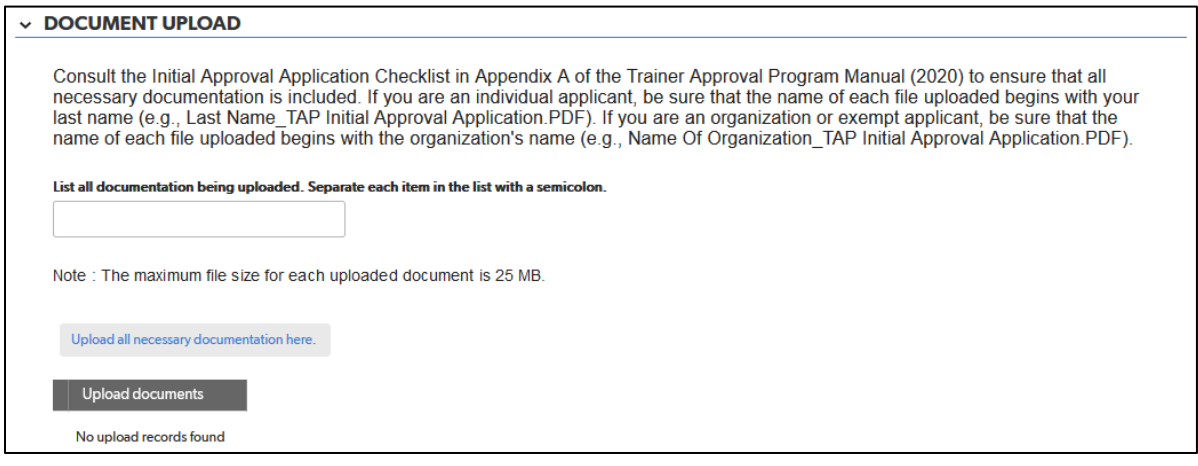

1. If possible, upload all documentation as one file. Be sure that the name of the file uploaded begins with your last name (e.g., Last Name\_TAP Initial Approval Application.PDF).

If uploading more than one file, add numbers to the label of the file to indicate the order of the files (e.g., Last Name\_TAP Initial Approval Application 1.PDF, Last Name\_TAP Initial Approval Application 2.PDF).

For directions on how to save a Microsoft Word file as a PDF, visit this [Microsoft support webpage.](https://support.microsoft.com/en-us/office/convert-or-save-to-pdf-7d88593b-d509-4225-a05a-076723a40beb?ui=en-US&rs=en-US&ad=US) For directions on how to save a Pages for Mac file as a PDF, visit thi[s Apple support webpage.](https://support.apple.com/en-us/HT202227)

2. In the field labeled "List all documentation being uploaded," enter a list of all documentation being included with your application. Separate each item in the list with a semicolon.

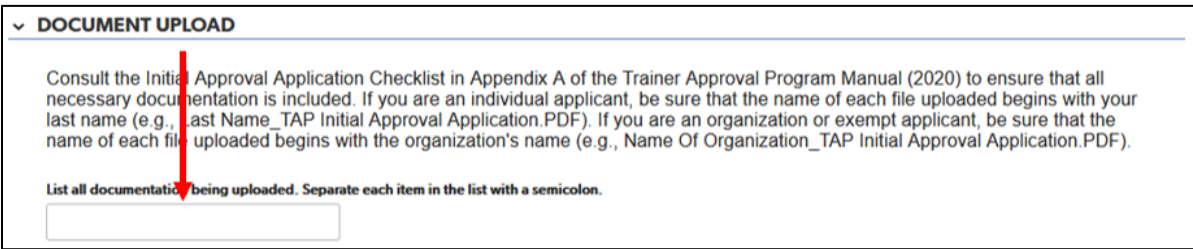

3. Click the gray "Upload all necessary documentation here" button.

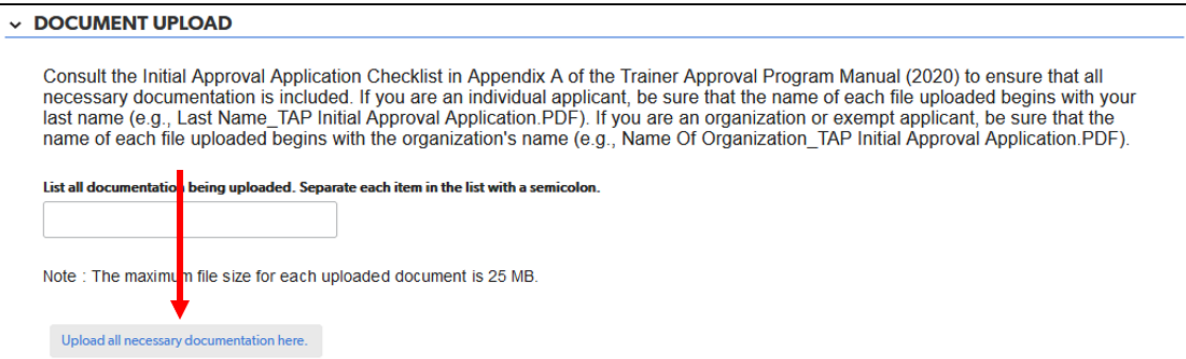

A pink pop-up will appear on the next page. Click the gray "Browse" button to upload, as one document if possible, all necessary documentation for your application. Consult the initial approval application checklist in appendix A of the *TAP Manual (June 2020)* (found on the ["Trainer Approval Program \(TAP\)](https://osse.dc.gov/publication/trainer-approval-program-tap-process)  [Process" webpage](https://osse.dc.gov/publication/trainer-approval-program-tap-process) on the OSSE website).

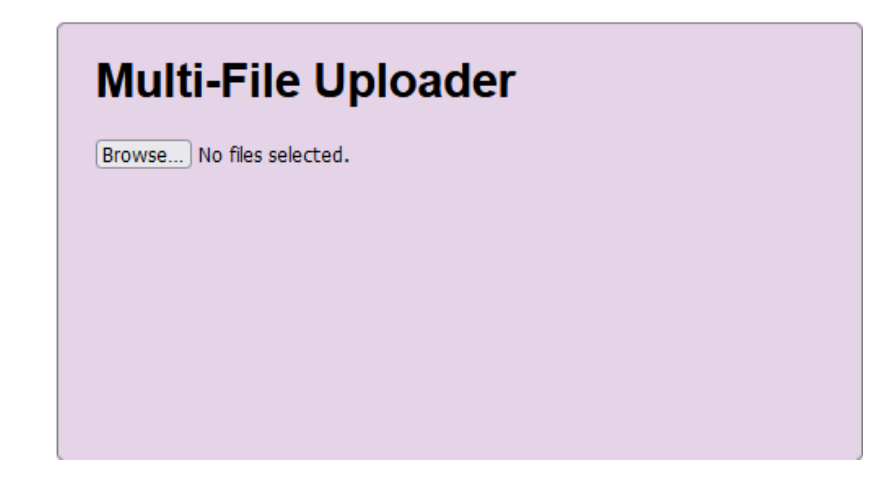

Any files uploaded will be listed below the "Upload all necessary documentation here" button.

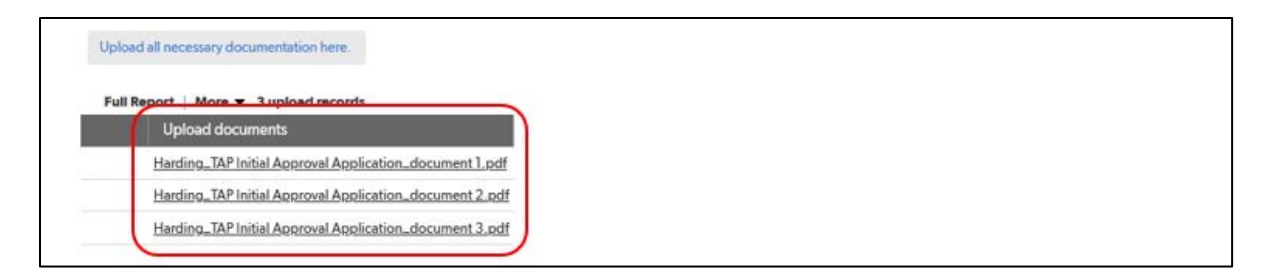

### <span id="page-35-0"></span>Confirmation of Eligibility Tab

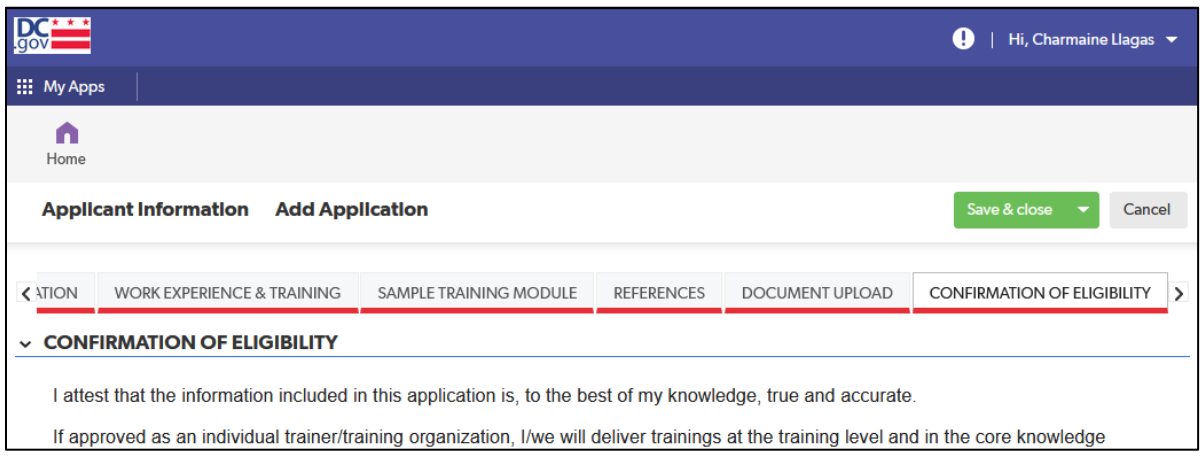

#### *Confirmation of Eligibility Section*

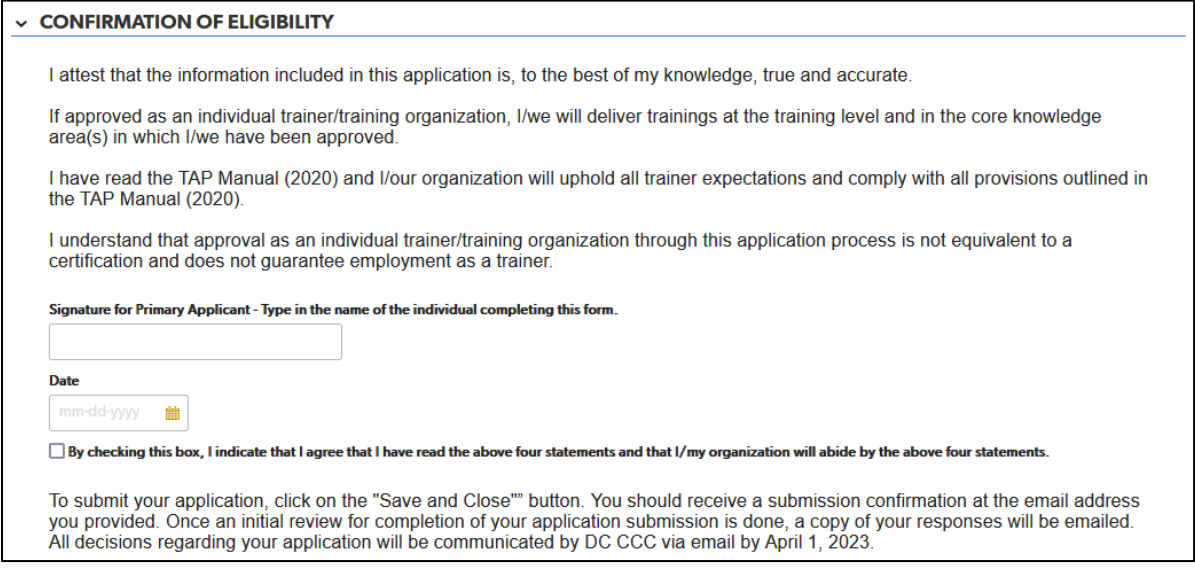

1. For the purposes of this application, typing in your name will count as your signature. After entering the date, check the box next to the statement "By checking this box, I indicate that I agree that I have read the above four statements and that I/my organization will abide by the above four statements."

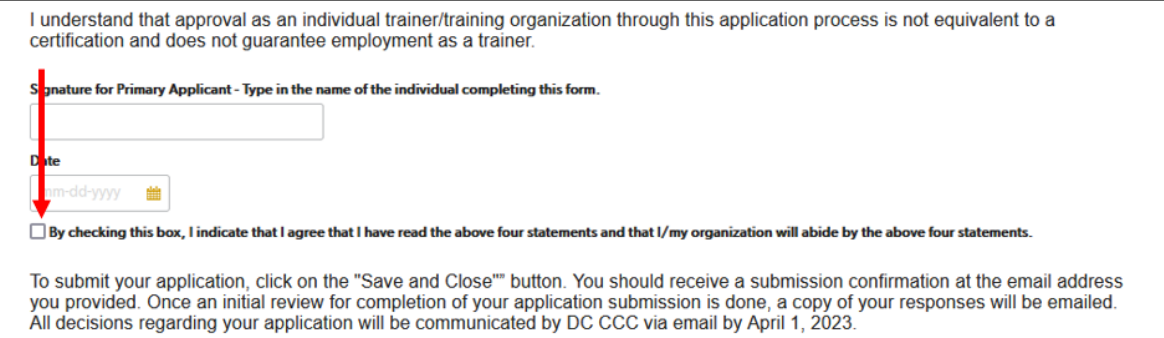

2. To submit the application, click on the green "Save & close" button.

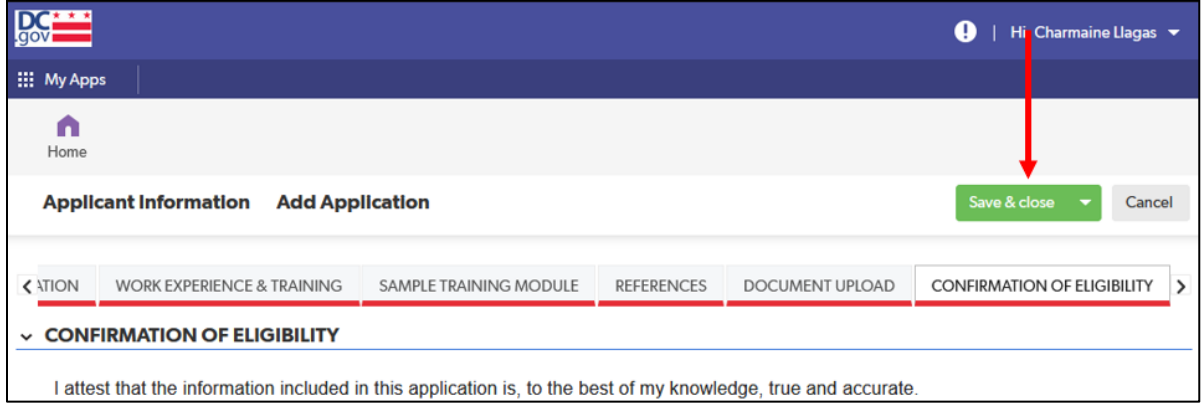

When saved successfully, a page will come up with an "Application saved" message at the top. The page is similar to the page from step 3 in the "Completing the Application" section (see page 11), but it now shows the application that was submitted. This is the page you will need to return to if you wish to confirm your submission or view it at a later time (see "Viewing a Submitted Application" section on page 63).

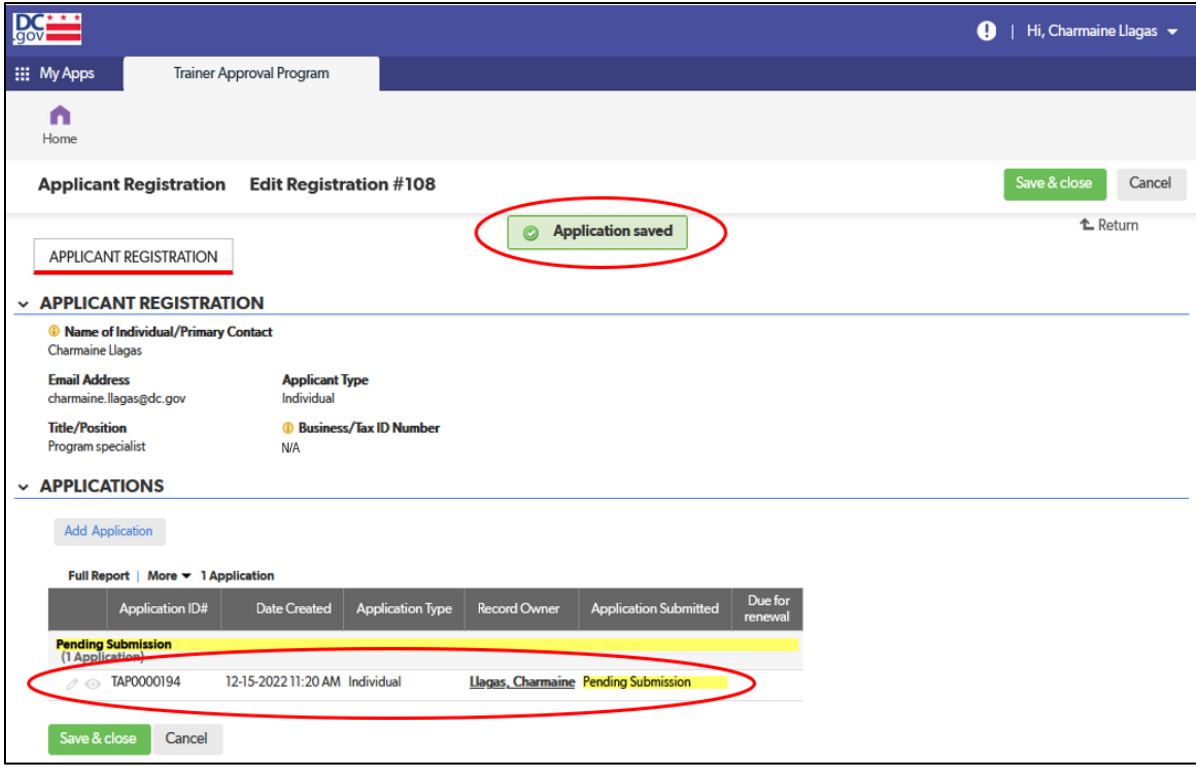

# <span id="page-37-0"></span>Organization Applicants

The following are the tabs/pages of the organization applicant application:

- A. Applicant Information
- B. General Training Information
- C. List of Trainers
	- 1. Education
	- 2. Work Experience and Training
	- 3. Sample Training Module
- D. References
- E. Document Upload
- F. Confirmation of Eligibility

This section explains the step-by-step process for completing the TAP QuickBase application for an organization applicant.

If you have any questions about the content or documentation requirements for any section, consult the *TAP Manual (June 2020)* (found on th[e "Trainer Approval Program \(TAP\) Process" webpage](https://osse.dc.gov/publication/trainer-approval-program-tap-process) on the OSSE website).

### <span id="page-38-0"></span>Applicant Information Tab

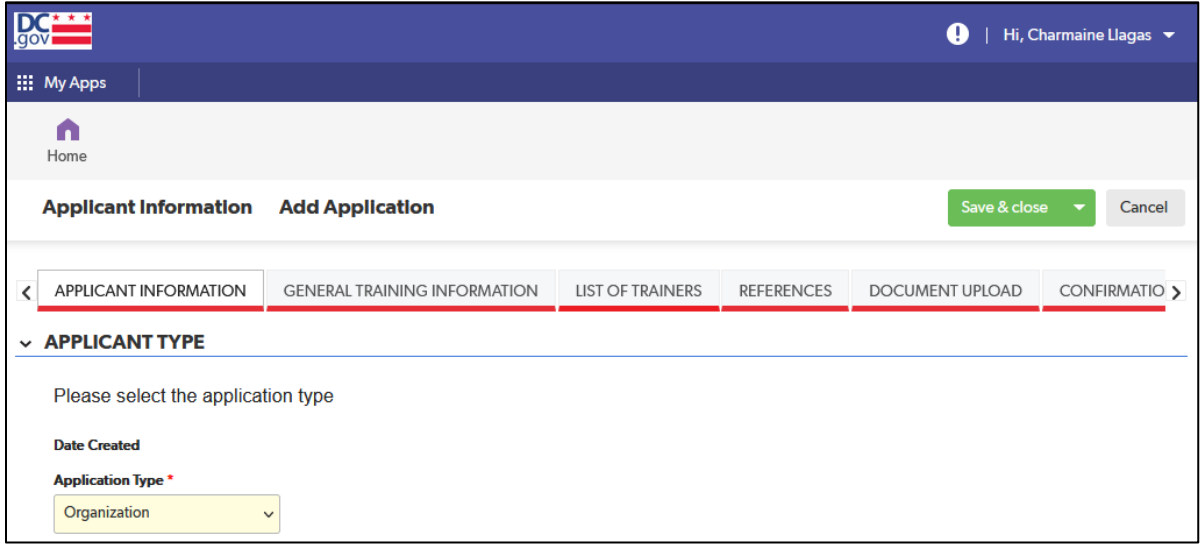

#### *Entity Information Section*

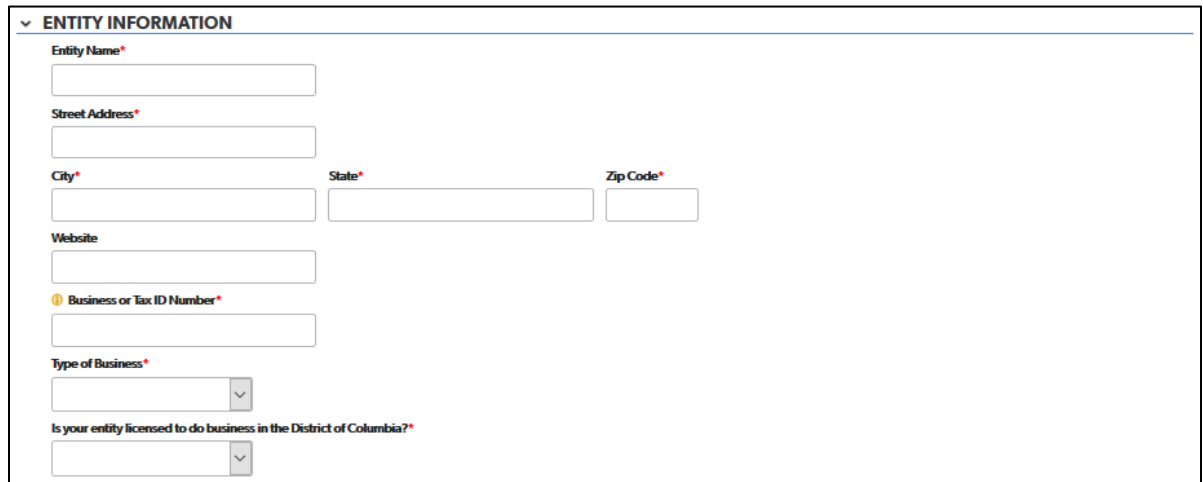

- 1. Complete each field with the requested information. The following fields are drop-down fields:
	- a. Type of Business
	- b. Is your entity licensed to do business in the District of Columbia?

#### *Primary Contact Information and Alternate Contact Information Sections*

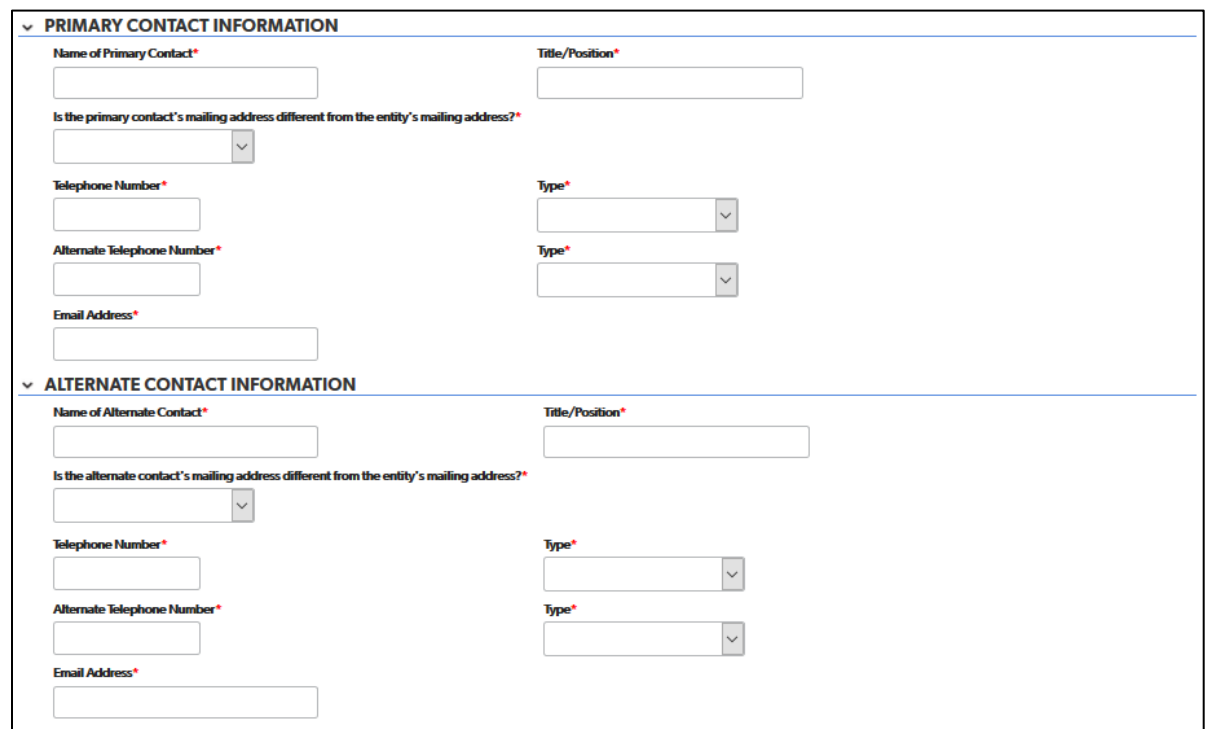

- 1. Complete each field with the requested information. The following fields are drop-down fields:
	- a. Is the primary contact's mailing address different from the entity's mailing address?
	- b. Telephone number type
	- c. Alternate telephone number type
- 2. If you choose "yes" in response to "Is the primary contact's mailing address different from the entity's mailing address?" additional address fields will appear.

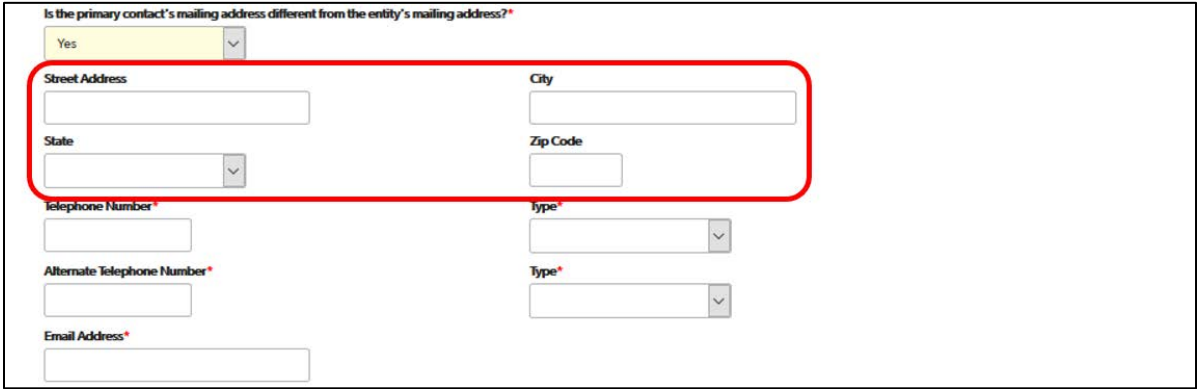

#### *Trainer Demographics Section*

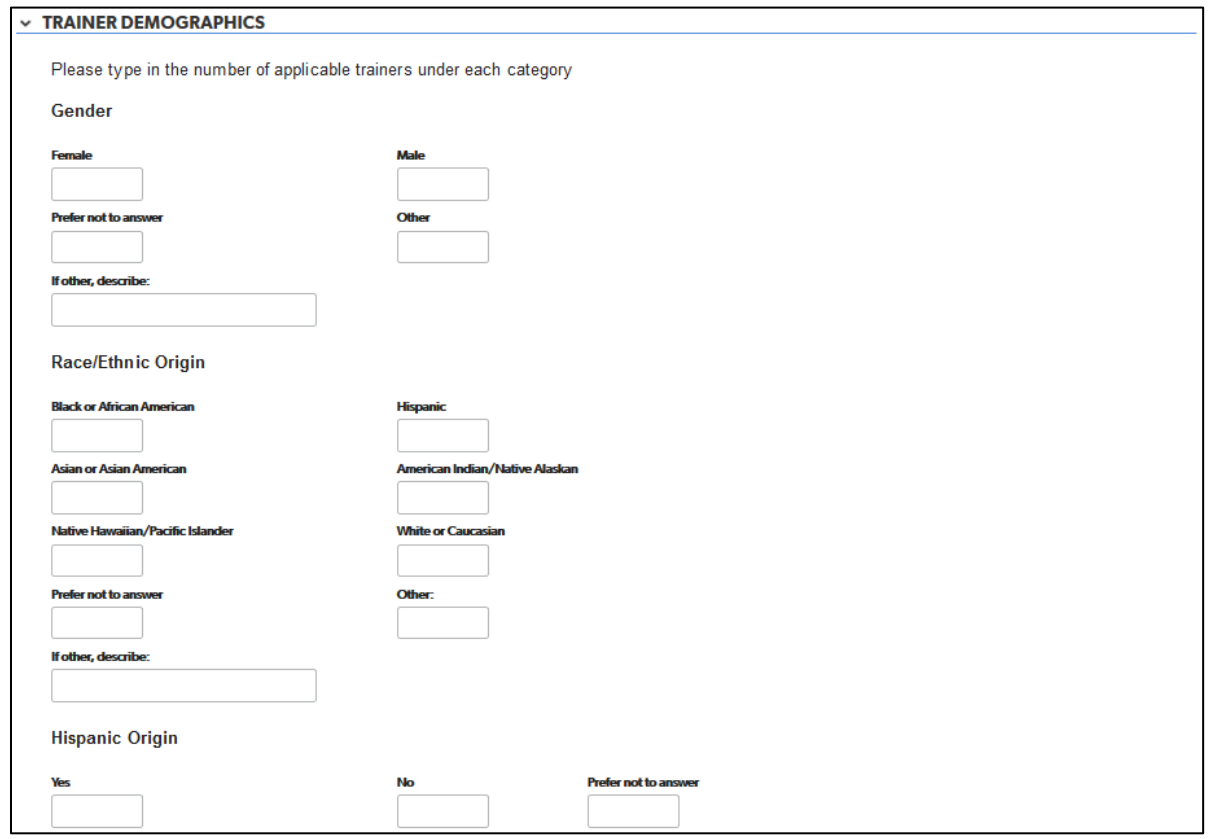

1. Complete each field with the requested information. Responses in this section are not required.

#### *Language Section*

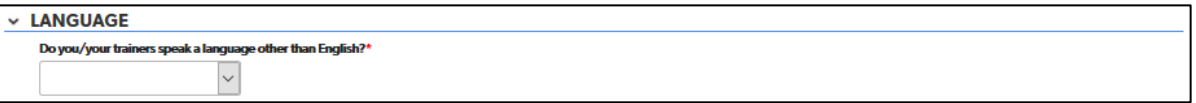

1. Choose the answer to this question from a drop-down list. If you choose "yes" from the drop-down list, another field will appear to enter the language(s).

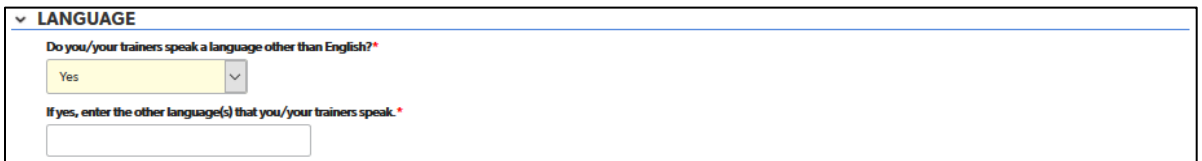

### <span id="page-41-0"></span>General Training Information Tab

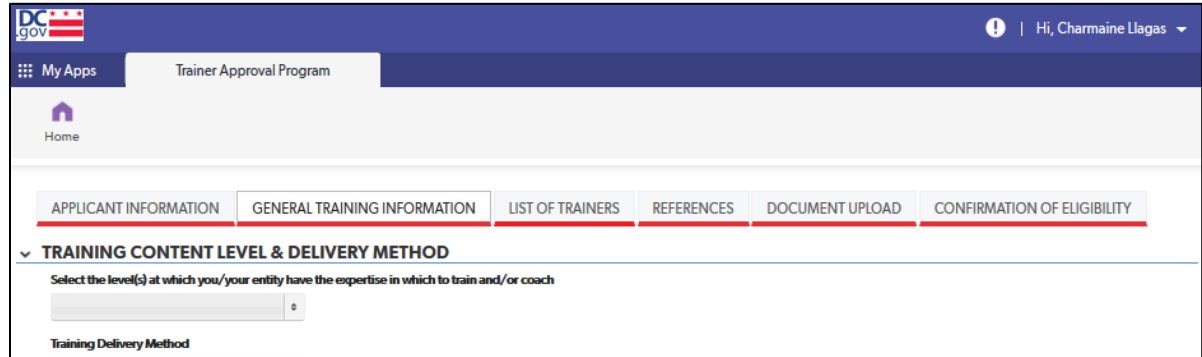

#### *Training Content Level and Delivery Method Section*

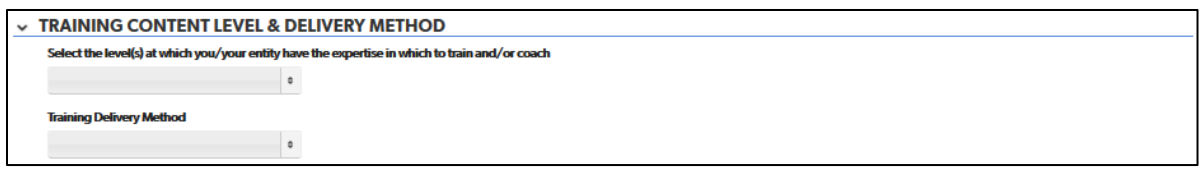

1. Answers for both questions in this section can be selected from a drop-down list. Multiple answers may be chosen.

#### *Credits Section*

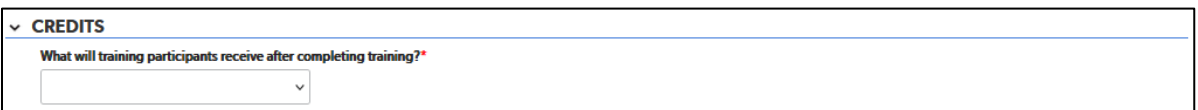

- 1. The answer for the question that is shown can be selected from a drop-down list:
	- a. Professional Learning Units/Clock Hours
	- b. Continuing Education Units (CEUs)

If "Continuing Education Units (CEUs)" is chosen, a second question will appear. Multiple answers may be chosen for the second question. If the option "CEUs delivered via partnership with a college/university" is selected, a field will appear to enter the name of the college/university.

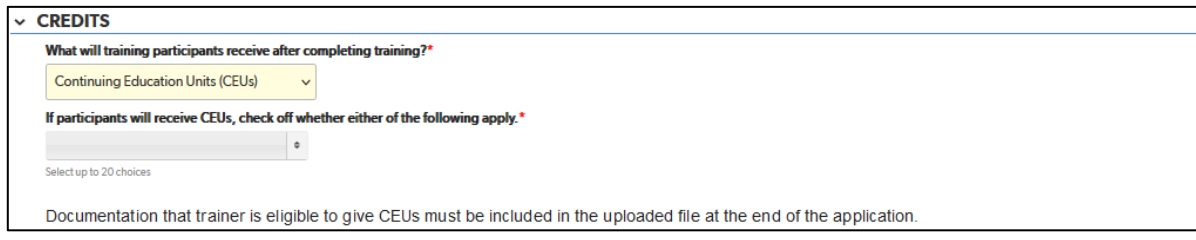

#### *Core Knowledge Areas Section*

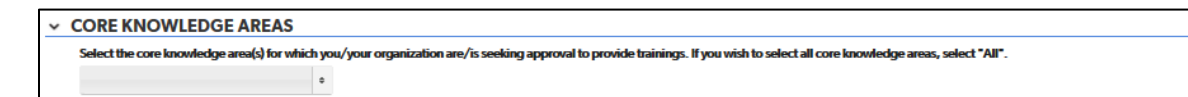

1. Answers to the question in this section can be selected from a drop-down list. Multiple answers may be chosen.

#### *Specialized Field Section*

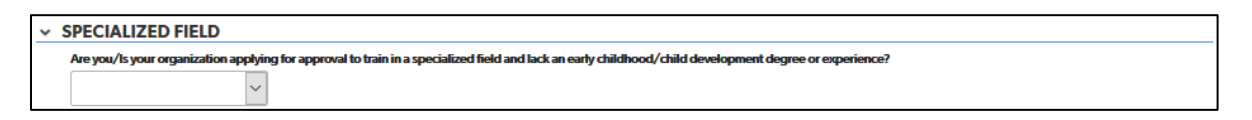

1. Choose the answer to this question from a drop-down list. If applying for approval to train in a specialized field, a field will appear to specify the field once you choose "yes."

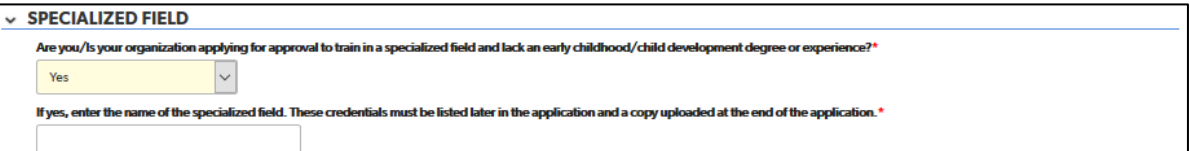

### <span id="page-42-0"></span>List of Trainers Tab

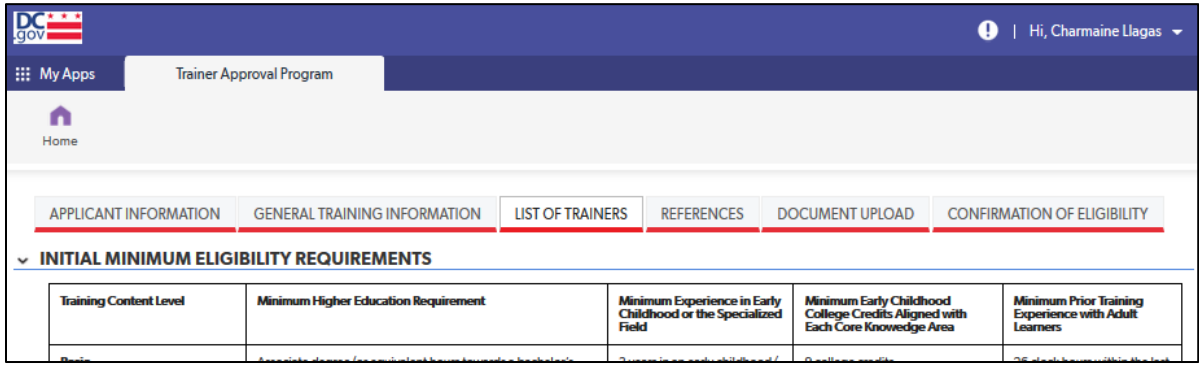

#### *Initial Minimum Eligibility Requirements Section*

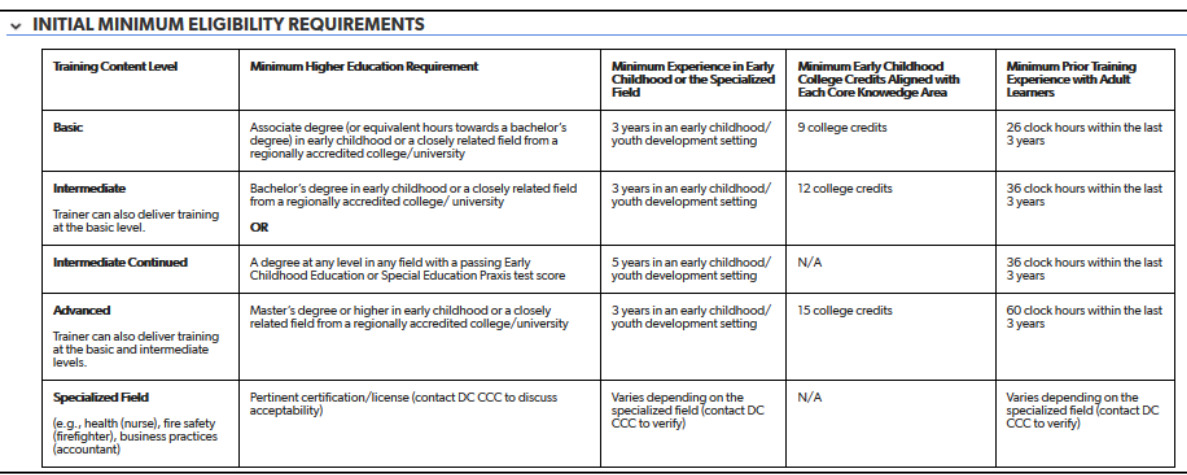

1. The "Initial Eligibility Requirements" table from pages 18-19 of the *TAP Manual (June 2020)* (found on the ["Trainer Approval Program \(TAP\) Process" webpage](https://osse.dc.gov/publication/trainer-approval-program-tap-process) on the OSSE website) is included for easy reference.

#### *List of Trainers Section*

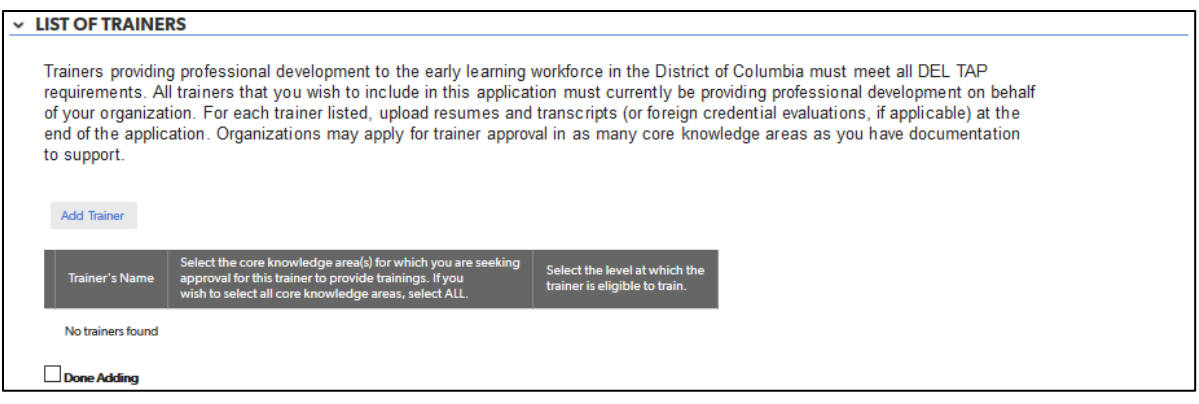

For each trainer being included in this application, information regarding the following must be entered:

- A. Higher Education
- B. Credits Related to Core Knowledge Areas
- C. Specialized Field

Resumes and transcripts (or foreign credential evaluations, if applicable) for each trainer must be uploaded with other documentation at the end of the application.

1. To begin adding trainers, click on the "Add Trainer" button.

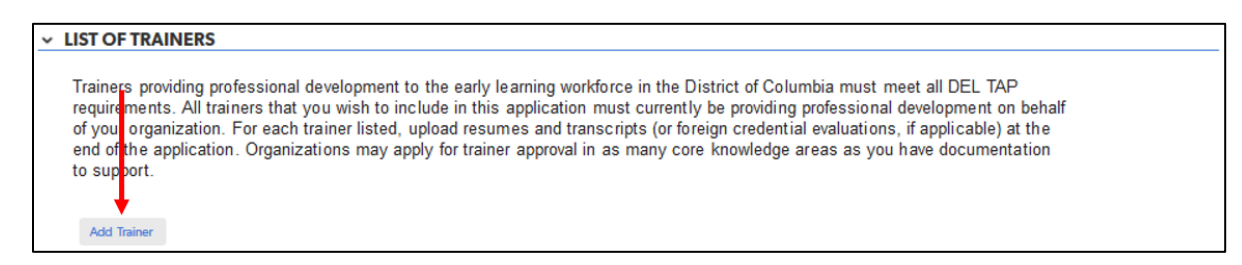

2. The application will advance to a page to add information about the first trainer. Enter the requested information.

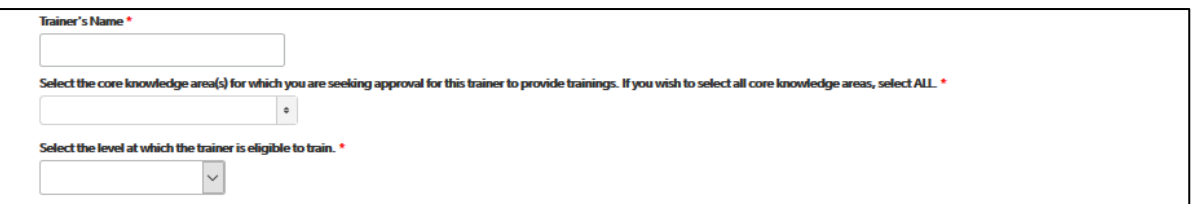

- a. For the question regarding core knowledge areas, the answer is selected from a drop-down list. Multiple answers may be chosen.
- b. For the question regarding content level, the answer can be selected from a drop-down list.
- 3. NOTE: If you leave the application in the middle of entering information for a trainer, the application will not allow you to go back to that trainer's section to finish. You must start over and create a new entry for that trainer, re-entering information you may already have entered.

#### Education Tab

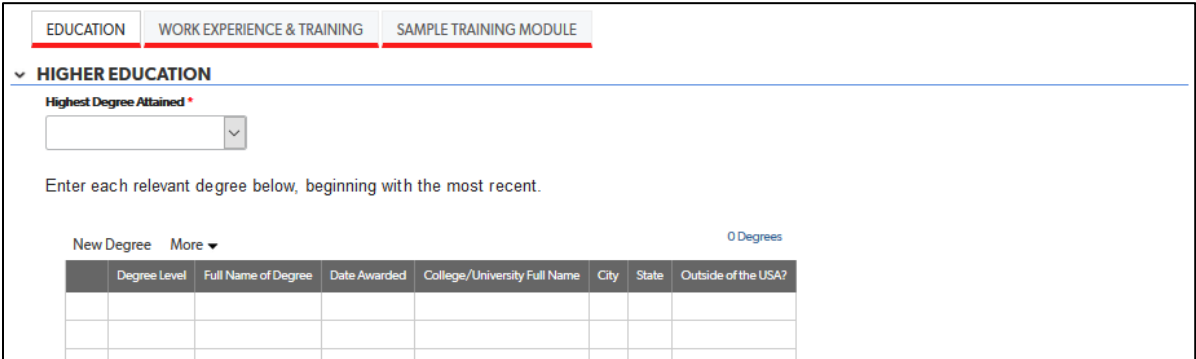

#### *Higher Education Section*

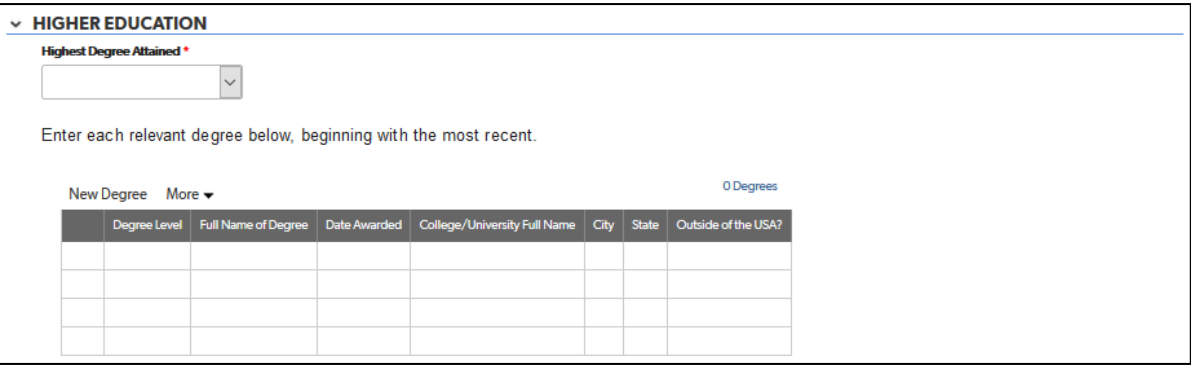

- 1. Select the trainer's highest degree attained from the drop-down list.
- 2. Complete the table for all relevant degrees attained. The following fields are drop-down lists:
	- a. Degree Level
	- b. Outside of the USA?

#### *Credits Related to Core Knowledge Areas Section*

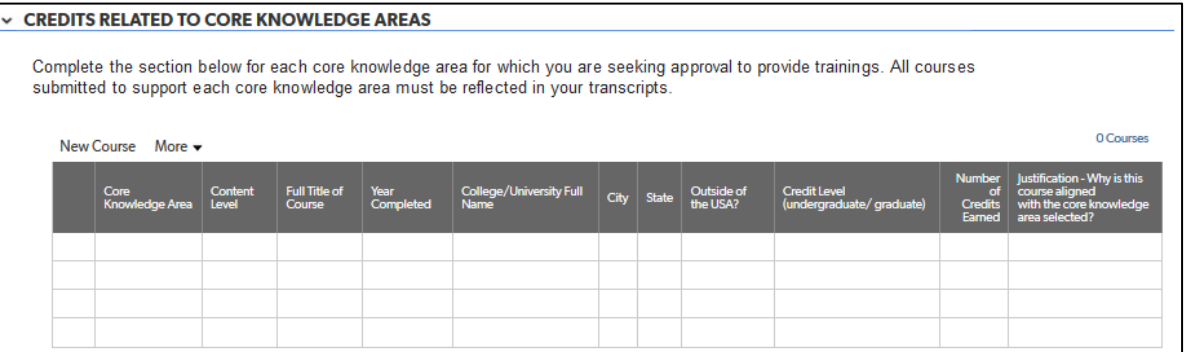

- 1. Complete the table for the required number of college credits per training content level for each core knowledge area for which you are seeking approval for this trainer to provide trainings. This information is provided in the "Initial Eligibility Requirements" table for reference. All courses submitted to support each core knowledge area must be reflected in the trainer's transcripts.
- 2. The following fields are drop-down lists:
	- a. Core Knowledge Area
	- b. Content Level
	- c. Outside of the USA?
	- d. Credit Level

#### *Specialized Field Section*

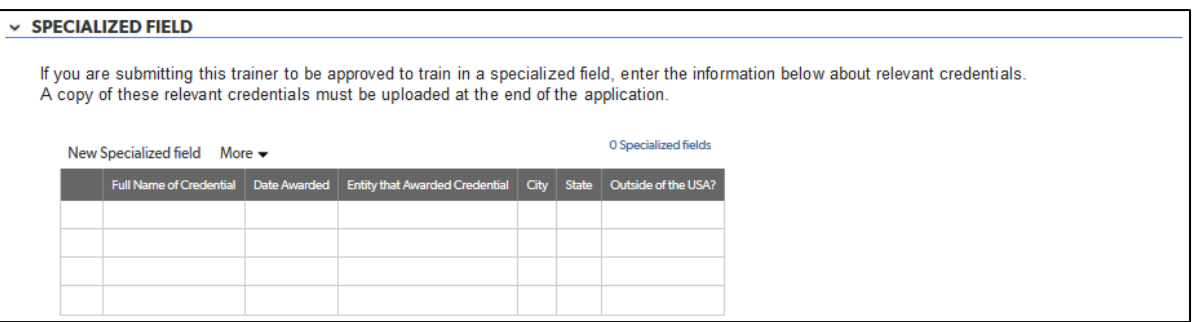

- 1. If applying for approval for this trainer to train in a specialized field, complete the table with any relevant credentials. If you are not applying for approval for this trainer to train in a specialized field, skip this section.
- 2. The following field is a drop-down list:
	- a. Outside of the USA?

#### Work Experience and Training Tab

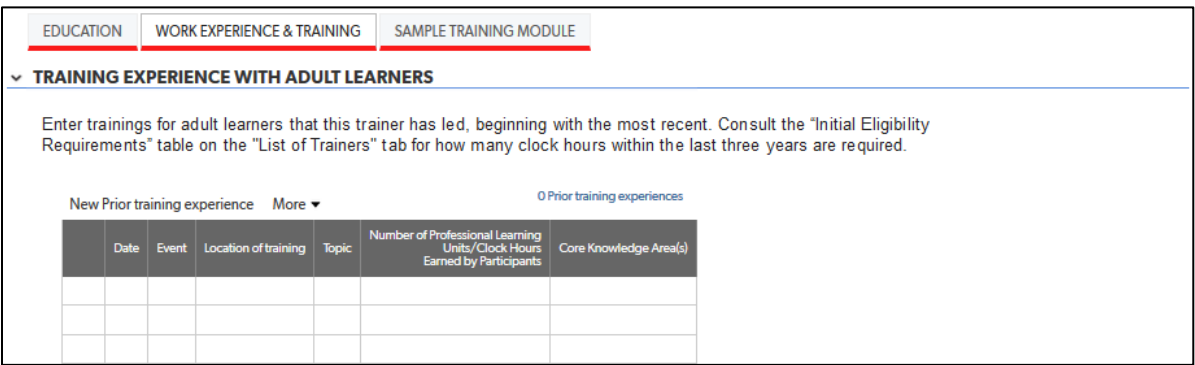

*Training Experience with Adult Learners Section*

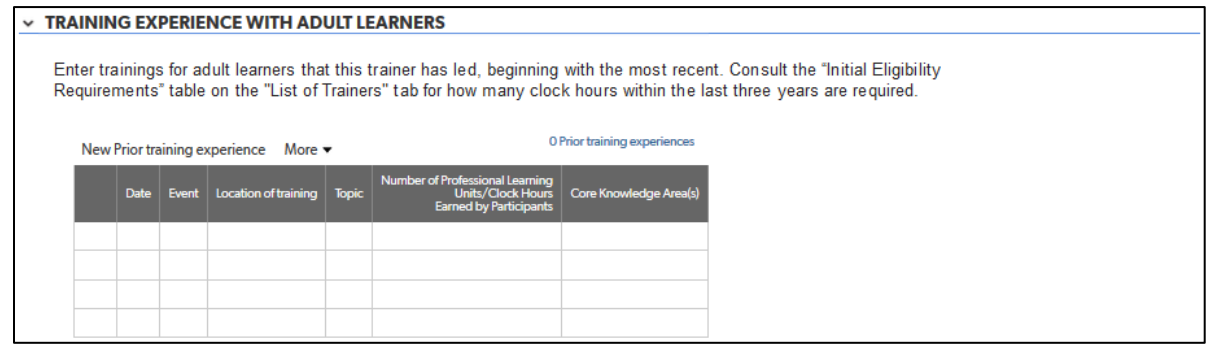

1. Complete the table with the required number of trainings for adult learners that the trainer has led. This information is provided in the "Initial Eligibility Requirements" table on the "List of Trainers" tab for reference. In the *TAP Manual (June 2020)* (found on the ["Trainer Approval Program \(TAP\) Process"](https://osse.dc.gov/publication/trainer-approval-program-tap-process)  [webpage](https://osse.dc.gov/publication/trainer-approval-program-tap-process) on the OSSE website), the table may be found on pages 18-19.

- 2. The following fields are drop-down lists:
	- a. Core Knowledge Area
	- b. Content Level
	- c. Outside of the USA?
	- d. Credit Level

#### *Experience in Early Childhood Setting Section*

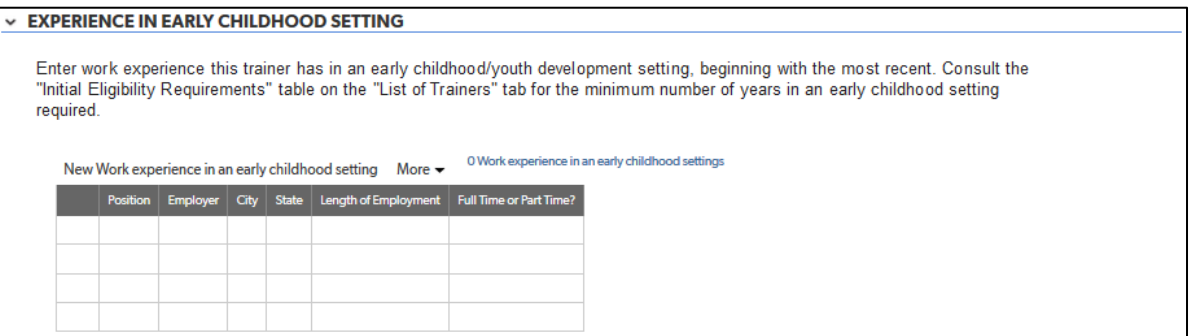

1. Complete the table with the positions or other experience in an early childhood/youth setting (or specialized field) required for the training content level in which you are seeking approval for this trainer. This information is provided in the "Initial Eligibility Requirements" table for reference.

#### Sample Training Module Tab

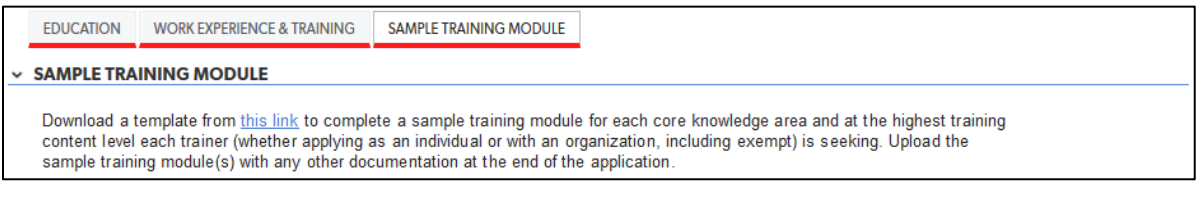

#### *Sample Training Module Section*

#### **v SAMPLE TRAINING MODULE**

Download a template from this link to complete a sample training module for each core knowledge area and at the highest training content level each trainer (whether applying as an individual or with an organization, including exempt) is seeking. Upload the sample training module(s) with any other documentation at the end of the application.

1. No data entry is required in this section. It provides the link for the sample training module template. Click on the blue "this link" text to navigate to the template.

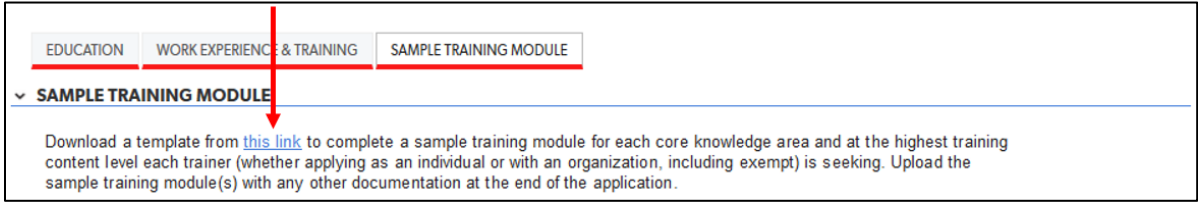

2. Clicking on the link will take you to the "Trainer Approval Program (TAP) Initial Approval Application" [webpage](https://osse.dc.gov/publication/trainer-approval-program-tap-process) on the OSSE website.

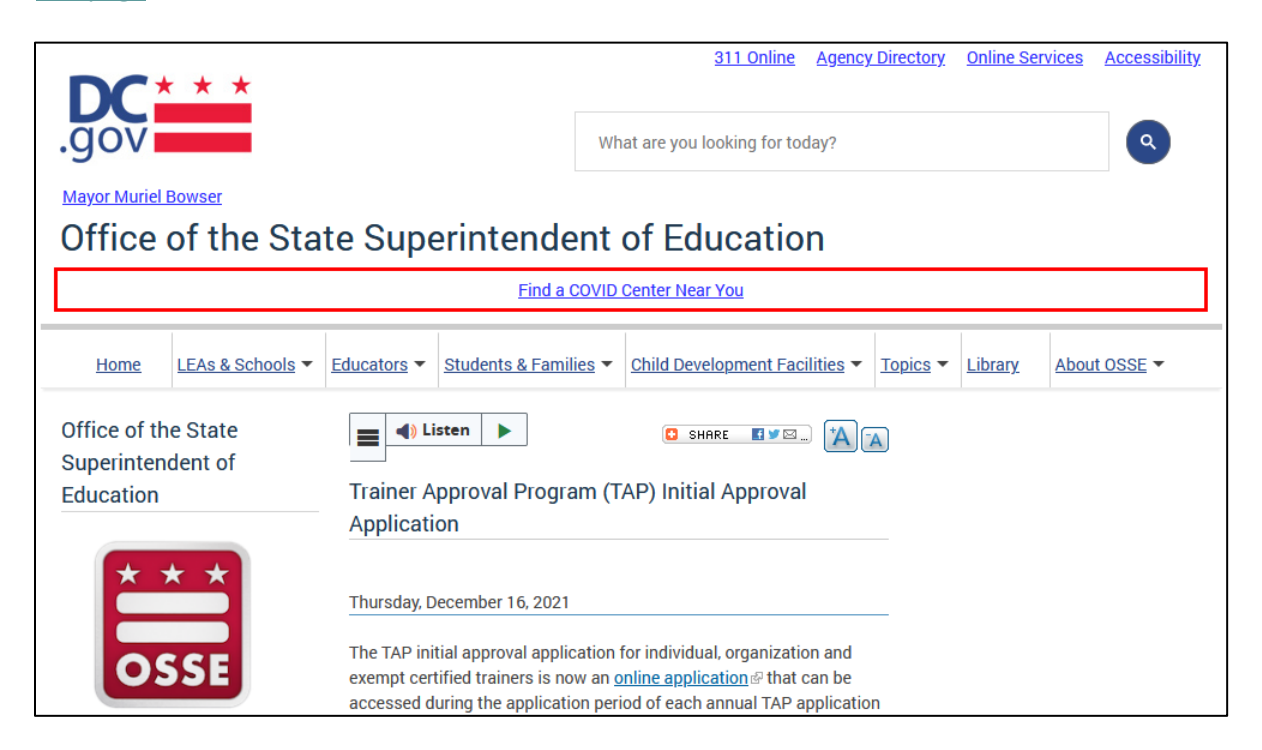

3. Navigate to the "Sample Training Module Template" section below the "Applications and Checklist" section. Click on the "Sample Training Module Template" link.

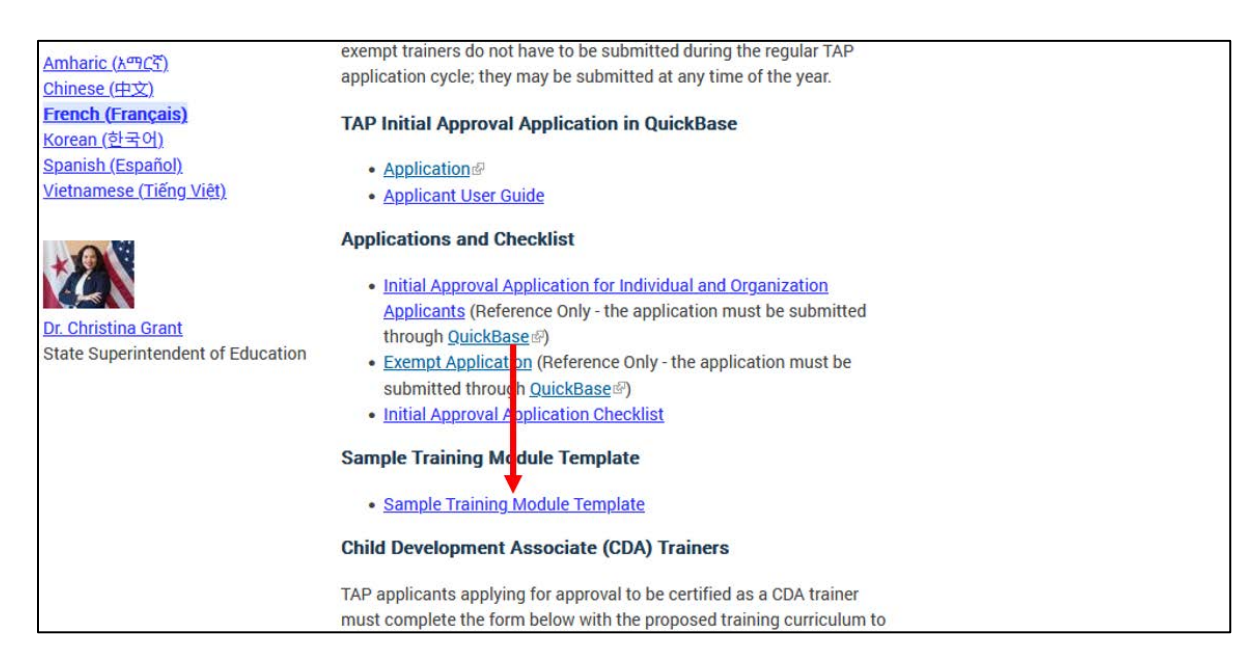

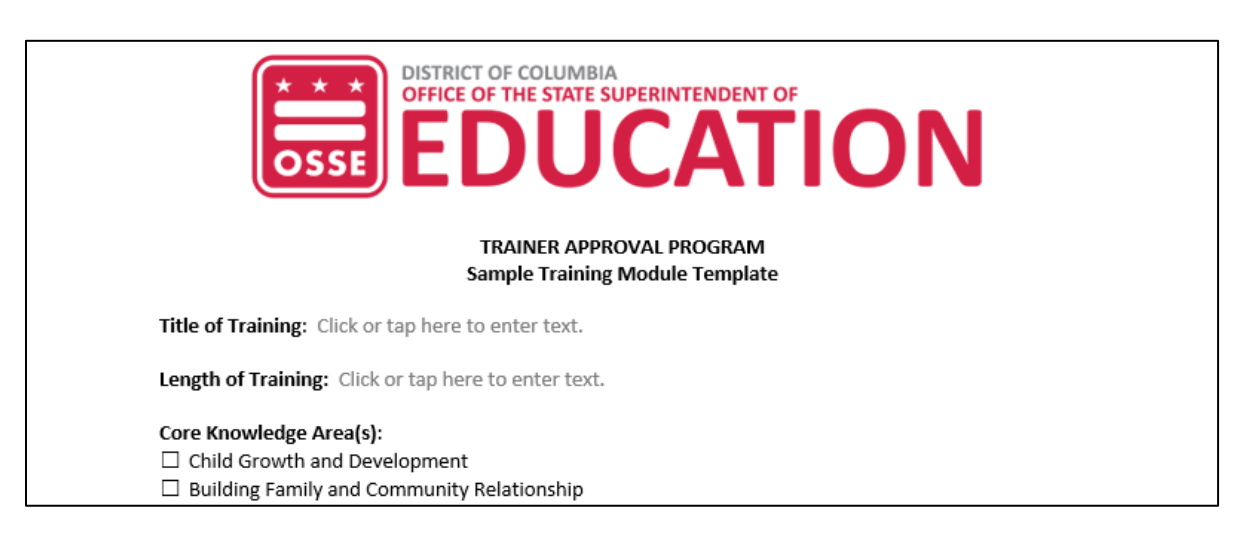

This will download a Microsoft Word document form to complete.

- 4. Complete the sample training module template and save it to your computer with the file name "Name of Organization\_Sample Training Module.docx." You will need to include it with the upload of documentation at the end of the application. See the Document Upload Tab section for more directions.
- 5. Click on the green "Save & close" button at the top of the page to return to the "List of Trainers" tab.

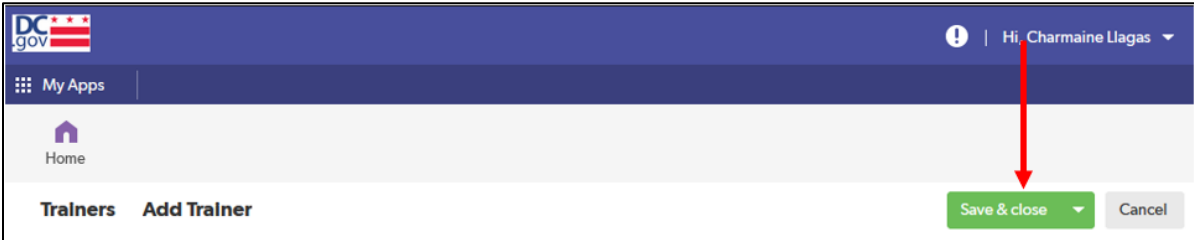

#### Adding Additional Trainers

1. If you have additional trainers to add, click on the "Add Trainer" button and follow the same procedure as for the first trainer added.

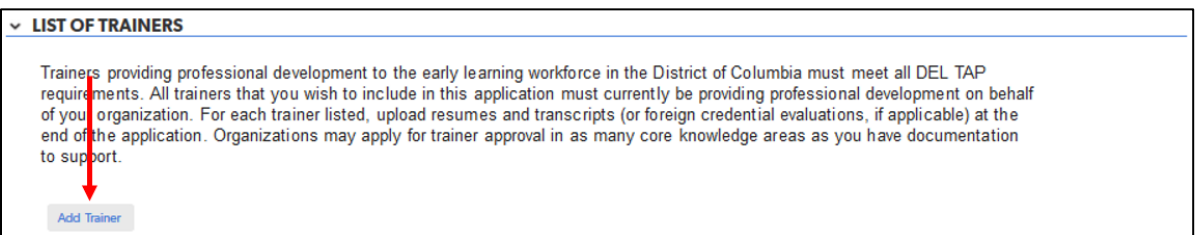

#### Completing List of Trainers

1. Once you are finished adding trainers, return to the "List of Trainers" tab and check on the box labelled "Done Adding."

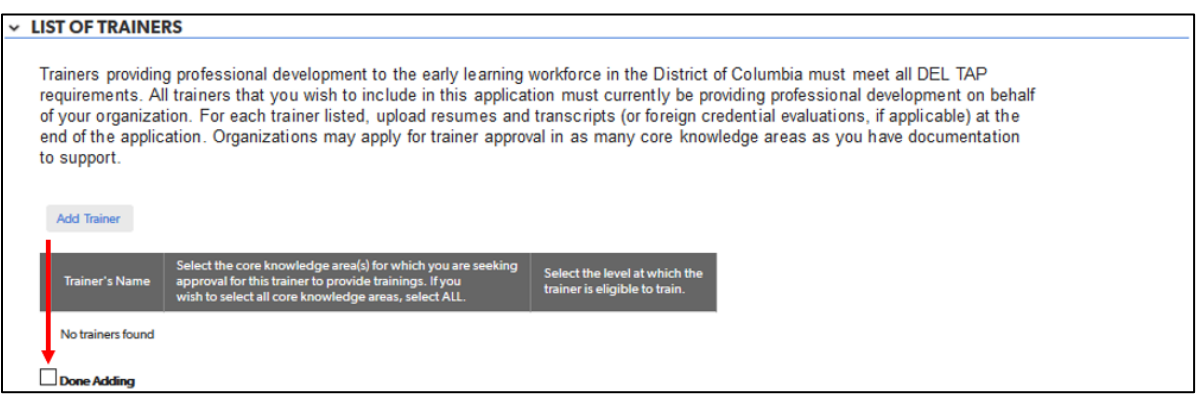

### <span id="page-50-0"></span>References Tab

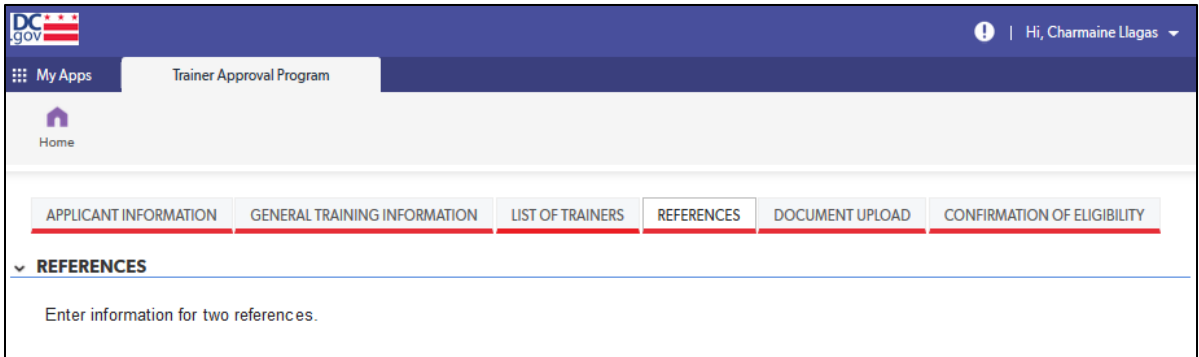

#### *References Section*

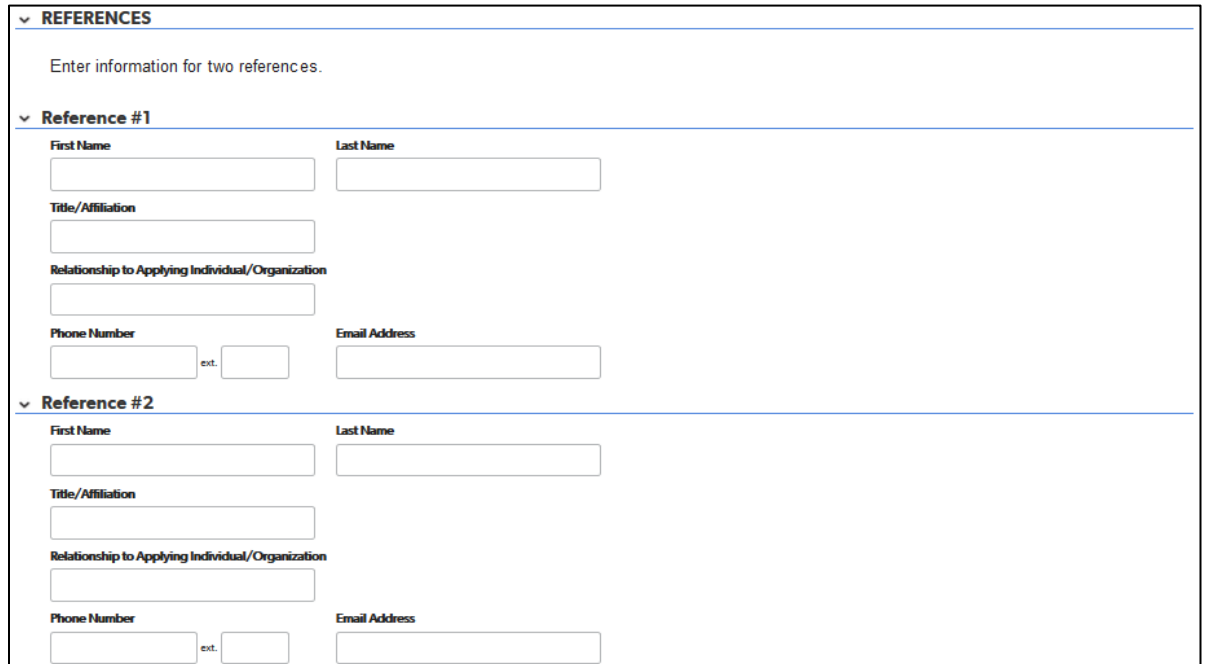

1. Complete this section for information for two references who can attest to your organization's ability to design and deliver trainings in your organization's selected core knowledge area(s) and level.

### <span id="page-51-0"></span>Document Upload Tab

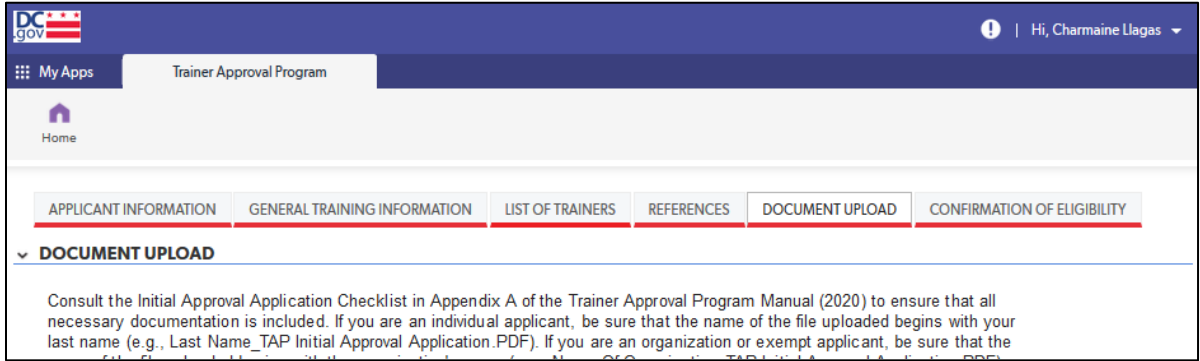

#### *Document Upload Section*

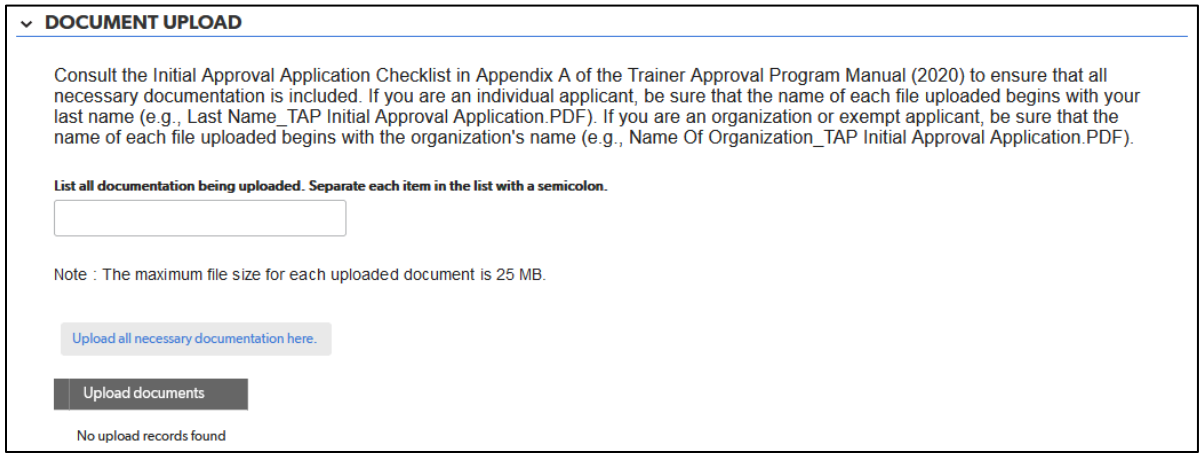

1. If possible, upload all documentation as one file. Be sure that the name of any file uploaded begins with the organization's name (e.g., Name of Organization\_TAP Initial Approval Application.PDF).

If uploading more than one file, add numbers to the label of the file to indicate the order of the files (e.g., Name of Organization\_TAP Initial Approval Application 1.PDF, Name of Organization\_TAP Initial Approval Application 2.PDF).

For directions on how to save a Microsoft Word file as a PDF, visit this [Microsoft support webpage.](https://support.microsoft.com/en-us/office/convert-or-save-to-pdf-7d88593b-d509-4225-a05a-076723a40beb?ui=en-US&rs=en-US&ad=US) For directions on how to save a Pages for Mac file as a PDF, visit thi[s Apple support](https://support.apple.com/en-us/HT202227) webpage.

2. In the field labeled "List all documentation being uploaded," enter a list of all documentation being included with your application. Separate each item in the list with a semicolon.

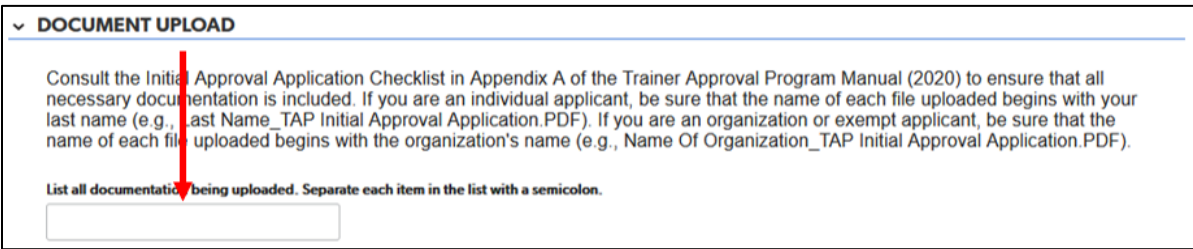

3. Click the gray "Upload all necessary documentation here" button.

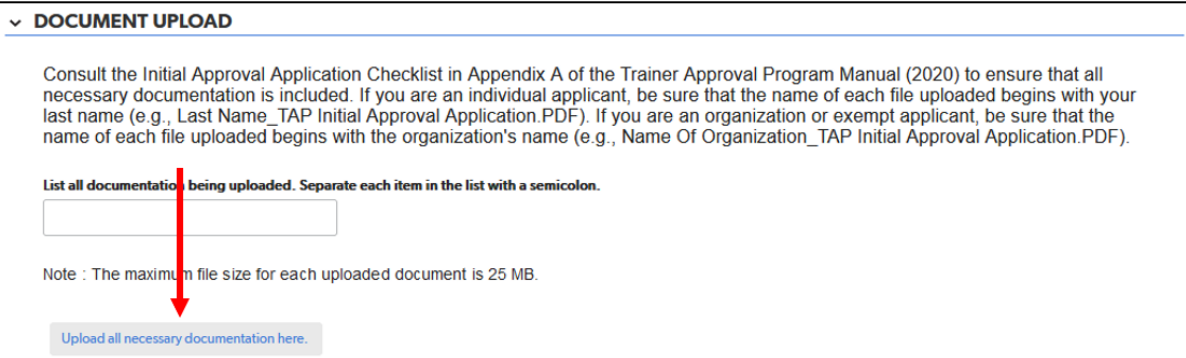

A pink pop-up will appear on the next page. Click the gray "Browse" button to upload, as one document if possible, all necessary documentation for your organization's application. Consult the initial approval application checklist in appendix A of the *TAP Manual (June 2020)* (found on the ["Trainer Approval](https://osse.dc.gov/publication/trainer-approval-program-tap-process)  [Program \(TAP\) Process" webpage](https://osse.dc.gov/publication/trainer-approval-program-tap-process) on the OSSE website).

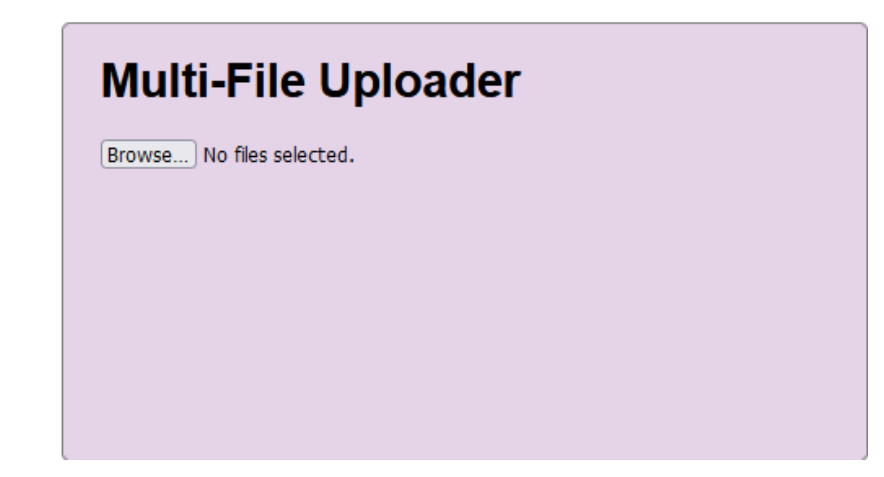

Any files uploaded will be listed below the "Upload all necessary documentation here" button.

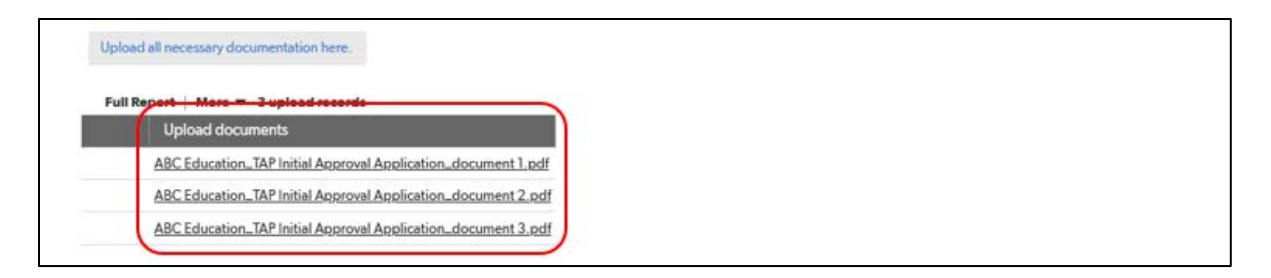

### <span id="page-53-0"></span>Confirmation of Eligibility Tab

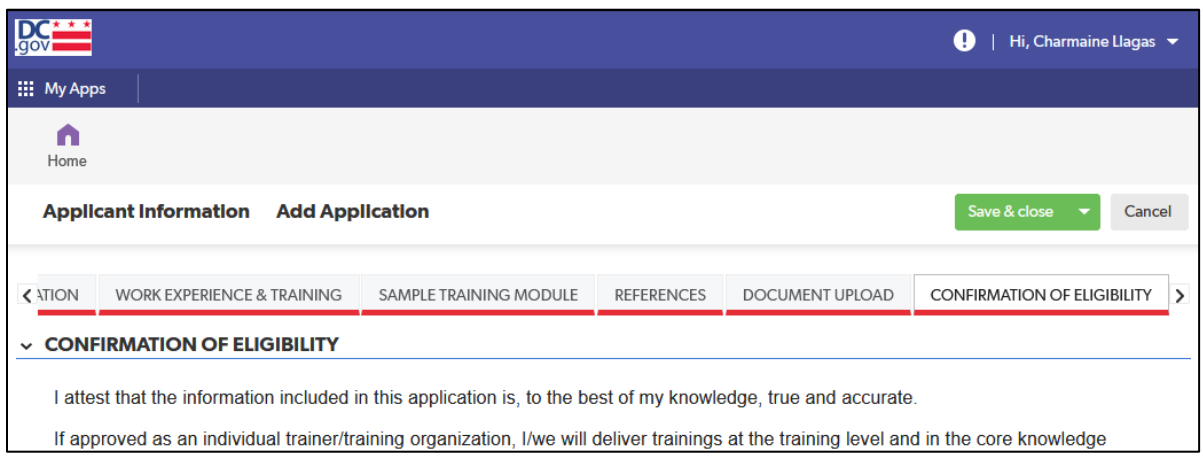

#### *Confirmation of Eligibility Section*

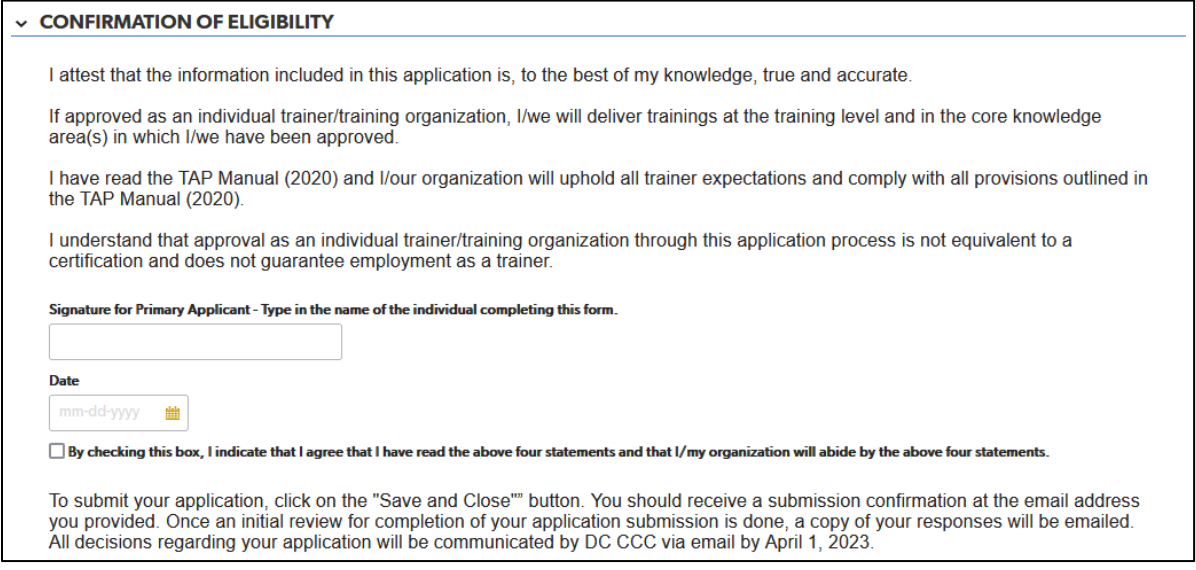

1. For the purposes of this application, typing in your name will count as your signature. After entering the date, check the box next to the statement "By checking this box, I indicate that I agree that I have read the above four statements and that I/my organization will abide by the above four statements."

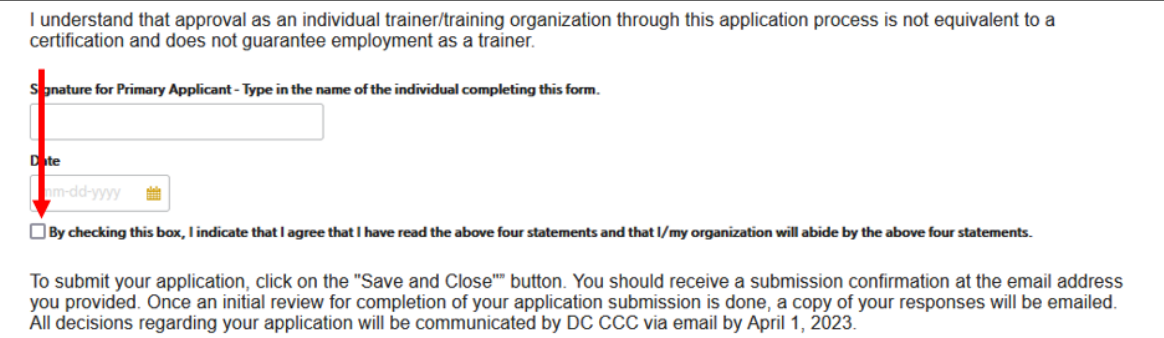

2. To submit the application, click on the green "Save & close" button.

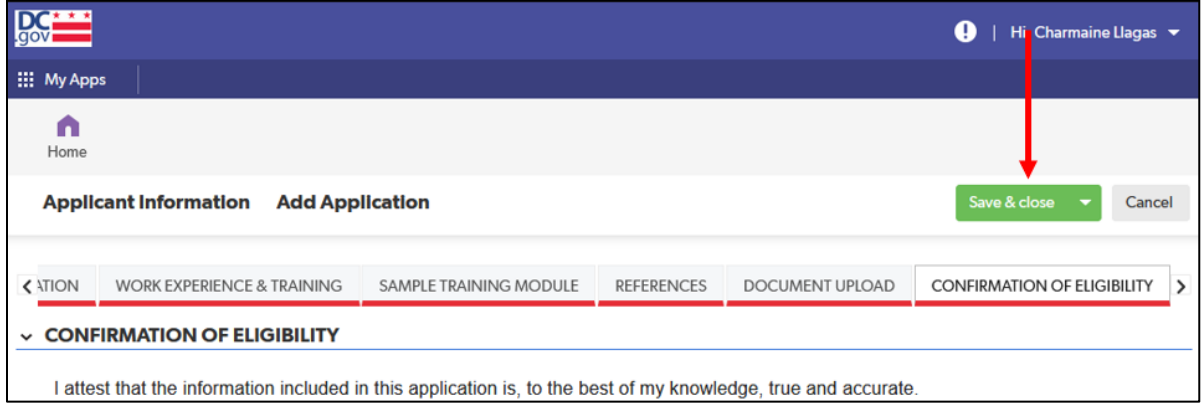

When saved successfully, a page will come up with an "Application saved" message at the top. The page is similar to the page from step 3 in the "Completing the Application" section (see page 11), but it now shows the application that was submitted. This is the page you will need to return to if you wish to confirm your submission or view it at a later time (see "Viewing a Submitted Application" on page 64).

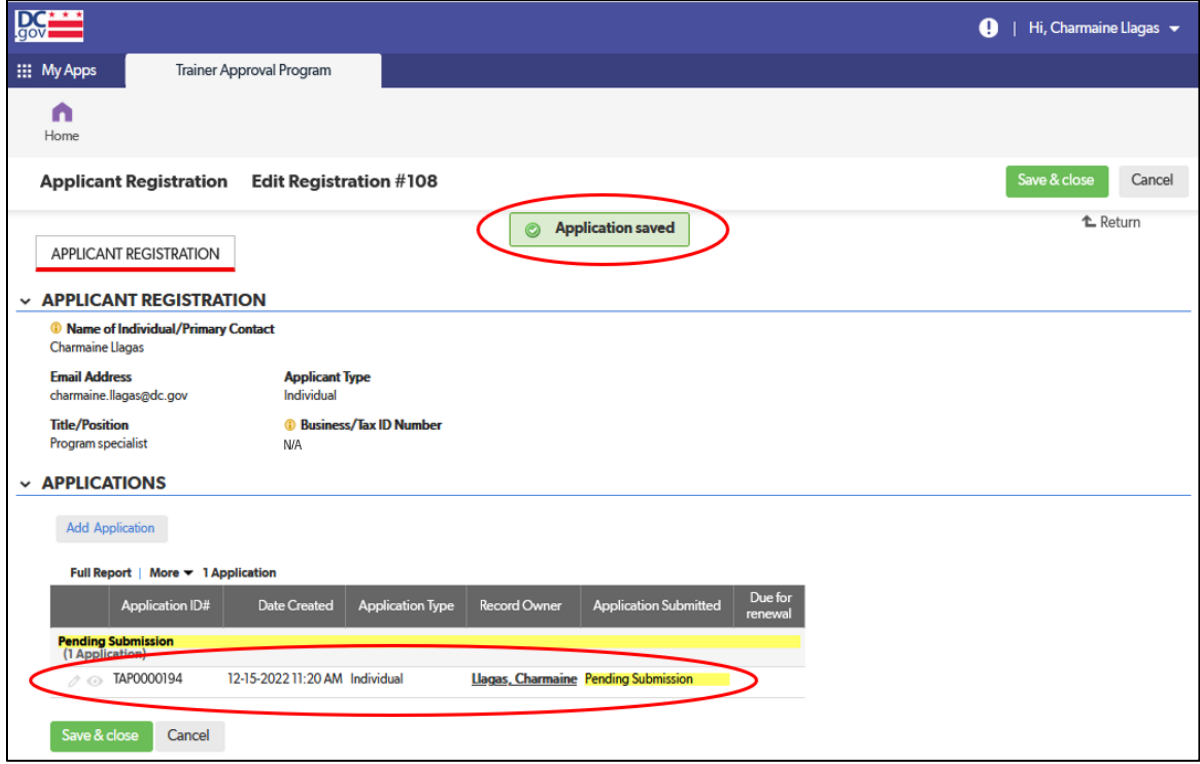

# <span id="page-55-0"></span>Exempt Applicants

The following are the tabs/pages of the exempt applicant application:

- A. Applicant Information
- B. General Training Information
- C. Sample Training Module
- D. Document Upload
- E. Confirmation of Eligibility

This section explains the step-by-step process for completing the TAP QuickBase application for an exempt applicant.

If you have any questions about the content or documentation requirements for any section, consult the *TAP Manual (June 2020)* (found on th[e "Trainer Approval Program \(TAP\) Process" webpage](https://osse.dc.gov/publication/trainer-approval-program-tap-process) on the OSSE website).

## <span id="page-56-0"></span>Applicant Information Tab

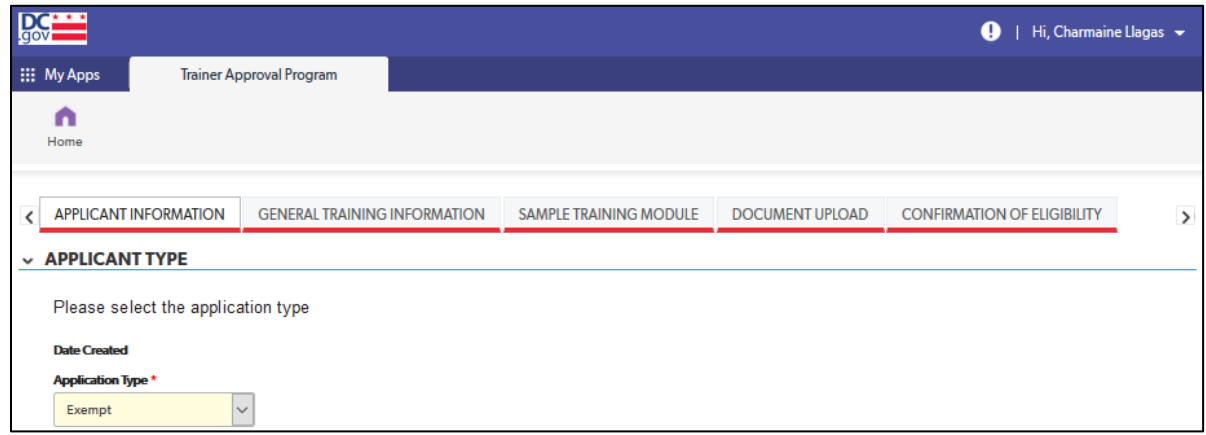

#### *Entity Information Section*

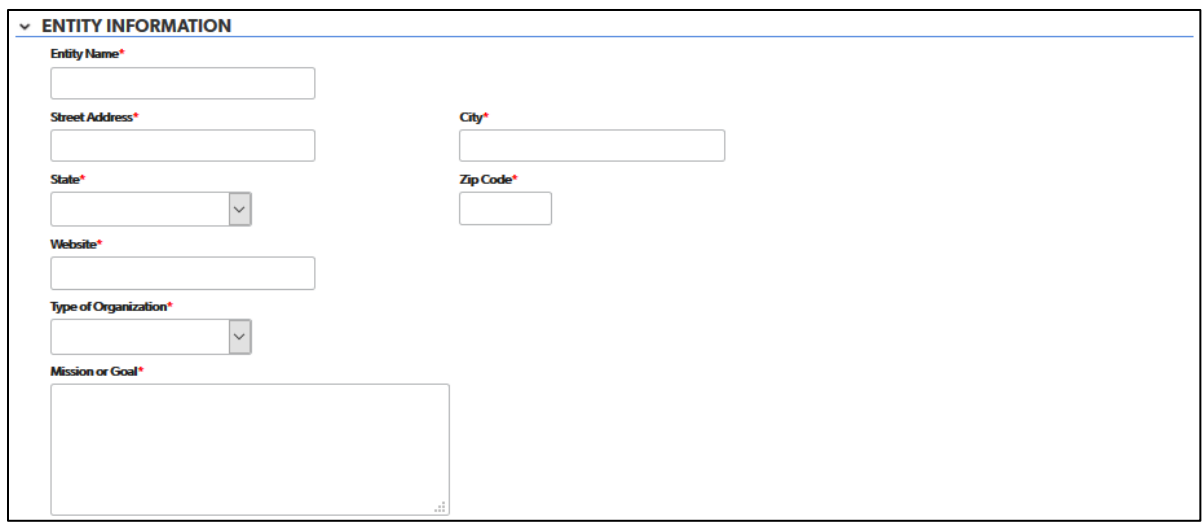

- 1. Complete each field with the requested information. The following fields are drop-down fields:
	- a. State
	- b. Type of Organization

#### *Primary Contact Information and Alternate Contact Information Sections*

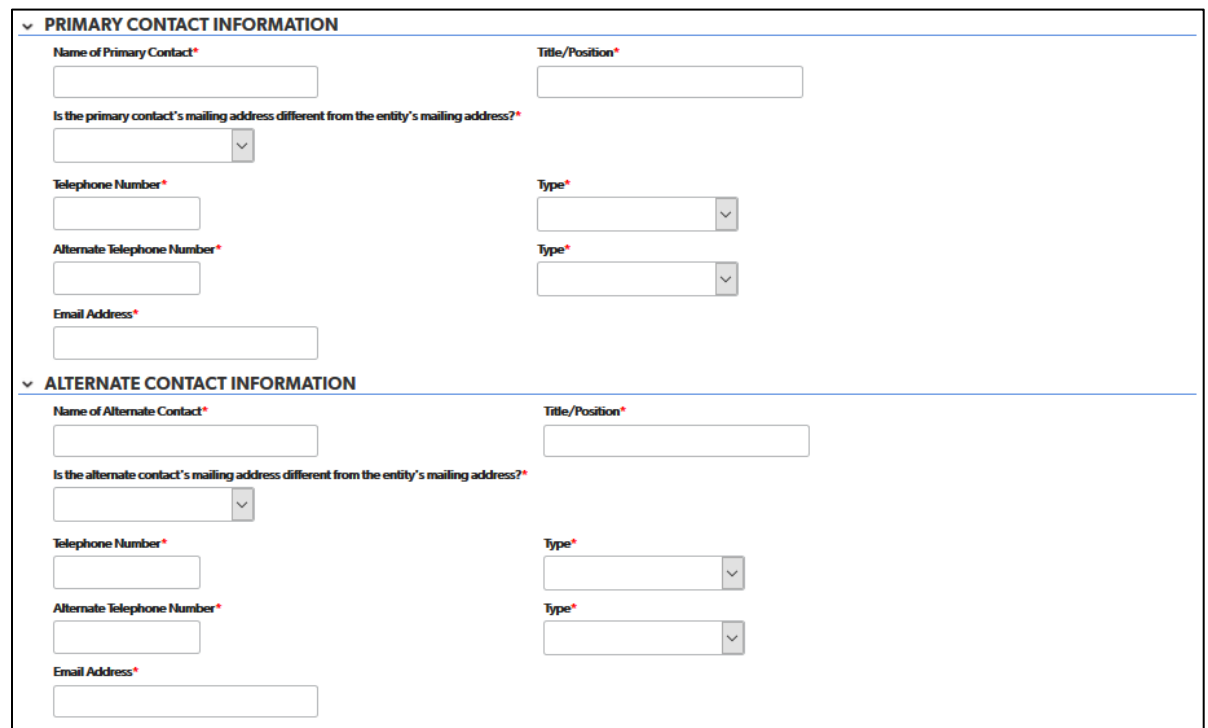

- 1. Complete each field with the requested information. The following fields are drop-down fields:
	- a. Is the primary contact's mailing address different from the entity's mailing address?
	- b. Telephone number type
	- c. Alternate telephone number type
- 2. If you choose "yes" in response to "Is the primary/alternate contact's mailing address different from the entity's mailing address?" additional address fields will appear.

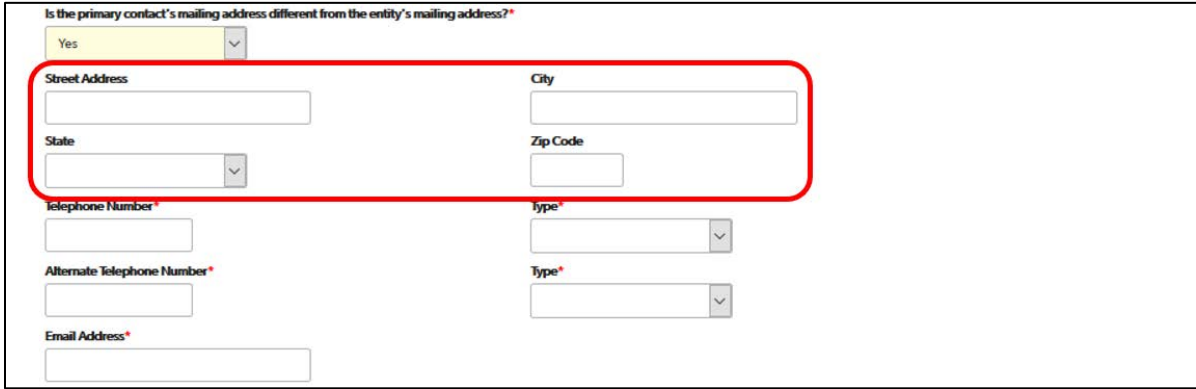

### <span id="page-58-0"></span>General Training Information Tab

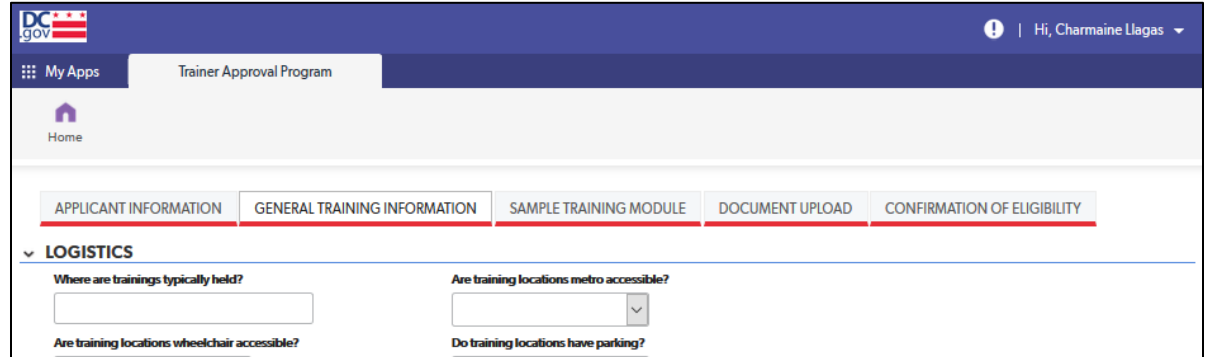

#### *Logistics Section*

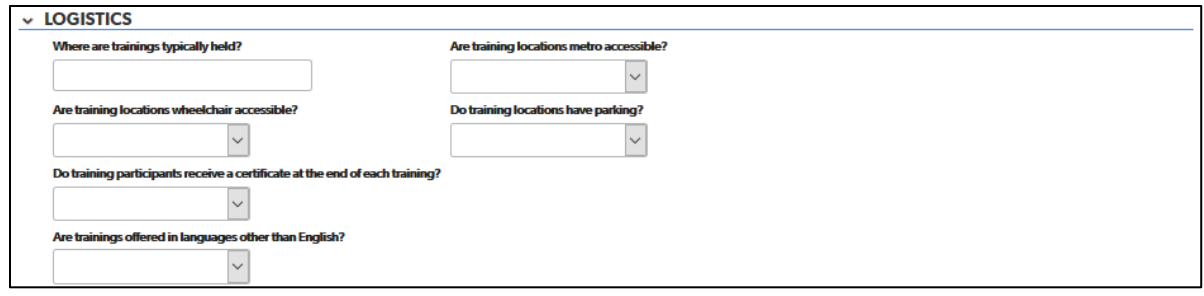

- 1. Complete each field with the requested information. The following fields are drop-down fields:
	- a. Do training participants receive a certificate at the end of each training?
	- b. Are trainings offered in languages other than English?

#### *Training Information Section*

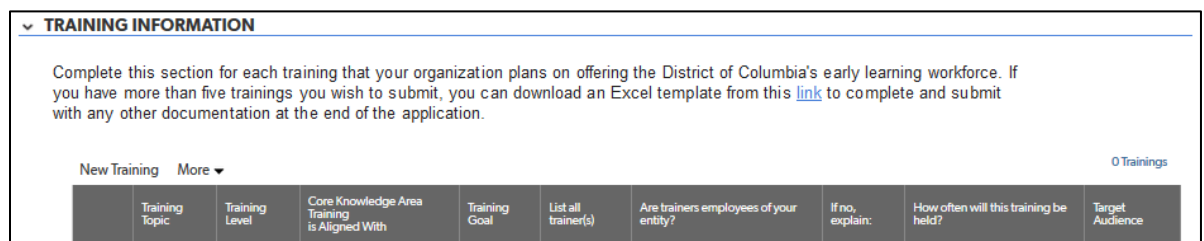

- 1. Complete the table for each training that your organization would like to submit for approval. The following fields are drop-down lists:
	- a. Training Level
	- b. Core Knowledge Area Training is Aligned With
	- c. Are trainers employees of your entity
	- d. Target Audience

### <span id="page-59-0"></span>Sample Training Module Tab

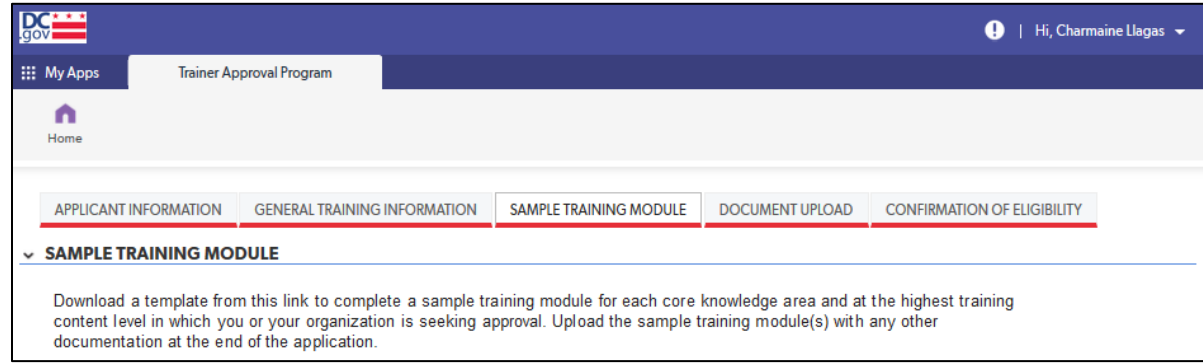

#### *Sample Training Module Section*

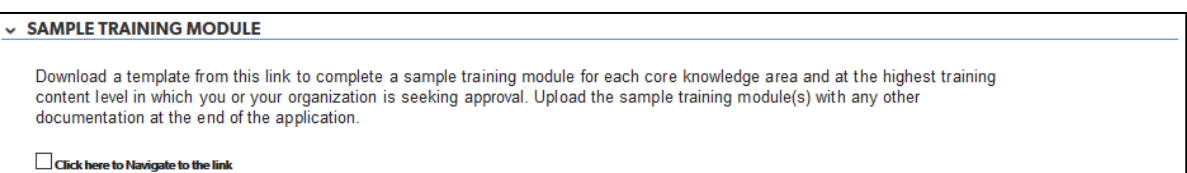

1. No data entry is required in this section. It provides the link for the sample training module template. To access the link, check on the box labeled "Click here to navigate to the link." A link will appear to download the sample training module.

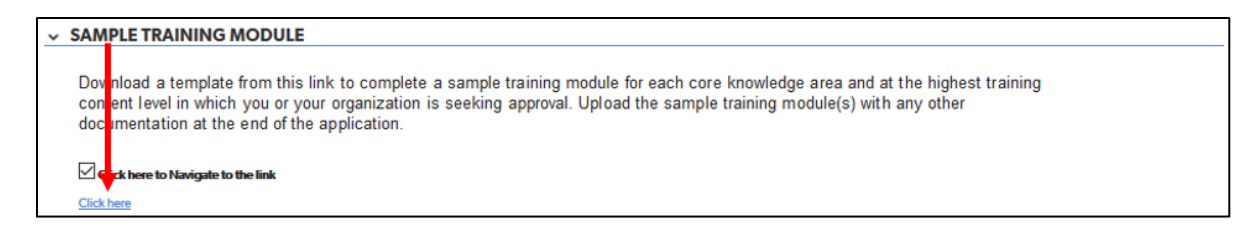

2. Clicking on the link will take you to the "Trainer Approval Program (TAP) Initial Approval Application" webpage on the OSSE website.

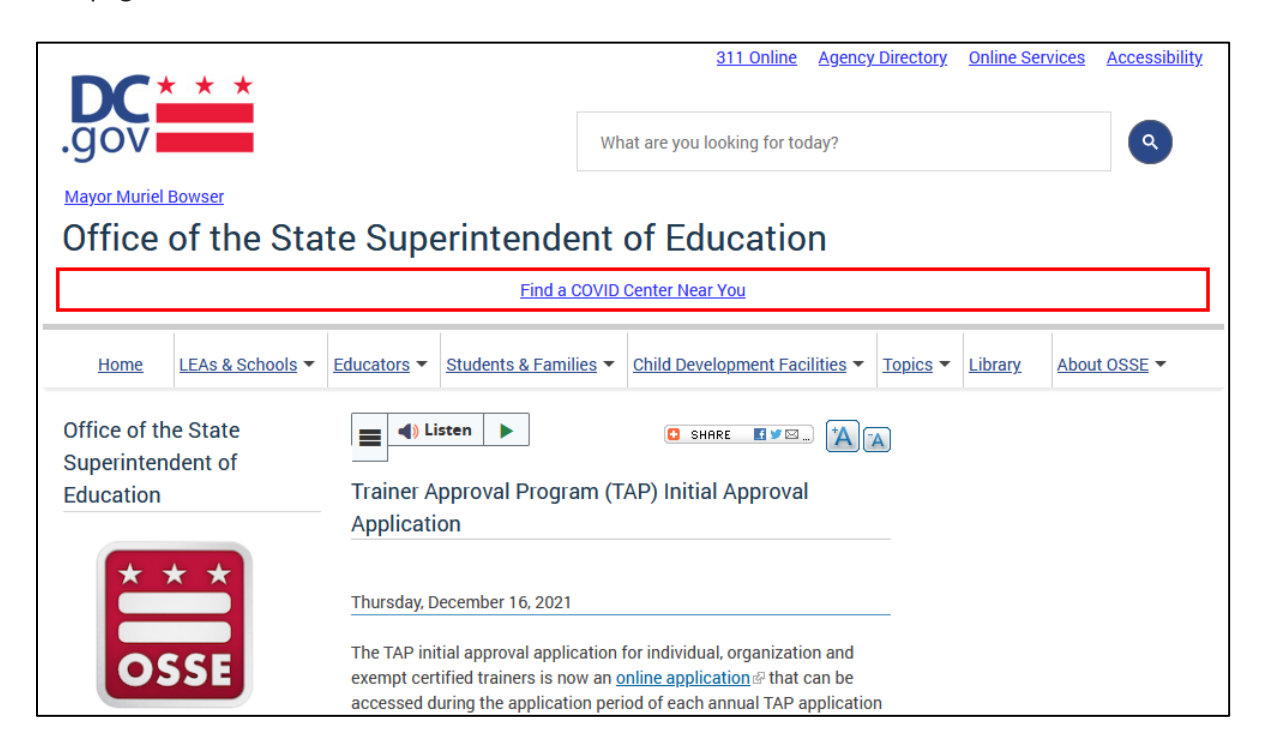

3. Navigate to the "Sample Training Module Template" section below the "Applications and Checklist" section. Click on the "Sample Training Module Template" link.

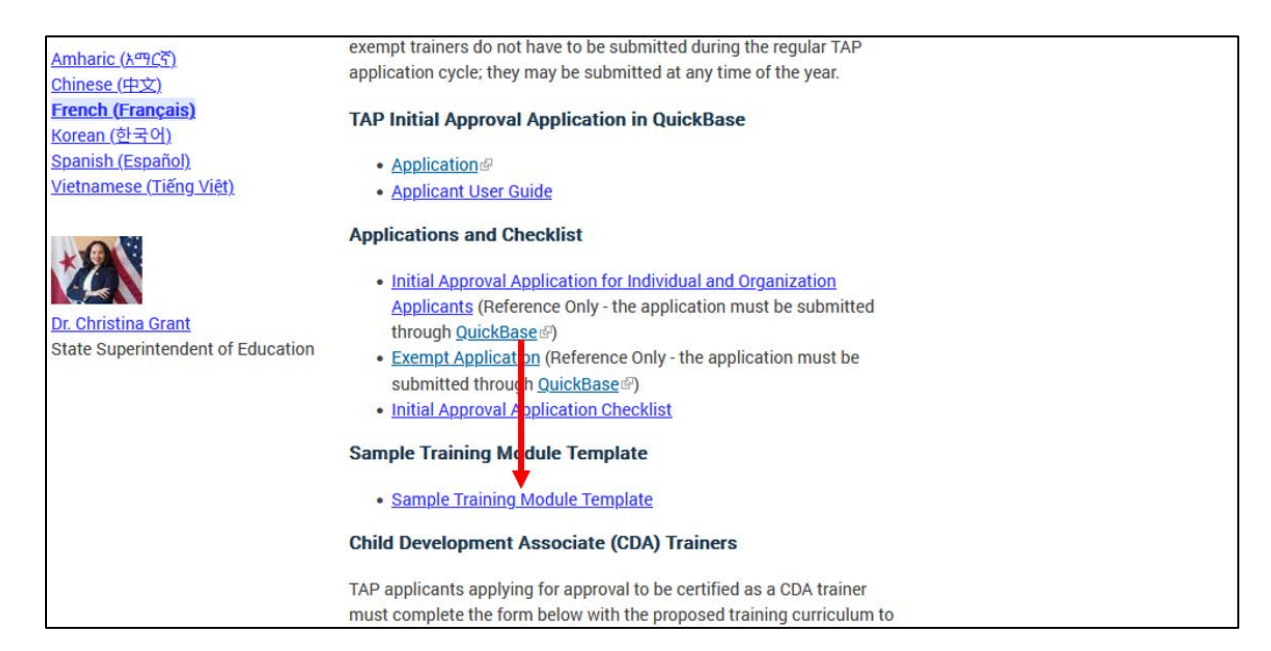

4. This will download a Microsoft Word document form to complete.

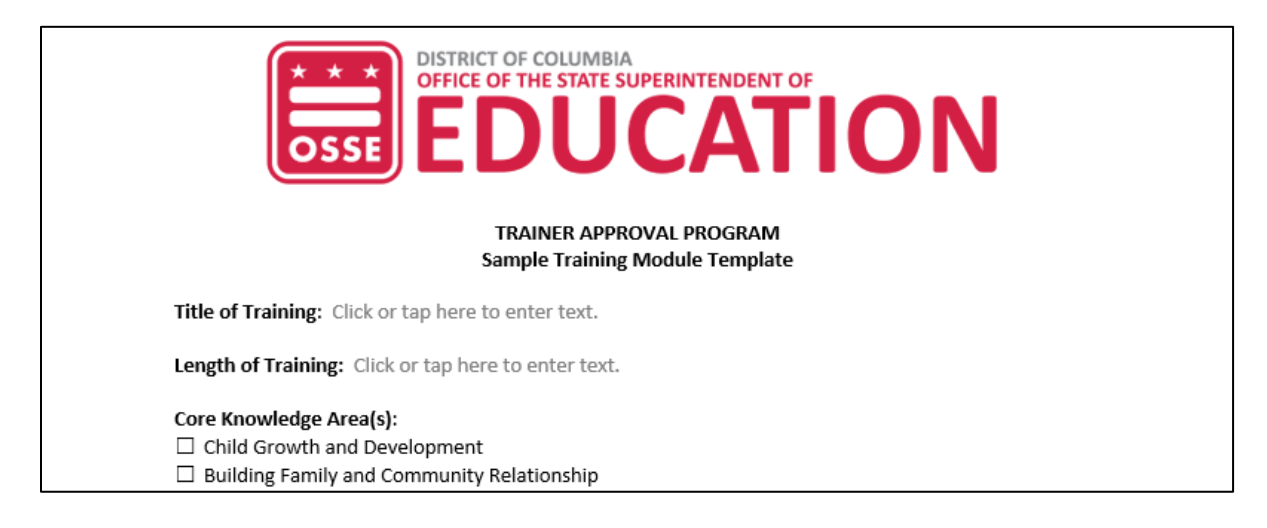

5. Complete the sample training module template and include it with the upload of documentation at the end of the application.

### <span id="page-61-0"></span>Document Upload Tab

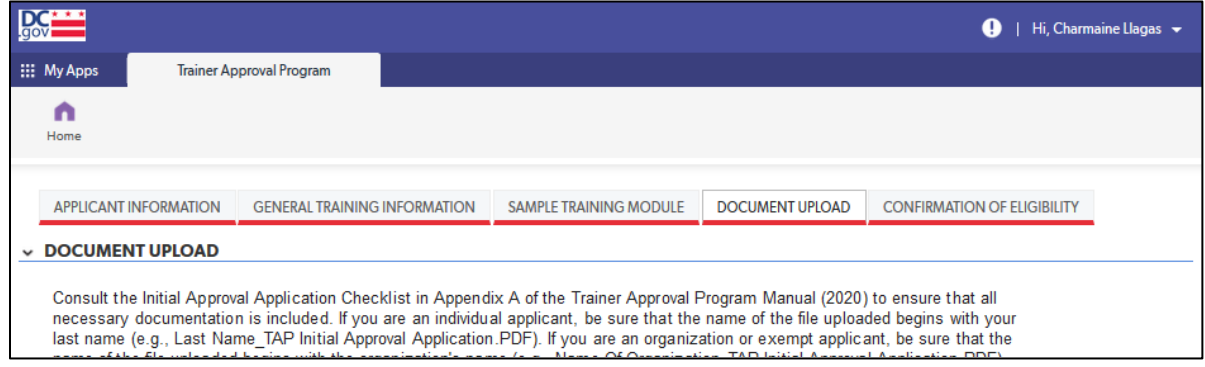

#### *Document Upload Section*

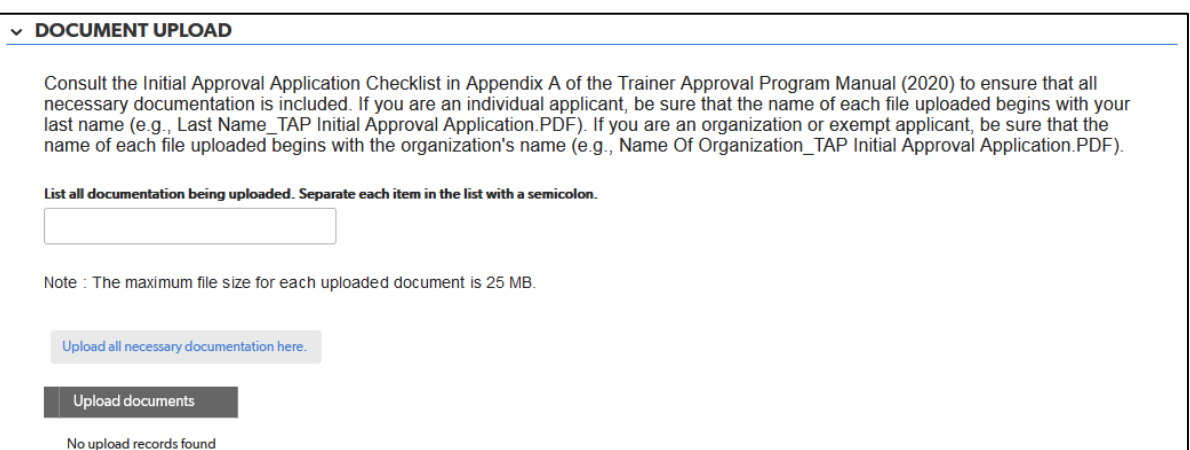

1. If possible, upload all documentation as one file. Be sure that the name of any file uploaded begins with the organization's name (e.g., Name of Organization\_TAP Exempt Application.PDF).

If uploading more than one file, add numbers to the label of each file to indicate the order of the files (e.g., Name of Organization\_TAP Exempt Application 1.PDF, Name of Organization\_TAP Exempt Application 2.PDF).

For directions on how to save a Microsoft Word file as a PDF, visit this [Microsoft support webpage.](https://support.microsoft.com/en-us/office/convert-or-save-to-pdf-7d88593b-d509-4225-a05a-076723a40beb?ui=en-US&rs=en-US&ad=US) For directions on how to save a Pages for Mac file as a PDF, visit thi[s Apple support webpage.](https://support.apple.com/en-us/HT202227)

2. In the field labeled "List all documentation being uploaded," enter a list of all documentation being included with your application. Separate each item in the list with a semicolon.

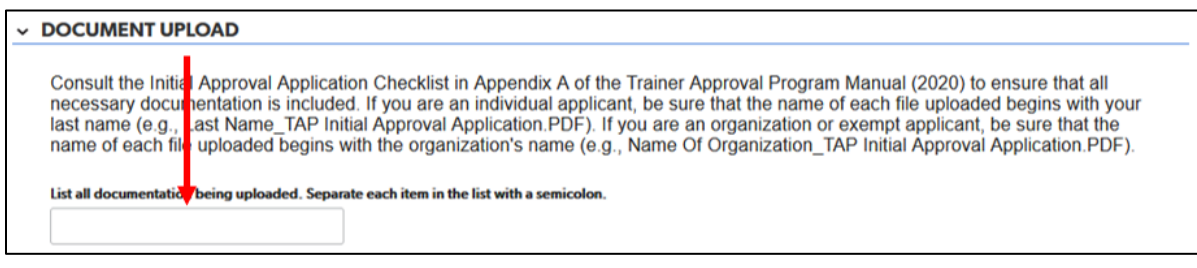

3. Click the gray "Upload all necessary documentation here" button.

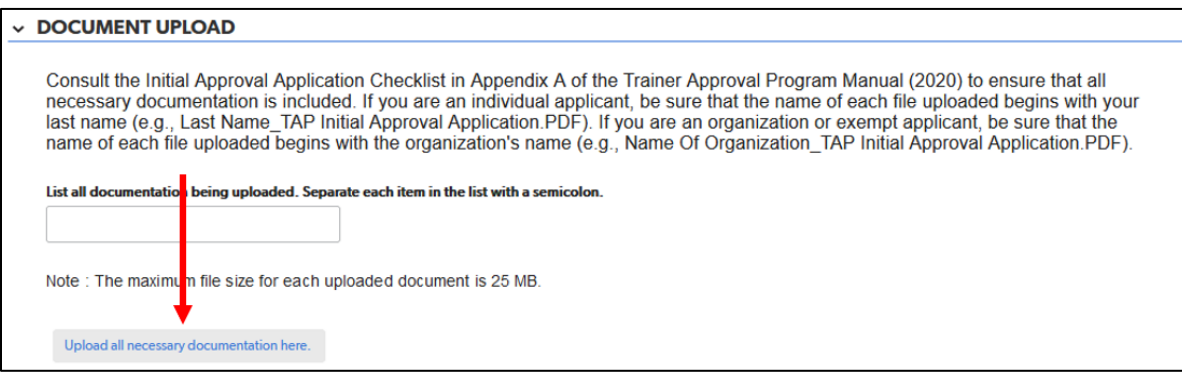

A pink pop-up will appear on the next page. Click the gray "Browse" button to upload, as one document if possible, all necessary documentation for your application. Consult the initial approval application checklist in appendix A of the *TAP Manual (June 2020)* (found on the ["Trainer Approval Program \(TAP\)](https://osse.dc.gov/publication/trainer-approval-program-tap-process)  [Process" webpage](https://osse.dc.gov/publication/trainer-approval-program-tap-process) on the OSSE website).

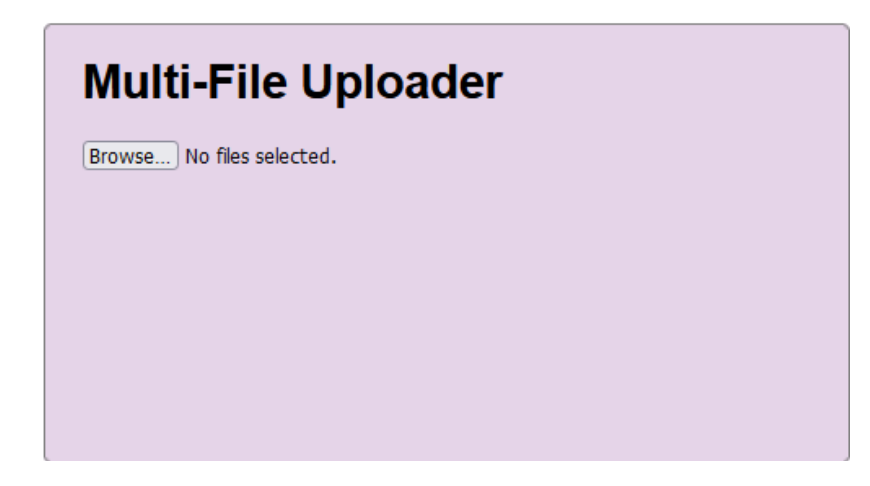

Any files uploaded will be listed below the "Upload all necessary documentation here" button.

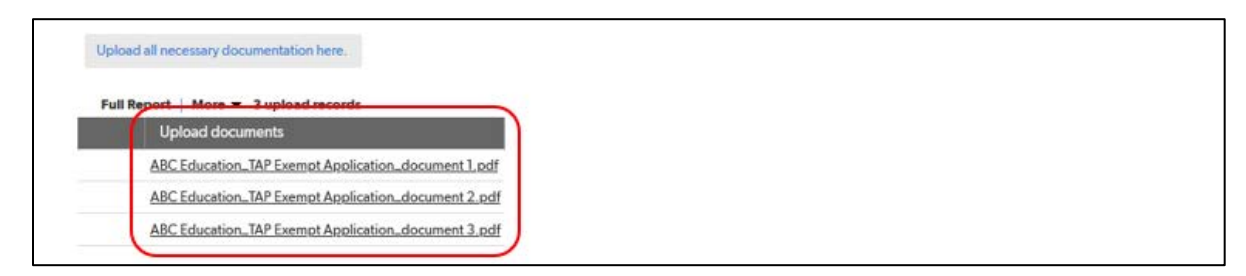

### <span id="page-63-0"></span>Confirmation of Eligibility Tab

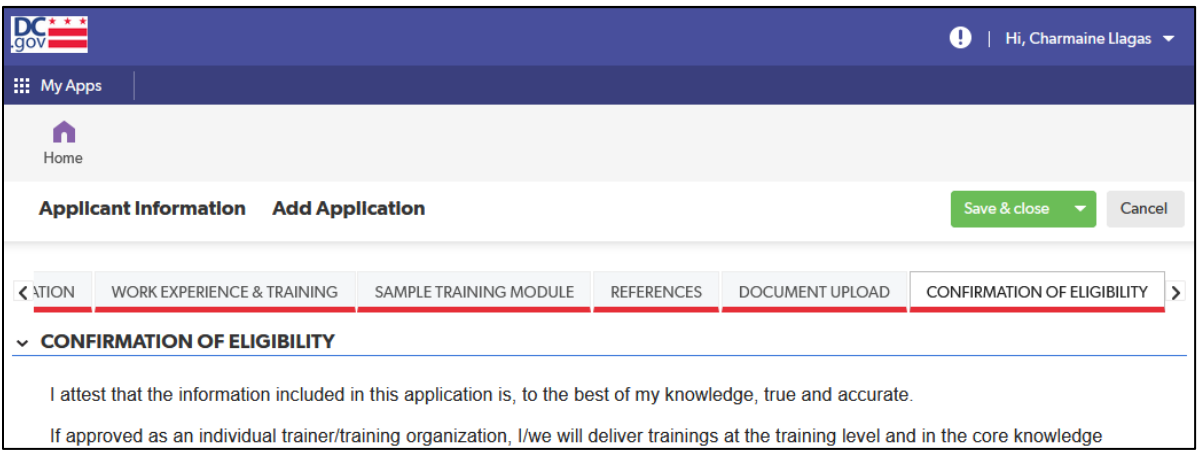

#### *Confirmation of Eligibility Section*

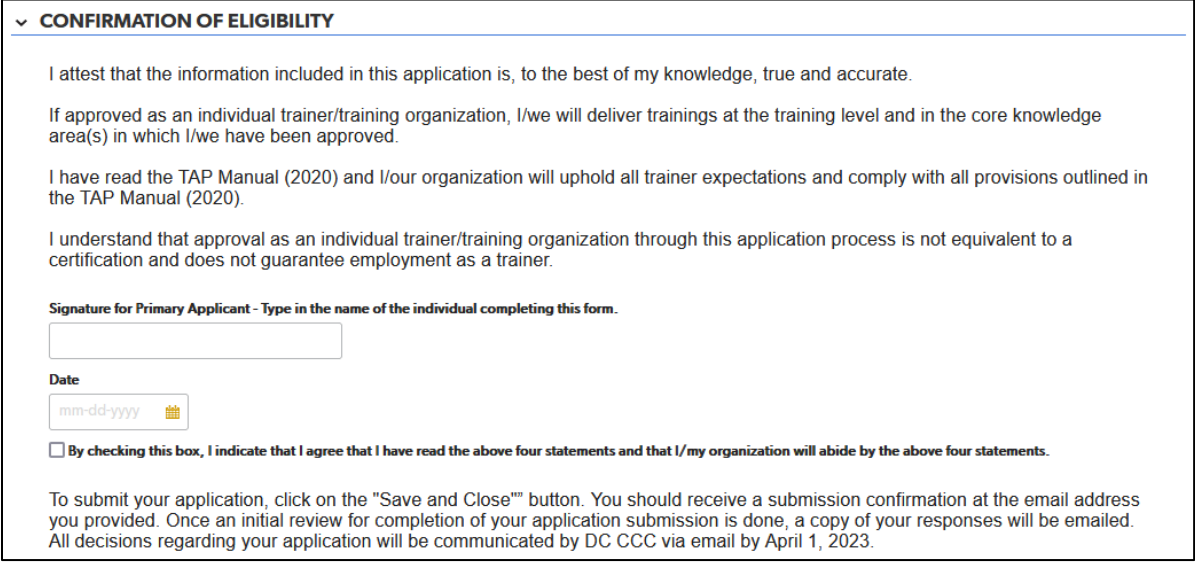

1. For the purposes of this application, typing in your name will count as your signature. After entering the date, check the box next to the statement "By checking this box, I indicate that I agree that I have read the above four statements and that I/my organization will abide by the above four statements."

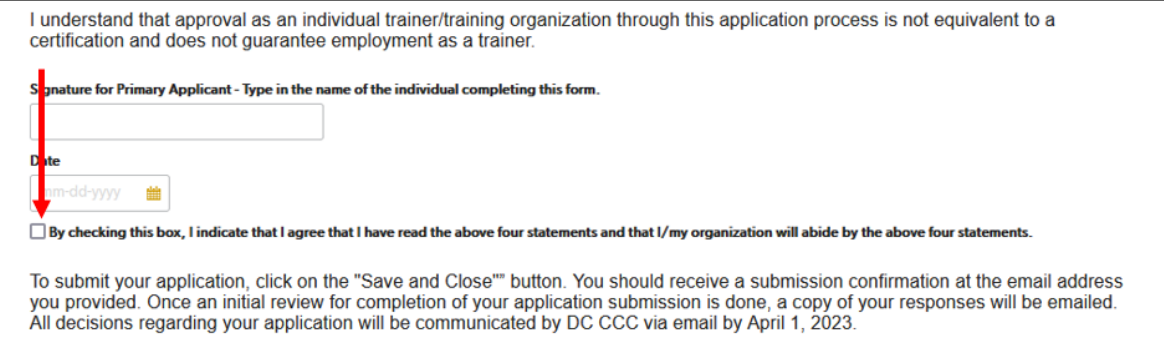

2. To submit the application, click on the green "Save & close" button.

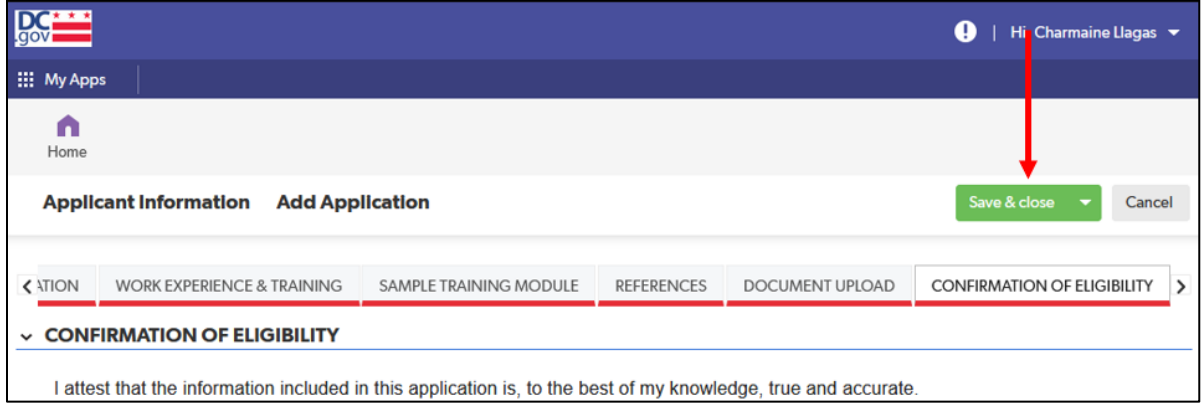

When saved successfully, a page will come up with an "Application saved" message at the top. The page is similar to the page from step 3 in the "Completing the Application" section (see page 11), but it now shows the application that was submitted. This is the page you will need to return to if you wish to confirm your submission or view it at a later time (see "Viewing a Submitted Application" on page 63).

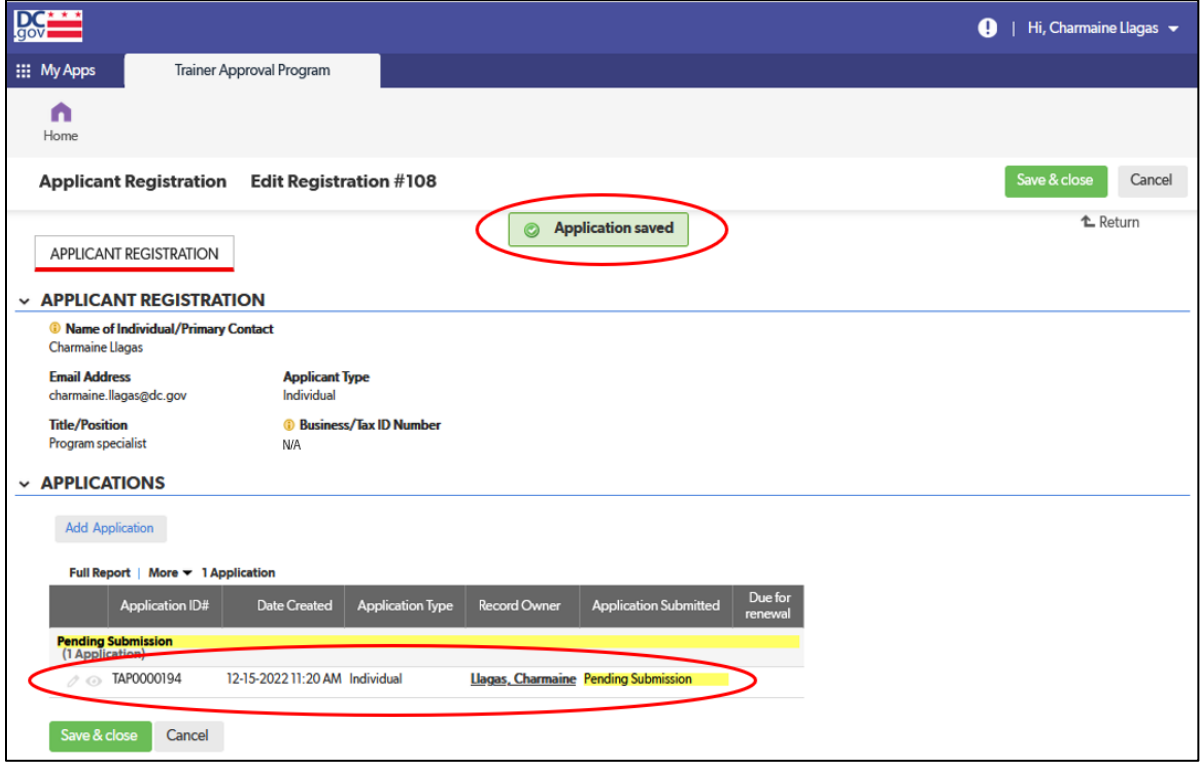

# <span id="page-65-0"></span>**Viewing a Submitted Application**

1. To view your submitted application, log in to your QuickBase account and click on the "Trainer Approval Program" app in your "My apps" list.

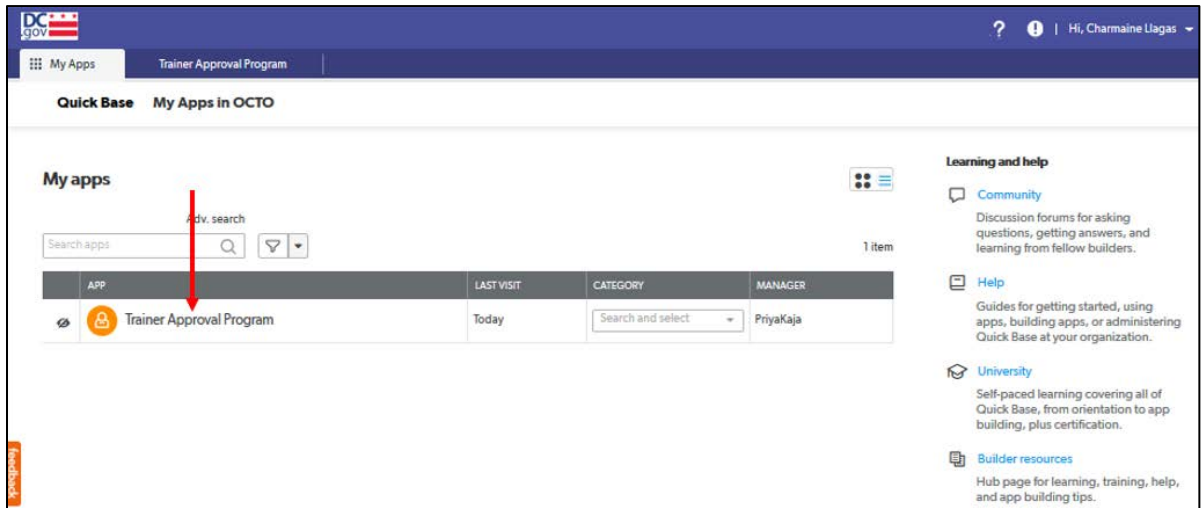

2. Click on the green "Continue Existing Application" bar towards the bottom of the page.

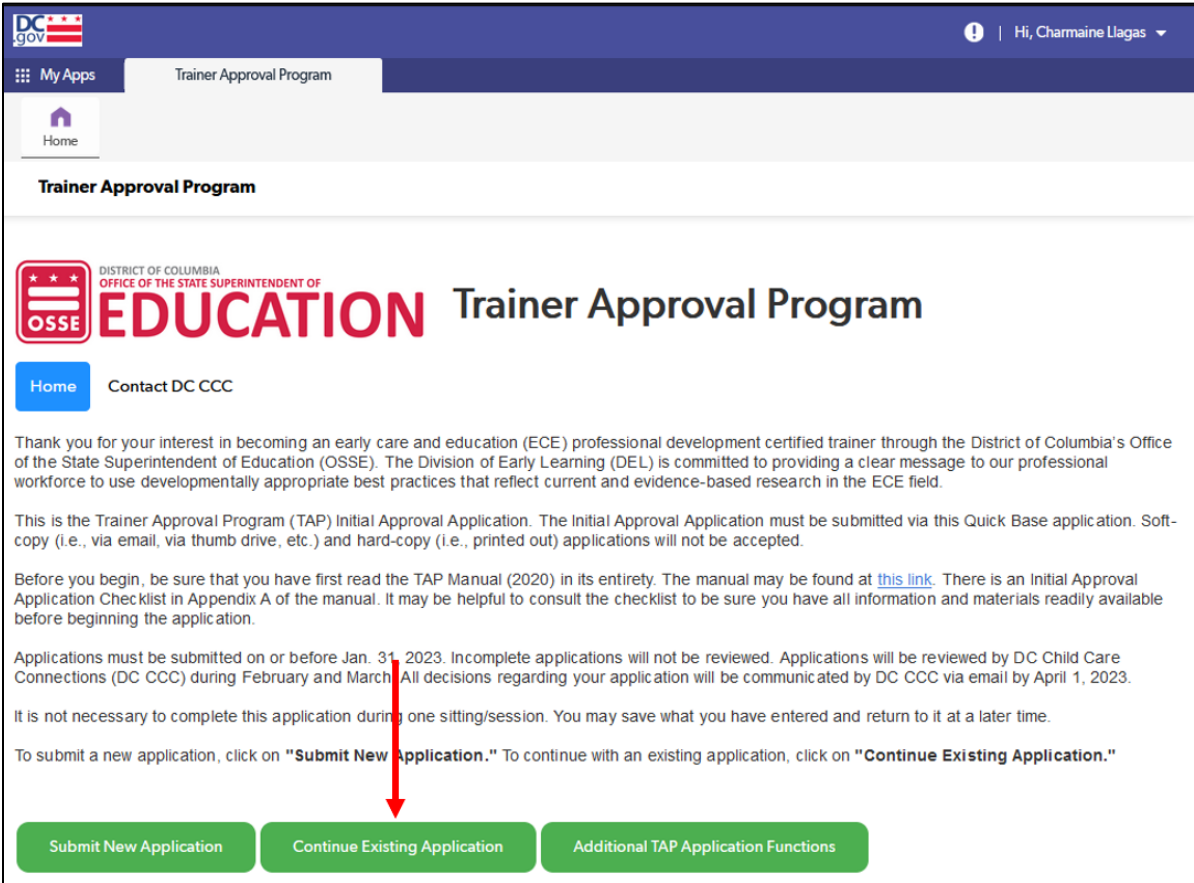

- 3. If you have a submitted application, it will appear on the next page and will be labeled "Application Submitted." Click the eye icon next to the application to access and view your application.
- 4. If you wish to edit a submitted application, please contact DC CCC at (202) 678-0027 or [OSSE.DCChildcareConnections@dc.gov](mailto:OSSE.DCChildcareConnections@dc.gov) to request that the application be unlocked.

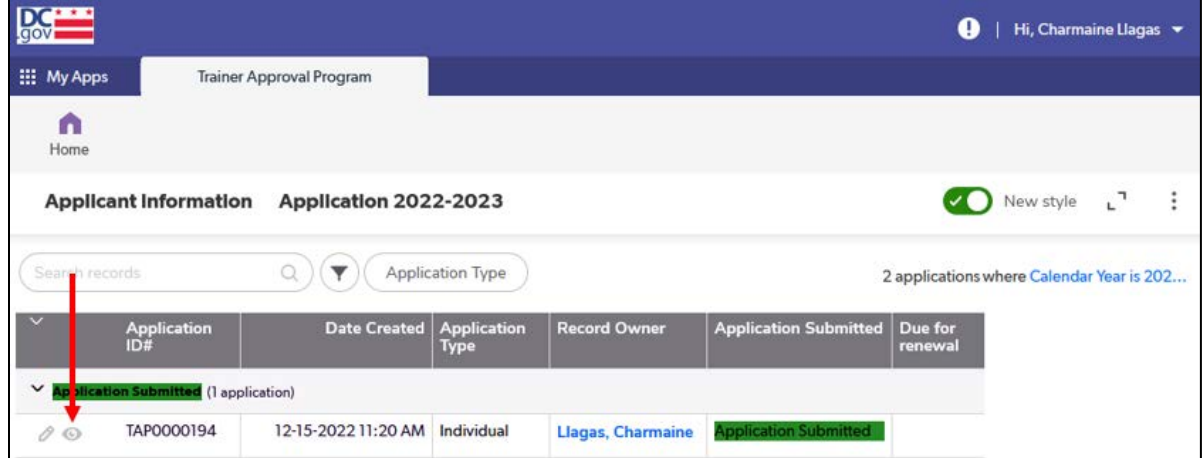

# <span id="page-67-0"></span>**Troubleshooting**

# <span id="page-67-1"></span>"Access Needed" Error

1. If you get an "Access Needed" error message such as the one below indicating that you do not have access to the page to which you are trying to advance, check that you are in the application type for which you registered. For instance, if you are trying to complete an "organization" application but registered for an "individual" application, you may not be able to gain access to certain sections of the "organization" application.

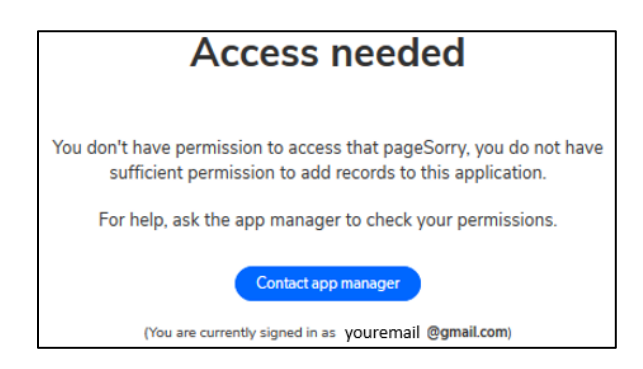

If you wish to complete a different application type than the one you registered for, please contact DC CCC at (202) 678-0027 or [OSSE.DCChildcareConnections@dc.gov.](mailto:osse.dcchildcareconnections@dc.gov)

# <span id="page-67-2"></span>Organization Application – Trainer Information Entry

- 1. If you leave the application in the middle of entering information for a trainer, the application will not allow you to go back to that trainer's section to complete entering information. You must create a new entry for that trainer and start over, re-entering information that you may have already entered.
- 2. Clicking on the green "Save & close" button should take you back to the "List of Trainers" tab.

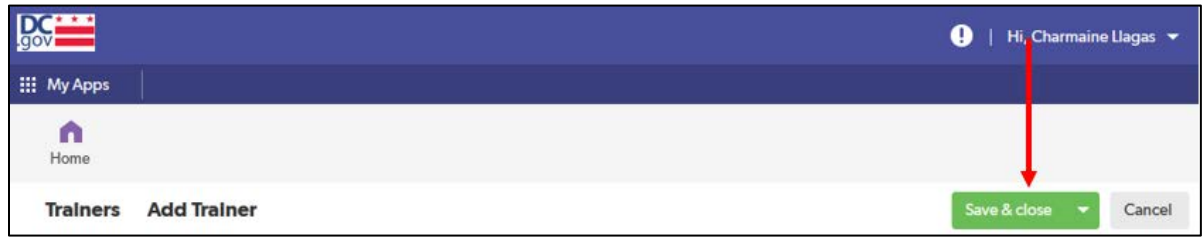

a. If the application does not allow you to return to the "List of Trainers" tab and instead stays in one of the tabs for the trainer's information on which you were just working, leave the application by clicking on the "Home" icon in the upper left-hand corner of your browser window.

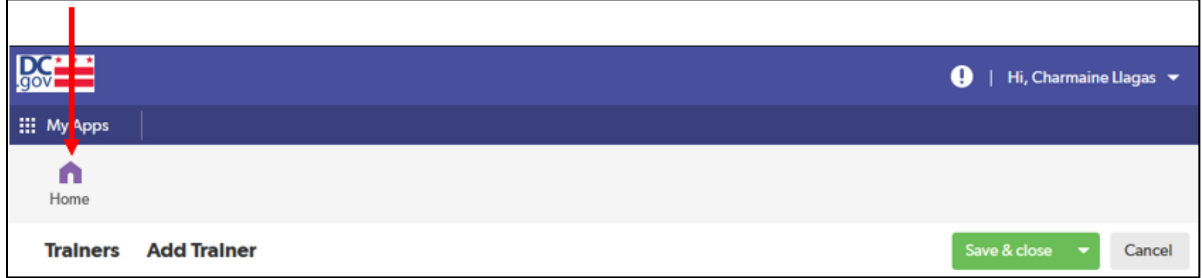

b. You will be brought back to the TAP QuickBase home page. Click on the green "Continue Existing Application" bar towards the bottom of the page.

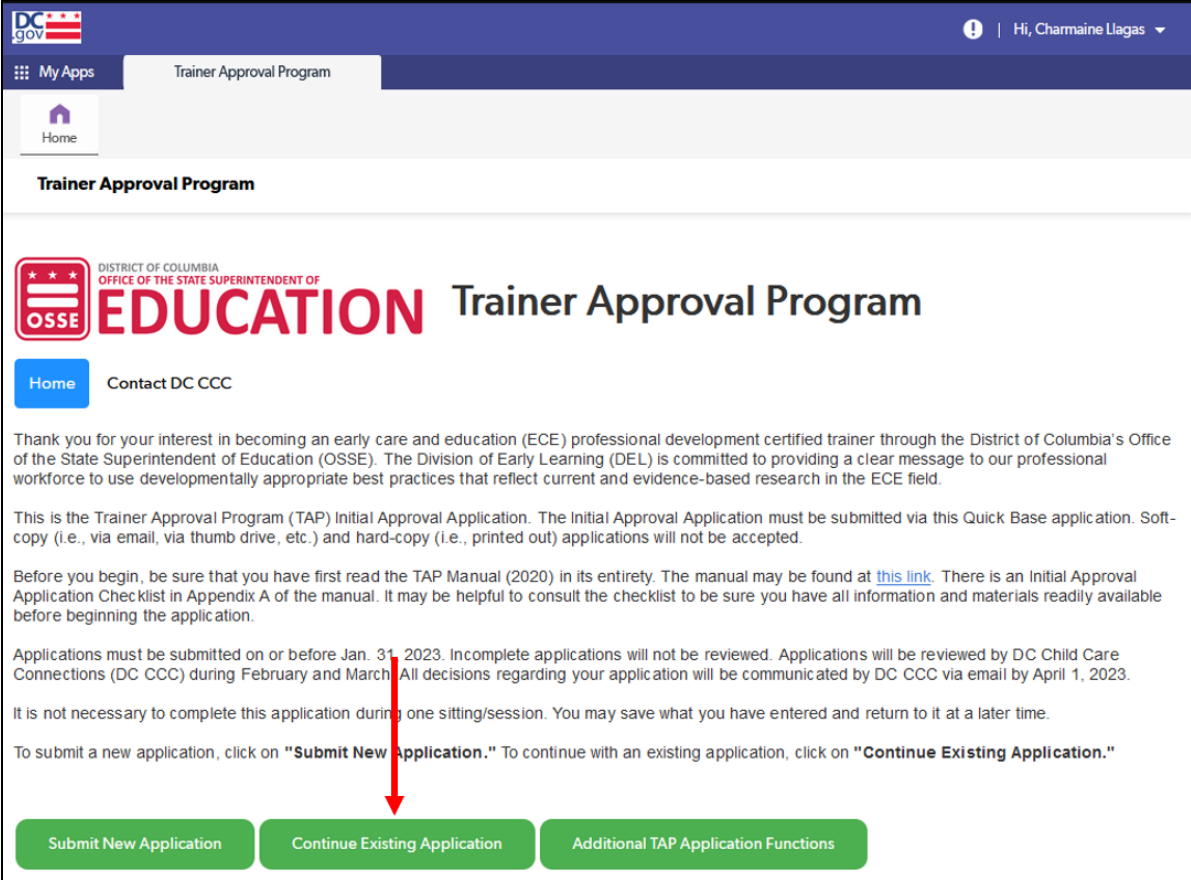

c. If you have a saved application, it will appear on the next page. Click on the eye icon to access and continue completing your application.

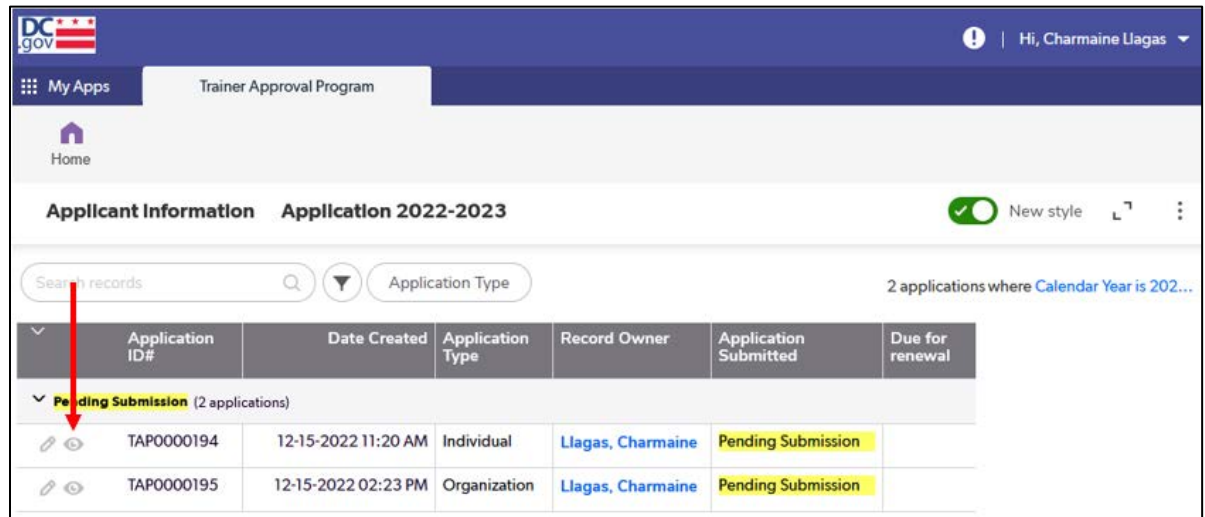

# <span id="page-69-0"></span>Additional Tips and Troubleshooting

<span id="page-69-1"></span>1. For additional tips and troubleshooting, go to the "General Tips" section.

# Other Issues

- 1. If the issue you are having with the application is not addressed in this or the "General Tips" sections, save your work if you can, exit out of the application and out of QuickBase. Return to the application (see "Returning to an Application Already in Progress" section on page 18) and retry the action you were trying to complete when you encountered the issue.
- 2. If you continue to have issues, contact DC CCC at (202) 678-0027 or [OSSE.DCChildcareConnections@dc.gov.](mailto:osse.dcchildcareconnections@dc.gov)

# <span id="page-69-2"></span>**Contacting DC Child Care Connections**

DC CCC manages the TAP process for OSSE. Please contact them with any questions about the TAP QuickBase application or any other questions about TAP.

1. From the TAP QuickBase application home page, click on "Contact DC CCC." (See the "Accessing the Application" section on how to access the TAP QuickBase application.)

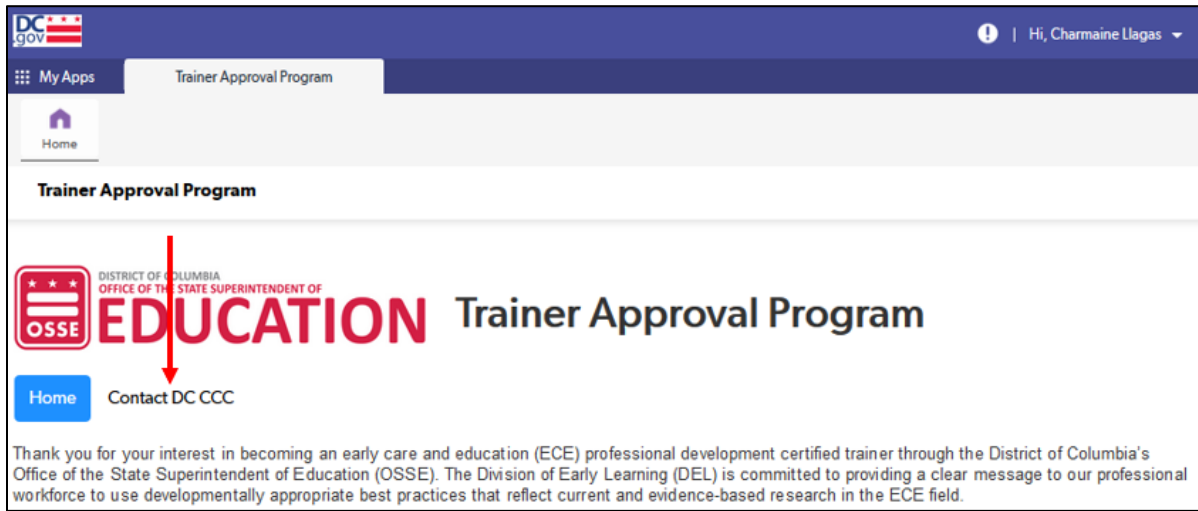

a. Complete the required information. Click on the green "Save & close" button at the bottom of the screen to submit.

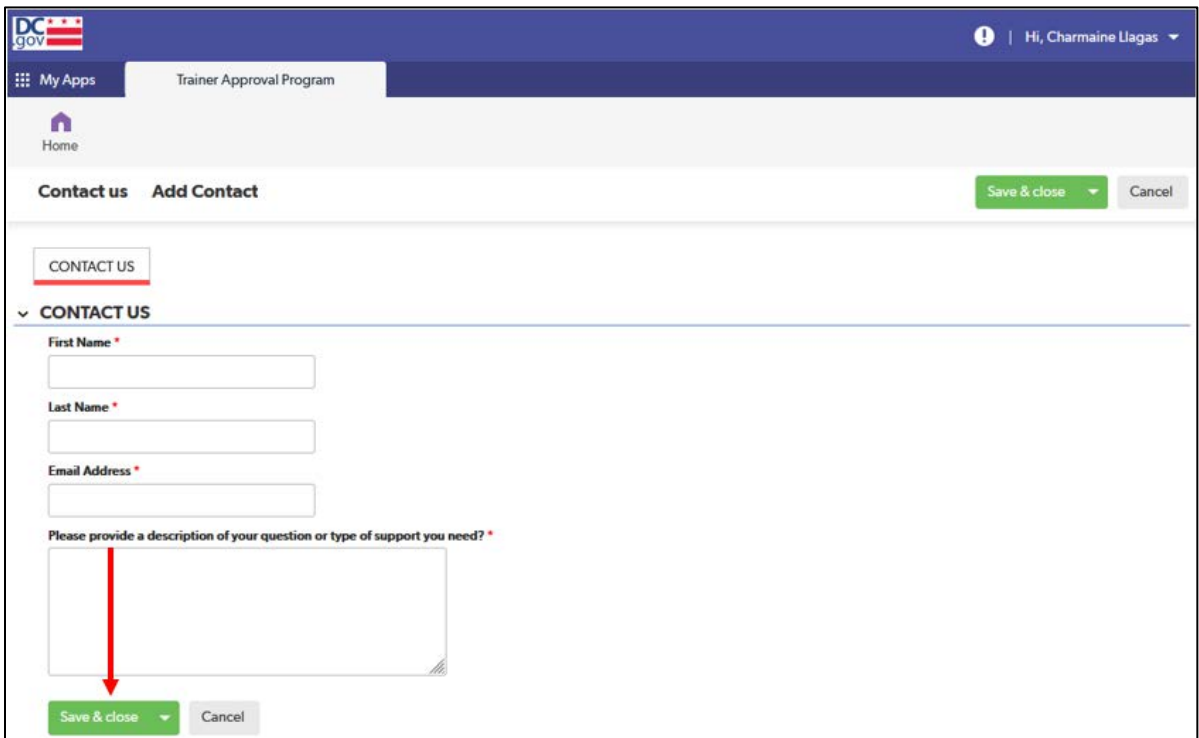

- b. DC CCC will contact you within 24 hours or the next business day regarding your question or support requested.
- 2. You can also contact DC CCC by phone at (202) 678-0027 o[r OSSE.DCChildcareConnections@dc.gov.](mailto:OSSE.DCChildcareConnections@dc.gov) If contacting by email, DC CCC will contact you within 24 hours or the next business day regarding your question or support requested.